## User's Guide

# TRENDNET

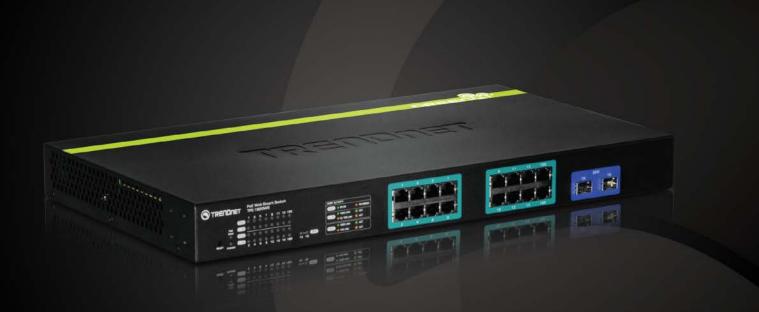

## 16-Port Gigabit Web Smart PoE+ Switch

## **TPE-1620WS**

## **Table of Contents**

## Contents

| Package Contents                                                                                                    | 1                                                              |
|----------------------------------------------------------------------------------------------------|----------------------------------------------------------------|
| Features                                                                                                    | 1                                                              |
| Product Hardware Features                                                                                                    | 2                                                              |
| Application Diagram                                                                                                    | 3                                                              |
| Switch Installation4                                                                                                    |                                                                |
| Desktop Hardware Installation                                                                                                    | 4                                                              |
| Rack Mount Hardware Installation                                                                                                    | 4                                                              |
| Basic Installation                                                                                                    | 5                                                              |
| Connect additional devices to your switch                                                                                                    | 6                                                              |
| Configure your switch7                                                                                                    |                                                                |
| Access your switch management page                                                                                                    | 7                                                              |
| System Info                                                                                                    | 7                                                              |
| View your switch status information                                                                                                    | 7                                                              |
| System                                                                                                    | 9                                                              |
| Set your system informationSet your IPv4 settings1Set your IPv6 settings1Add IPv6 neighbors1Set your DNS server settings1Restrict access to switch management page1Restrict access to switch management page1Change administrator password and add accounts1Enable or disable SNMP and modify idle timeout settings1Set the switch date and time1Enable HTTPS/SSL (Secure Socket Layer) management access1View and setup your switch logging1 | L0<br>L1<br>L2<br>L3<br>L3<br>L4<br>L5<br>L6<br>L7<br>L8<br>L9 |
| Physical Interface 2                                                                                                    | 20                                                             |

| Configure your switch ports and view port status                                                                                                    | 20             |
|----------------------------------------------------------------------------------------------------|----------------|
| Spanning Tree (STP, RSTP, MSTP)                                                                                                    | 22             |
| Configure Spanning Tree Protocol settings<br>Configure Spanning Tree Protocol port settings<br>Configure Spanning Tree Protocol MST settings (MSTP)<br>View your Spanning Tree Protocol Instance Information (MSTP)<br>Configure Spanning Tree Protocol MST Port Settings (MSTP) | 23<br>25<br>26 |
| Trunk Config (Link Aggregation)                                                                                                    | 27             |
| Configure port trunk settings<br>View your trunk group status information<br>Configure your port priority                                                                                                    | 28             |
| Mirroring                                                                                                    | 29             |
| Configure port mirror settings                                                                                                    | 29             |
| Loopback Detection                                                                                                    | 30             |
| Enable loopback detection                                                                                                    | 30             |
| Static Unicast                                                                                                    | 31             |
| Add static unicast entries to the switch                                                                                                    | 31             |
| Static Multicast                                                                                                    | 32             |
| Add static multicast entries to the switch                                                                                                    | 32             |
| IGMP Snooping                                                                                                    | 33             |
| Configure IGMP Snooping Settings<br>Configure IGMP Snooping Router Ports                                                                                                    |                |
| Bandwidth Control                                                                                                    | 34             |
| Configure Storm Control<br>Set Ingress Rate Limiting<br>Set Egress Rate Limiting                                                                                                    | 35             |
| VLAN                                                                                                    | 36             |
| Add, modify, and remove VLANs<br>Configure VLAN Port Settings<br>Configure the VLAN Forwarding Table Mode<br>View the switch VLAN dynamic forwarding table                                                                                                    | 37<br>38       |

| Create a private VLAN<br>View the current VLAN database                                                                                                    |                      |
|----------------------------------------------------------------------------------------------------|----------------------|
| GVRP (GARP VLAN Registration Protcol)                                                                                                    | 40                   |
| Enable GVRP<br>Set GVRP port settings<br>Set GVRP time settings                                                                                                    | 41                   |
| QoS (Quality of Service)                                                                                                    | 43                   |
| Set CoS priority settings<br>Set Port Priority<br>Set DSCP (Differentiated Services Code Point) Class Mapping settings<br>Set the Scheduling Algorithm<br>Configure the IPv6 Traffic Class Priority Settings        | 44<br>44<br>45       |
| SNMP                                                                                                    | 47                   |
| Set the SNMP Engine ID<br>Configure the SNMP View Table<br>Configure the SNMP Group Access Table<br>Configure the SNMP User/Group Table<br>Configure the SNMP Community Table<br>Configure the SNMP Trap Management | 47<br>48<br>49<br>50 |
| Access Control Config                                                                                                    | 52                   |
| Configure Policy Settings<br>Configure Rate Control<br>View your policy database                                                                                                    | 56                   |
| RMON                                                                                                    | 57                   |
| Enable RMON<br>Configure parameters for RMON Ethernet statistics<br>Configure parameters for RMON history control settings<br>Configure parameters for RMON alarms<br>Configure parameters for RMON events          | 58<br>59<br>60       |
| Voice VLAN                                                                                                    | 63                   |
| Create a Voice VLAN<br>Configure Voice VLAN OUI settings                                                                                                    |                      |
| Security                                                                                                    | 66                   |

## Create Dial-In Users (Local Authentication Method)......67 DHCP Snooping......74 Enable DHCP Snooping ......74 Switch Maintenance ......82

## **Table of Contents**

| System Requirements               | 88 |  |
|-----------------------------------|----|--|
| Installation                      |    |  |
| Using the Utility                 | 89 |  |
| Launching the Utility             | 89 |  |
| Discovery List                    |    |  |
| Monitor List                      |    |  |
| Device Setting                    | 91 |  |
| Main Menu Options                 |    |  |
| Switch Management Page Structure9 |    |  |
| Technical Specifications9         |    |  |
| Troubleshooting                   |    |  |
| Appendix                          |    |  |

## **Product Overview**

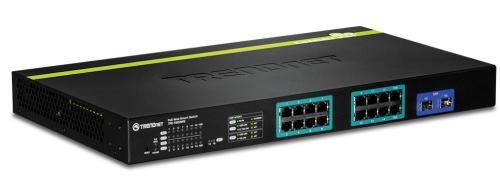

**TPE-1620WS** 

## **Package Contents**

In addition to your switch, the package includes:

- Multi-Language Quick Installation Guide
- CD-ROM (Utility & User's Guide)
- Power cord (1.8 m / 6 ft.)
- Rack mount hardware

If any package contents are missing or damaged, please contact the retail store, online retailer, or reseller/distributor from which the product was purchased.

## **Features**

TRENDnet's 16-Port Gigabit Web Smart PoE+ Switch, model TPE-1620WS, delivers a 32 Gbps switching capacity with 16 PoE+ Gigabit ports and two shared SFP slots. This IPv6 ready switch offers advanced traffic management, troubleshooting, security, energy saving GREENnet, smart fans, and monitoring features at a reduced cost.

## **Hardware Design**

Rack mountable housing features 16 Gigabit PoE+ ports (automatically supplies PoE+ (30 Watts) and PoE (15 Watts)) and two shared SFP slots.

## **IPv6 Ready**

This switch supports IPv6 configuration and neighbor IPv6 network support.

## **Traffic Management**

A broad range of network configurations are support by: 802.3ad link aggregation, Asymmetric VLAN, 802.1Q VLAN, Voice VLAN, GVRP, 802.1p Class of Service (CoS), and QoS queue scheduling.

## Troubleshooting

Real time traffic comparison charts, error group charts, and a convenient cable diagnostic test aides in rapid troubleshooting.

## **Security**

Features such as ACL, SSL, MAC / port filtering, 802.1X, TACACS+, and RADIUS are compatible with layered security controls.

## Monitoring

RMON, SNMP, SNMP Trap, and Port Mirroring support administrator monitoring solutions.

## **Energy Savings**

Up to 70% energy saving GREENnet technology

## **Product Hardware Features**

**Rear View** 

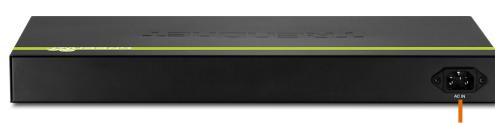

**AC Power Connector** 

• AC Power Connector – Connect the AC power cord to the connector and the other side into a power outlet. (Input: 100~240VAC, 50/60Hz)

#### **Front View**

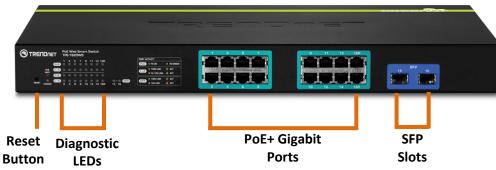

- **Reset Button** Press and hold this button for 10 seconds and release to reset the switch to factory defaults.
- **PoE+ Gigabit Ports (1-14, 15R -16R)** Connect PoE and non-PoE network devices. Ports 15R & 16R are shared with SFP slots 15-16 and disabled when **SFP slots (15-16)** are in use and can be used for uplink or downlink connections.
- SFP slots (15-16) Supports optional 1000BASE-SX/LX mini-GBIC modules.

• Diagnostic LED Indicators

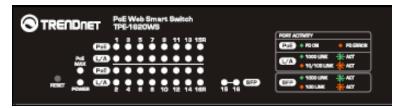

#### Power LED

| On :  | When the Power LED lights on, the device is receiving power. |
|-------|--------------------------------------------------------------|
| Off : | When the Power turns off or the power cord is not connected  |

#### PoE MAX (Power over Ethernet Max.)

| On (Red) | When reaching the max POE power budget provided 185W or above, the LED will turn on and the system will not provide power additional PD (POE client devices) after max PoE budget is reached. |
|----------|----------------------------------------------------------------------------------------------------|
| Off      | When the PoE power provided is below the 185W PoE power budget.                                                                                                    |

#### • PoE+ Gigabit Ports (1-14, 15R-16R)

#### • L/A: Link/Activity

| On                        | : | When the Link/ACT LED lights on, the respective port is successfully connected to an Ethernet network. |  |
|---------------------------|---|----------------------------------------------------------------------------------------------------|--|
| Blinking                  | : | When the Link/ACT LED is blinking, the port is transmitting or receiving data on the Ethernet network. |  |
| Off                       | : | No link.                                                                                               |  |
| SPD: Speed                |   |                                                                                                    |  |
| Green<br>on               |   | When the Green LED lights on, the respective port is connected to a 1000Mbps Gigabit Ethernet network. |  |
| Amber<br>on               |   | When the respective port is connected to a 10Mbps or 100Mbps Ethernet network.                         |  |
| PoE (Power over Ethernet) |   |                                                                                                    |  |
| Green                     |   | When the PoE powered device (PD) is connected and the port supplies power normally.                    |  |

| Amber | : | PoE port has may have one of the following issues:                                     |  |
|-------|---|----------------------------------------------------------------------------------------|--|
|       |   | <ul> <li>PoE power circuit shortage.</li> </ul>                                        |  |
|       |   | <ul> <li>Power over current: over the power current of PD's classification.</li> </ul> |  |
|       |   | <ul> <li>Out of PoE voltage of 44 ~ 57 VDC output.</li> </ul>                          |  |
|       |   | ♦ Cause fail.                                                                          |  |
| Off   |   | No PoE powered device (PD) connected or unplugged the PoE output port.                 |  |

#### • SFP Slots Shared (15R-16R)

#### • SFP

| Green on :       | When the mini-GBIC Green LED lights on, the<br>respective port is inserted mini-GBIC Gigabit<br>module.             |
|------------------|----------------------------------------------------------------------------------------------------|
| Green blinking : | When the mini-GBIC Green LED is blinking, the<br>port is transmitting or receiving data on the<br>Gigabit network.  |
| Amber on         | When the mini-GBIC Amber LED lights on, the<br>respective port is inserted mini-GBIC 100Mbps<br>module.             |
| Amber blinking   | When the mini-GBIC Amber LED is blinking, the<br>port is transmitting or receiving data on the<br>Ethernet network. |
| Off              | No link                                                                                                    |

## **Application Diagram** 16-Port Gigabit Web Smart PoE+ Switch **TPE-1620WS** TEW-653AP TV-IP262PI . 2000 0000 0000 ----- Power + Data Gigabit

The PoE WebSmart switch is installed a server room within an EIA standard-size, 19-inch rack The PoE switch supplying power and providing data connectivity to through Ethernet to PoE devices (access point and IP camera). The PoE connects the PoE devices to your network through the non-PoE Gigabit Ethernet uplink port to a switch that is connected to your network..

## **Switch Installation**

## **Desktop Hardware Installation**

The site where you install the hub stack may greatly affect its performance. When installing, consider the following pointers:

- Install the Switch in a fairly cool and dry place.
- Install the Switch in a site free from strong electromagnetic field generators (such as motors), vibration, dust, and direct exposure to sunlight.
- Leave at least 10cm of space at the front and rear of the hub for ventilation.
- Install the Switch on a sturdy, level surface that can support its weight, or in an EIA standard-size equipment rack. For information on rack installation, see the next section, Rack Mounting.
- When installing the Switch on a level surface, attach the rubber feet to the bottom of each device. The rubber feet cushion the hub and protect the hub case from scratching.

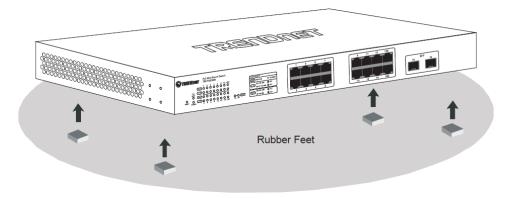

## **Rack Mount Hardware Installation**

The switch can be mounted in an EIA standard-size, 19-inch rack, which can be placed in a wiring closet with other equipment. Attach the mounting brackets at the switch's front panel (one on each side), and secure them with the provided screws.

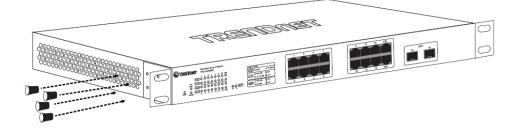

Then, use screws provided with the equipment rack to mount each switch in the rack.

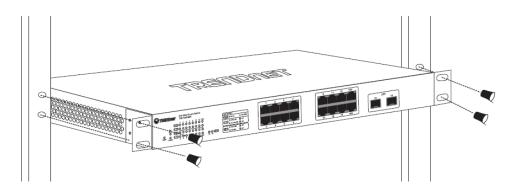

## **Basic Installation**

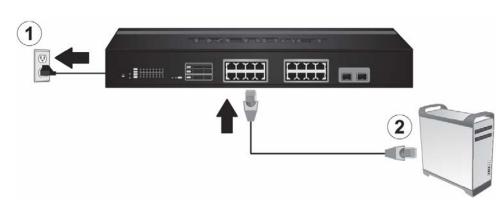

3. Assign a static IP address to your computer's network adapter in the subnet of 192.168.10.x (e.g. 192.168.10.25) and a subnet mask of 255.255.255.0.

4. Open your web browser, and type the IP address of the switch in the address bar, and then press **Enter**. The default IP address is **192.168.10.200**.

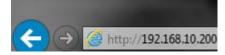

5. Enter the User Name and Password, and then click Login. By default:

#### User Name: admin

#### Password: admin

*Note:* User name and password are case sensitive.

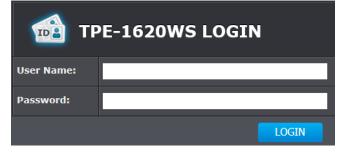

#### 6. Click System and then click IPv4 Setup.

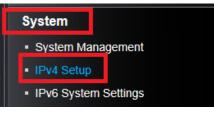

7. Configure the switch IP address settings to be within your network subnet, then click **Apply.** 

**Note:** You may need to modify the static IP address settings of your computer's network adapter to IP address settings within your subnet in order to regain access to the switch.

| IPv4 Setup                 |                      |  |
|----------------------------|----------------------|--|
| System MAC<br>Address:     | 00:01:02:03:04:05    |  |
| System IP Address:         | 192 . 168 . 10 . 200 |  |
| System Subnet<br>Mask:     | 255 . 255 . 255 . 0  |  |
| System Default<br>Gateway: | 0.0.0                |  |
| System IP Mode:            | Static               |  |
| Apply                      |                      |  |

#### 8. Click Save Settings to Flash (menu).

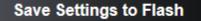

9.Click Save Settings to Flash (button), then click OK.

*Note:* Once the settings are saved, you can connect the switch to your network.

## Connect additional devices to your switch

You can connect additional computers or other network devices PoE (Power over Ethernet) or non-PoE devices to your switch using Ethernet cables to connect them to one of the available PoE+ Gigabit Ports (1-14, 15R-16R). Check the status of the LED indicators on the front panel of your switch to ensure the physical cable connection from your computer or device.

**Note:** If you encounter issues connecting to your network, there may be a problem with your computer or device network settings. Please ensure that your computer or device network settings (also called TCP/IP settings) are configured properly within the network subnet your switch is connected.

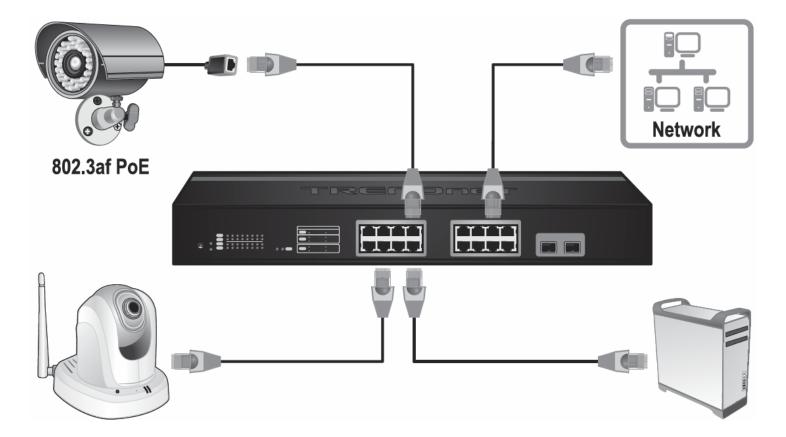

## **Configure your switch**

## Access your switch management page

**Note:** Your switch default management IP address <u>http://192.168.10.200</u> is accessed through the use of your Internet web browser (e.g. Internet Explorer<sup>®</sup>, Firefox<sup>®</sup>, Chrome<sup>™</sup>, Safari<sup>®</sup>, Opera<sup>™</sup>) and will be referenced frequently in this User's Guide.

1. Open your web browser and go to the IP address <u>http://192.168.10.200</u>. Your switch will prompt you for a user name and password.

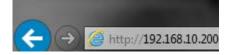

2. Enter the user name and password. By default:

User Name: admin Password: admin Note: User Name and Password are case sensitive.

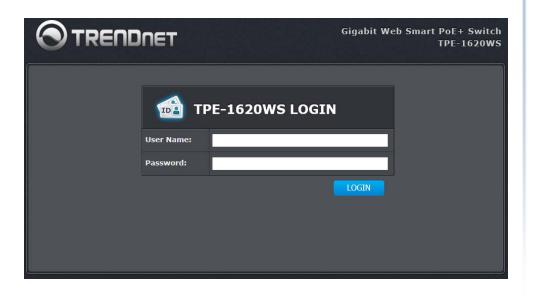

## System Info

#### View your switch status information

#### System Info

You may want to check the general system information of your switch such as firmware version, boot loader information and system uptime. Other information includes H/W version, RAM/Flash size, administration information, IPv4 and IPv6 information.

- 1. Log into your switch management page (see "<u>Access your switch management page</u>" on page 7).
- 2. Click on System Info.

#### System Information

- System Up For The duration your switch has been running continuously without a restart/power cycle (hard or soft reboot) or reset.
- Runtime Image: The current software or firmware version your switch is running.
- Boot Loader The current boot loader version your switch is running.

## Switch Information

| System Up For: | 3 day(s),8 hr(s),43 min(s),48 sec(s) |
|----------------|--------------------------------------|
| Runtime Image: | 1.00.10                              |
| Boot Loader:   | 1.00.08                              |

#### **Hardware Information**

- Version: Displays your switch hardware version.
- **DRAM Size:** Displays your switch RAM memory size.
- Flash Size: Displays your switch Flash memory size.

| Hardware Information |        |  |
|----------------------|--------|--|
| Version:             | 1.0R   |  |
| DRAM Size:           | 128 MB |  |
| Flash Size:          | 16 MB  |  |

## **Administration Information**

- **System Name** Displays the identifying system name of your switch. This information can be modified under the **System** section.
- **System Location** Displays the identifying system location of your switch. This information can be modified under the **System** section.
- **System Contact** Displays the identifying system contact or system administrator of your switch. This information can be modified under the **System** section.

## Administration Information

| System Name:     |  |
|------------------|--|
| System Location: |  |
| System Contact:  |  |

System MAC Address, IPv4 Information

- MAC Address: Displays the switch system MAC address.
- IP Address Displays the current IPv4 address assigned to your switch.
- Subnet Mask Displays the current IPv4 subnet mask assigned to your switch.
- **Default Gateway** Displays the current gateway address assigned to your switch.

## System MAC Address, IPv4 Information

| MAC Address:     | 00:01:02:03:04:05 |
|------------------|-------------------|
| IP Address:      | 192.168.10.200    |
| Subnet Mask:     | 255.255.255.0     |
| Default Gateway: | 0.0.0.0           |

## **IPv6 Information**

- IPv6 Unicast Address / Prefix Length: Displays the current IPv6 address and prefix assigned to your switch.
- IPv6 Default Gateway: Displays the current IPv6 default gateway address assigned to your switch.
- Link Local Address / Prefix Length: Displays the current Link Local address and prefix length assigned to your switch

| IPv6 Information                         |  |
|------------------------------------------|--|
| IPv6 Unicast Address /<br>Prefix Length: |  |
| IPv6 Default Gateway:                    |  |
| Link Local Address /<br>Prefix length:   |  |

#### **Automatic Network Features**

- IPv4 DHCP Client Mode: Displays if your switch IPv4 address setting is set to DHCP client.
- IPv6 DHCP Client Mode: Displays if your switch IPv6 address setting is set to DHCP client.

| Automatic Network Features |          |
|----------------------------|----------|
| IPv4 DHCP Client Mode:     | Disabled |
| IPv6 DHCP Client Mode:     | Disabled |

## System

## Set your system information

#### System > System Management

This section explains how to assign a name, location, and contact information for the switch. This information helps in identifying each specific switch among other switches in the same local area network. Entering this information is optional.

1. Log into your switch management page (see "Access your switch management page" on page 7).

## 2. Click on System, and click on Settings.

3. Review the settings. When you have completed making changes, click Apply to save the settings.

- ٠ System Description - Specifies the Switch model. You cannot change this parameter.
- System Object ID Indicates the unique SNMP MIB object identifier that identifies the switch model. You cannot change this parameter.
- **System Name** Specifies a name for the switch, the name is optional and may ٠ contain up to 15 characters.
- System Location Specifies the location of the switch. The location is optional • and may contain up to 30 characters.
- System Contact Specifies the name of the network administrator responsible for managing the switch. This contact name is optional and may contain up to 30 characters.

| Management             |                        |
|------------------------|------------------------|
| System<br>Description: | TPE-1620WS             |
| System Object ID:      | 1.3.6.1.4.1.28866.2.21 |
| System Name:           |                        |
| System Location:       |                        |
| System Contact:        |                        |

#### 4. Click Apply.

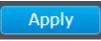

#### 5. Click Save Settings to Flash (menu).

## Save Settings to Flash

#### 6. Click Save Settings to Flash (button), then click OK.

Note: This step saves all configuration changes to the NV-RAM to ensure that the changes are permanent. If you do not complete this step, rebooting or power cycling the switch will lose all of your current configuration changes.

Save Settings to Flash

**TPE-1620WS** 

## Set your IPv4 settings

#### System > IPv4 Setup

This section allows you to change your switch IPv4 address settings. Typically, the IP address settings should be changed to match your existing network subnet in order to access the switch management page on your network.

Default Switch IPv4 Address: 192.168.10.200

Default Switch IPv4 Subnet Mask: 255.255.255.0

- 1. Log into your switch management page (see "<u>Access your switch management page</u>" on page 7).
- 2. Click on System, and click on IPv4 Setup.

3. Review the settings. When you have completed making changes, click **Apply** to save the settings.

- System MAC Address: Displays the switch MAC address information.
- System IP Address: Enter the new switch IP address. (e.g. 192.168.200.200)
- System Subnet Mask: Enter the new switch subnet mask. (e.g. 255.255.255.0)
- System Default Gateway: Enter the default gateway IP address. (e.g. 192.168.200.1 or typically your router/gateway to the Internet).
- System IP Mode: Click the drop-down list and select Static to manually specify your IP address settings or DHCP to allow your switch to obtain IP address settings automatically from a DHCP server on your network.

| IPv4 Setup                 |                      |
|----------------------------|----------------------|
| System MAC<br>Address:     | 00:01:02:03:04:05    |
| System IP Address:         | 192 - 168 - 10 - 200 |
| System Subnet<br>Mask:     | 255 · 255 · 255 · 0  |
| System Default<br>Gateway: | 0 - 0 - 0            |
| System IP Mode:            | Static 💌             |

#### 4. Click Apply.

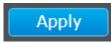

#### 5. Click Save Settings to Flash (menu).

## Save Settings to Flash

#### 6. Click Save Settings to Flash (button), then click OK.

**Note:** This step saves all configuration changes to the NV-RAM to ensure that if the switch is rebooted or power cycled, the configuration changes will still be applied.

#### Set your IPv6 settings

#### System > IPv6 System Settings

Internet Protocol version 6 (IPv6) is a new IP protocol designed to replace IP version 4 (IPv4). The IPv6 address protocol meets the current requirements of new applications and the never ending growth of the Internet. The IPv6 address space makes more addresses available but it must be approached with careful planning. Successful deployment of IPv6 can be achieved with existing IPv4 infrastructures. With proper planning and design, the transition between IP version 4 and 6 is possible today as well.

Use the **IPv6 System Settings** page to configure the IPv6 network interface, which is the logical interface used for in-band connectivity with the switch via all of the switch's front-panel ports. The configuration parameters associated with the switch's network interface do not affect the configuration of the front-panel ports through which traffic is switched or routed.

- 1. Log into your switch management page (see "<u>Access your switch management page</u>" on page 7).
- 2. Click on System, and click on IPv6 System Settings.

3. Review the settings. When you have completed making changes, click **Apply** to save the settings.

- **IPv6 State:** The IPv6 address for the IPv6 network interface is set in auto configuration mode if this option is enabled. The default value is Disable. Auto configuration can be enabled only when DHCPv6 is not enabled on any of the management interfaces. **DHCPv6 Client:** This option only displays when DHCPv6 is enabled.
- IPv6 Unicast Address / Prefix Length: The IPv6 Unicast Address is an identifier for a single interface, on a single node. A packet that is sent to a unicast address is delivered to the interface identified by that address. Add the IPv6 prefix and prefix length to the IPv6 System Settings interface.
- IPv6 Static Gateway: Specifies the corresponding Gateway of the IP address entered into the field.
- **IPv6 Dynamic Gateway:** To configure the switch to automatically obtain its IP configuration from a DHCP server on your network.

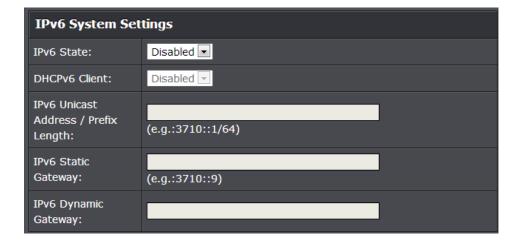

• NS Retransmit Time Settings: A constant that defines a nonzero number of seconds between periodic reauthentication of the client. The field is 1~3600 seconds. The default setting is 1 second.

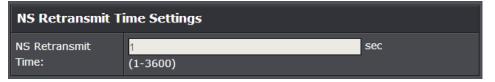

- Link Local Address Settings: A link-local address is an IPv6 unicast address that can be automatically configured on any interface using the link-local prefix FE80::/10 (1111 1110 10) and the interface identifier in the modified EUI-64 format. Link-local addresses are used in the neighbor discovery protocol and the stateless autoconfiguration process. Nodes on a local link can use link-local addresses to communicate; the nodes do not need globally unique addresses to communicate. IPv6 devices must not forward packets that have link-local source or destination addresses to other links.
- Automatic Link Local Address: A link local address has a prefix of FE80, is not routable, and can be used for communication only on the local network. Only one link local address is supported. If a link local address exists on the interface, this entry replaces the address in the configuration.
- Link Local Address/Prefix length: Enter the Link Local Address/Prefix Length.

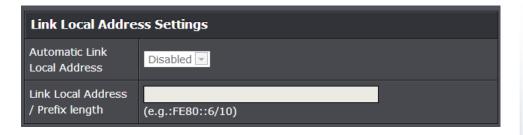

#### 4. Click Save Settings to Flash (menu).

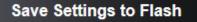

#### 5. Click Save Settings to Flash (button), then click OK.

**Note:** This step saves all configuration changes to the NV-RAM to ensure that if the switch is rebooted or power cycled, the configuration changes will still be applied.

Save Settings to Flash

## Add IPv6 neighbors

*System > IPv6 Neighbor Settings* 

This settings allows you to manually define IPv6 supported neighboring devices on your network.

- 1. Log into your switch management page (see "<u>Access your switch management page</u>" on page 7).
- 2. Click on System, and click on IPv6 Neighbor Settings.

3. Review the settings. When you have completed making changes, click **Apply** to save the settings.

• Neighbor IPv6 Address: Specifies the neighbor IPv6 address.

• Link Layer MAC Address: Specifies the link layer MAC address. Click Add to save the entry to the list.

| IPv6 Neighbor Setting  | s                            |
|------------------------|------------------------------|
| Neighbor IPv6 Address: | *                            |
| Link Layer MAC Address | : : : : : * (XX:XX:XX:XX:XX) |
| Add                    |                              |

• You can type in the specific address and click **Find** to find the entry to modify or click **Delete** or delete the address. If the entries span multiple pages, you can navigate page number in the **Page** field and click **Go** or you can click **First**, **Previous**, **Next**, and **Last Page** to navigate the pages.

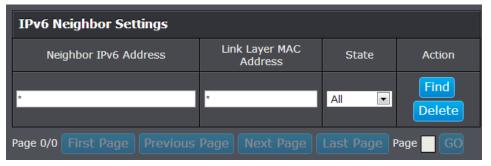

## 4. Click Save Settings to Flash (menu).

## Save Settings to Flash

5. Click Save Settings to Flash (button), then click OK.

**Note:** This step saves all configuration changes to the NV-RAM to ensure that if the switch is rebooted or power cycled, the configuration changes will still be applied.

## Set your DNS server settings

## System > DNS Settings

This setting allows you to configure your IPv4/IPv6 DNS server settings for the purpose or resolving hostnames. For example, when specifying your SNTP server time settings via domain name, the switch will not be able to resolve the SNTP domain name specified until you configure the switch DNS server setting.

- 1. Log into your switch management page (see "<u>Access your switch management page</u>" on page 7).
- 2. Click on System, and click on DNS Settings.
- 3. Enter your **DNS IPv4 Server** address and/or **DNS IPv6 Server** address in the provided fields.

| DNS Server Setti | ings      |
|------------------|-----------|
| DNS IPv4 Server: | 0 • 0 • 0 |
| DNS IPv6 Server: |           |

4. Click **Apply** to save the settings.

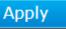

5. Click Save Settings to Flash (button), then click OK.

**Note:** This step saves all configuration changes to the NV-RAM to ensure that if the switch is rebooted or power cycled, the configuration changes will still be applied.

Save Settings to Flash

## Restrict access to switch management page

## System > IP Access List

This section allows you to define or restrict access to the switch management page to a list of specific IP addresses.

1. Log into your switch management page (see "<u>Access your switch management page</u>" on page 7).

2. Click on System, and click on IP Access List.

3. Review the settings.

First, enter the IPv4 or IPv6 address to allow access and click Add for each entry.

| IP Address Settings |                                         |        |
|---------------------|-----------------------------------------|--------|
| IP Address:         | · · · · • • • • • • • • • • • • • • • • | ● IPv6 |
| Add                 |                                         |        |

For each entry, the access list will populate. You can click **Delete** next to the entry to delete the entry or **Delete All** to delete all entries in the table.

| IP Access List | table         | Delete All |
|----------------|---------------|------------|
| Index          | Accessible IP | Action     |
| 1              | 192.168.10.15 | Delete     |

When you have completed entering the IPv4 and IPv6 address entries, click the IP **Restriction Status** drop-down list at the top and select **Enabled**, then click **Apply**.

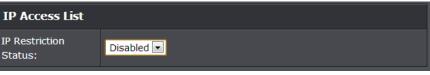

4. Click Save Settings to Flash (menu).

Save Settings to Flash

5. Click Save Settings to Flash (button), then click OK.

**Note:** This step saves all configuration changes to the NV-RAM to ensure that if the switch is rebooted or power cycled, the configuration changes will still be applied.

#### Restrict access to switch management page

#### System > IP Access List

This section allows you to define or restrict access to the switch management page to a list of specific IP addresses.

- 1. Log into your switch management page (see "<u>Access your switch management page</u>" on page 7).
- 2. Click on System, and click on IP Access List.

#### 3. Review the settings.

First, enter the IPv4 or IPv6 address to allow access and click **Add** for each entry.

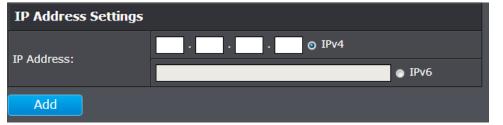

For each entry, the access list will populate. You can click **Delete** next to the entry to delete the entry or **Delete All** to delete all entries in the table.

| IP Access List | table         | Delete All |
|----------------|---------------|------------|
| Index          | Accessible IP | Action     |
| 1              | 192.168.10.15 | Delete     |

When you have completed entering the IPv4 and IPv6 address entries, click the IP **Restriction Status** drop-down list at the top and select **Enabled**, then click **Apply**.

| IP Access List            |            |
|---------------------------|------------|
| IP Restriction<br>Status: | Disabled 💌 |

## 4. Click Save Settings to Flash (menu).

## Save Settings to Flash

#### 5. Click Save Settings to Flash (button), then click OK.

**Note:** This step saves all configuration changes to the NV-RAM to ensure that if the switch is rebooted or power cycled, the configuration changes will still be applied.

#### Change administrator password and add accounts

#### *System > Administration*

This section explains how to change the administrator password create additional administrative user accounts for access to the switch management page.

- Log into your switch management page (see "<u>Access your switch management page</u>" on page 7).
- 2. Click on System, and click on Administration.

#### 3. Review the settings.

To change the administrator password, in the "admin" entry in the table, click on **Modify.** *Note: This default administrator account cannot be deleted.* 

| Administration table |           |          |        |  |  |  |
|----------------------|-----------|----------|--------|--|--|--|
| Index                | User Name | Password | Action |  |  |  |
| 1                    | admin     | *****    | Modify |  |  |  |

In the **Password** field, enter the new password and enter the new password again the **Confirm Password** field to verify. Then, click **Apply**.

Note: The password consists of up to 12 alphanumeric characters.

| Modify Administration |       |  |  |  |  |
|-----------------------|-------|--|--|--|--|
| Entry number:         | 1     |  |  |  |  |
| User Name:            | admin |  |  |  |  |
| Password:             |       |  |  |  |  |
| Confirm Password:     |       |  |  |  |  |

To create additional administrative user accounts:

- User Name: Enter the user name of the new account.
- Password: Enter the password for the new acocunt and enter the password again the Confirm Password field to verify. Then, click Add to add to the table. For additional user accounts, you will be provided the option to Modify or Delete to remove the account.

*Note:* The password consists of up to 12 alphanumeric characters.

| Administration Settings |                        |  |  |  |  |  |
|-------------------------|------------------------|--|--|--|--|--|
| User Name:              | (Maximum length is 12) |  |  |  |  |  |
| Password:               | (Maximum length is 12) |  |  |  |  |  |
| Confirm Password:       |                        |  |  |  |  |  |
| Add                     |                        |  |  |  |  |  |

#### 4. Click Save Settings to Flash (menu).

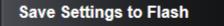

#### 5. Click Save Settings to Flash (button), then click OK.

**Note:** This step saves all configuration changes to the NV-RAM to ensure that if the switch is rebooted or power cycled, the configuration changes will still be applied.

#### Enable or disable SNMP and modify idle timeout settings

#### System > User Interface

This section explains how to enable SNMP on the switch and modify the switch management page idle timeout settings.

**Note:** If you disable the SNMP on the switch, the switch will not be manageable via SNMP using MIBs.

- 1. Log into your switch management page (see "<u>Access your switch management page</u>" on page 7).
- 2. Click on System, and click on User Interface.

3. Review the settings. Click **Apply** to save changes.

- SNMP Agent: Click the drop-down list to one of the following options.
  - Enabled When you enable this parameter, the SNMP agent is active.
     You can manage the switch with SNMP network management software and the switch's private MIB.
  - **Disabled** When you enable this parameter, the SNMP agent is inactive.
- Web Server Status Displays the current SNMP status.

| Status Settings       |           |  |  |  |  |
|-----------------------|-----------|--|--|--|--|
| SNMP Agent:           | Enabled 💌 |  |  |  |  |
| Web Server<br>Status: | Enabled   |  |  |  |  |
| Apply                 |           |  |  |  |  |

• Web Idle Timeout - Enter the idle period in minutes, when the switch will automatically log out a user from the switch management page.

| Timeout Settings  |                                         |  |  |  |  |  |
|-------------------|-----------------------------------------|--|--|--|--|--|
| Web Idle Timeout: | 10 Min. (3-60)                          |  |  |  |  |  |
| Group Interval:   | 120 Sec. (0 or 120-1225, 0 is Disabled) |  |  |  |  |  |
| Apply             |                                         |  |  |  |  |  |

#### 4. Click Save Settings to Flash (menu).

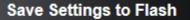

5. Click Save Settings to Flash (button), then click OK.

**Note:** This step saves all configuration changes to the NV-RAM to ensure that if the switch is rebooted or power cycled, the configuration changes will still be applied.

#### Set the switch date and time

System > System Time

 Log into your switch management page (see "<u>Access your switch management page</u>" on page 7).

2. Click on System, and click on System Time.

3. Review the settings. Click Apply to save changes.

- **Clock Mode** Displays if system time and date is set manually **Local Time** or obtained automatically from a network time server **SNTP**.
- Current Time Displays the current system time and date.
- Time Zone Displays the current system time zone.

| Clock Mode:   | Local Time          |
|---------------|---------------------|
| Current Time: | 2 Jan 2009 06:18:23 |
| Time Zone:    |                     |

• **Clock Mode:** Select **Local Time** to manually configure your date and time settings or select **SNTP** to configure your switch to automatically obtain settings from an network time server.

| Date/Time Settings |              |  |  |  |  |
|--------------------|--------------|--|--|--|--|
| Clock Mode:        | Local Time 💌 |  |  |  |  |
| 1                  |              |  |  |  |  |

- Local Time Allows you to manually set the time settings. If selecting this option, under Local Time Settings, manually enter your date and time settings.
  - Date Settings Enter your date settings (YYYY/MM/DD).
  - Time Settings Enter your time settings (HH:MM:SS)

| Local time Settings |              |                |  |
|---------------------|--------------|----------------|--|
| Date Settings:      | 2009 / 1 / 2 | 2 (YYYY:MM:DD) |  |
| Time Settings:      | 06 : 18 : 2  | 23 (HH:MM:SS)  |  |
|                     |              |                |  |

 SNTP – Allows you to configure your switch to pull time and date settings automatically from a network time server. If selecting this option, under Simple Network Time Protocol (SNTP) Settings, enter your time server settings.

**Note:** Please note that in order for the switch to communicate to Internet SNTP time servers, the switch must have valid IPv4/IPv6 address settings including a default gateway address for Internet access. Additionally, if using a domain name, the switch must be configured with valid DNS server settings in order to resolve host/domain names.

- SNTP Primary Server Enter the primary network time server IPv4 address, IPv6 address, or Domain Name.
- SNTP Secondary Server Enter the secondary network time server IPv4 address, IPv6 address, or Domain Name..
- SNTP Poll Interval Enter the interval time when your switch will update the time and date settings with the time server.
- Time Zone Click the drop-down list to select your time zone. Additionally, you can set your Daylight Savings Time.

| Simple Network Time Protocol (SNTP) Settings |                                                |  |  |  |  |  |
|----------------------------------------------|------------------------------------------------|--|--|--|--|--|
| SNTP Primary<br>Server:                      | 0 • 0 • 0 • 0 IPv4 ▼                           |  |  |  |  |  |
| SNTP Secondary<br>Server:                    | 0 • 0 • 0 • 0 IPv4 •                           |  |  |  |  |  |
| SNTP Poll Interval:                          | 1 Min.(1-60)                                   |  |  |  |  |  |
| Time Zone:                                   | (GMT-08:00) Pacific Time (US & Canada),Tijuana |  |  |  |  |  |

## 4. Click Save Settings to Flash (menu).

## Save Settings to Flash

5. Click Save Settings to Flash (button), then click OK.

**Note:** This step saves all configuration changes to the NV-RAM to ensure that if the switch is rebooted or power cycled, the configuration changes will still be applied.

#### Enable HTTPS/SSL (Secure Socket Layer) management access

#### System > SSL Settings

By default, your switch management page can be accessed using standard web HTTP protocol which is unsecure. Enabling HTTPS/SSL management access allows access to the switch management page using secure encrypted communication which prevents unauthorized users from intercepting user name and password credentials. Typically, the switch is accessed within the local network only by system administrators which does not necessarily require additional security. It is recommended to only enable this feature, if allowing switch management access from other networks or over the Internet.

**Note**: Once HTTPS/SSL management access is enabled, HTTP management access will be disabled forcing all access to the switch management page using secure encryption communication only.

- 1. Log into your switch management page (see "<u>Access your switch management page</u>" on page 7).
- 2. Click on System, and click on SSL Settings.

3. Review the settings. Click Apply to save changes.

- SSL Status:
  - **Enabled** Enables HTTPS/SSL management access and disables HTTP unsecured mode.
  - Disabled Disabled HTTPS/SSL management access and enabled HTTP unsecured mode. (Default setting).

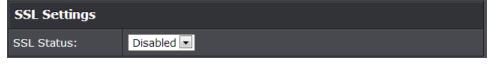

If enabling SSL management access, you will need to access the switch management page using **HTTPS** instead of **HTTP**. (e.g. <u>https://192.168.10.200</u>)

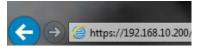

Click Continue, Proceed to this website, and accept the certificate if prompted.

Sontinue to this website (not recommended).

4. Click Save Settings to Flash (menu).

Save Settings to Flash

#### 5. Click Save Settings to Flash (button), then click OK.

**Note:** This step saves all configuration changes to the NV-RAM to ensure that if the switch is rebooted or power cycled, the configuration changes will still be applied.

## **Enable DHCP Auto Configuration**

## System > DHCP Auto Configuration

If you need to automatically update the switch configuration files via a remote server, the DHCP Auto Configuration feature is available for this purpose via the DHCP server. Your IP address settings must enable the DHCP client so that this feature can operate with your DHCP server.

- 1. Log into your switch management page (see "<u>Access your switch management page</u>" on page 7).
- 2. Click on System, and click on DHCP Auto Configuration.

3. Click the **Auto Configuration State** drop-down list and select **Enabled.** Click **Apply** to save changes.

| DHCP Auto Configuration Settings |            |  |  |  |  |  |
|----------------------------------|------------|--|--|--|--|--|
| Auto Configuration<br>State      | Disabled 💌 |  |  |  |  |  |
|                                  |            |  |  |  |  |  |

## 4. Click Save Settings to Flash (menu).

## Save Settings to Flash

## 5. Click Save Settings to Flash (button), then click OK.

**Note:** This step saves all configuration changes to the NV-RAM to ensure that if the switch is rebooted or power cycled, the configuration changes will still be applied.

Save Settings to Flash

## View and setup your switch logging

## System > System Log Settings

The system log is designed to monitor the operation the switch by recording the event messages it generates during normal operation. These events may provide vital information about system activity that can help in the identification and solutions of system problems.

- 1. Log into your switch management page (see "<u>Access your switch management page</u>" on page 7).
- 2. Click on System, and click on System Log Settings.
- 3. Review the settings. Click **Apply** to save changes.
  - Time Stamp
    - **Enable** Each event message recorded in the log will have a time stamp.
    - o **Disable** No time stamp will be included with the event messages.
  - Message Buffered Size Enter the message buffer size. (Range: 1-200)
  - **Syslog** Allows you to send device logging to an external log (Syslog) server for troubleshooting or monitoring.
    - Syslog Status
      - Enable Enable syslog and in the Syslog Server IP section, enter the IPv4 or IPv6 address of the external syslog server to send logging.
      - Disable Disable syslog functionality.
    - **Facility** Click the drop-down list and which facility to store the logging. (Options: local0 local7)

**Note:** You can define the facility to store logging on your external syslog server. This helps to ensure you have separate logging sections for different devices.

- Logging Level Click the drop-down list to select what level of event messages that will be logged.
  - **0 Emergency** The system is unusable.
  - **1 Alert** Action must be taken immediately.
  - 2 Critical Critical conditions are displayed.
  - **3 Error** Error conditions are displayed.
  - **4 Warning** Warning conditions are displayed.
  - **5 Notice** Normal but significant conditions are displayed.
  - 6 Informational Informational messages are displayed
  - **7 Debug** Debug-level messages are displayed.

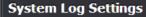

| Time Stamp:               | Enabled 💌                      |
|---------------------------|--------------------------------|
| Message Buffered<br>Size: | 50 (1-200)                     |
| Syslog Status:            | Disabled 💌                     |
| Syslog Server IP:         | 0 · 0 · 0 • 0 ● IPv4<br>● IPv6 |
| Facility:                 | local0 💌                       |
| Logging Level:            | Info 💌                         |

## 4. Click Save Settings to Flash (menu).

## Save Settings to Flash

5. Click Save Settings to Flash (button), then click OK.

**Note:** This step saves all configuration changes to the NV-RAM to ensure that if the switch is rebooted or power cycled, the configuration changes will still be applied.

Save Settings to Flash

## **Physical Interface**

## Configure your switch ports and view port status

#### Physical Interface

This section allows you to configure the physical port parameters such as speed, duplex, flow control, and jumbo frames. This section also reports the current link status of each port and negotiated speed/duplex. Additionally you will be able to set your BPDU ports for Spanning Tree Configuration and EAP ports for 802.1x port-based authentication configuration.

1. Log into your switch management page (see "<u>Access your switch management page</u>" on page 7).

## 2. Click on Physical Interface.

3. Review the settings. Click **Apply** to save changes.

- Port Specifies the port number. The All value indicates ports 1 through 16 on the Switch. You cannot change this parameter. You can use the All row value in the Port column to apply Admin Status, Mode, Jumbo, Flow Contrl, EAP, BPDU settings to all ports at the same time.
- **Trunk** This parameter indicates the trunk group number. A number in this column indicates that the port has been added to a trunk using static or dynamic 802.3ad LACP link aggregation.
- **Type** This parameter indicates the port type. On the Switch, the port type is 1000TX for 10/100/1000Base-T twisted-pair ports (1 through 14, 15R and 16R) and 100FX or 1000TX for the SFP ports (15 and 16) for copper or fiber SFP type.
- Link Status This parameter indicates the status of the link between the port and the end node connected to the port. The possible values are:
  - **Up** -This parameter indicates a valid link exists between the port and the end node.
  - **Down** -This parameter indicates the port and the end node have not established a valid link.

Admin. Status: This parameter indicates the operating status of the port. You can use this parameter to enable or disable a port. You may want to disable a port and prevent packets from being forwarded if a problem occurs with the node or cable connected to the port. You can enable the port to resume normal operation after the problem has been fixed. You can also disable an unused port to secure it from unauthorized connections. The possible values are:

- **Ignore** -This parameter applies to the **All** row only and indicates that the **Admin. Status** field must be set individually for each port.
- **Enabled** This parameter indicates the port is able to send and receive Ethernet frames.
- **Disabled** This parameter indicates the port is not able to send and receive Ethernet frames.
- **Mode:** This parameter indicates the speed and duplex mode settings for the port. You can use this parameter to set the speed and duplex mode of a port. The possible settings are:
  - **Ignore** -This parameter indicates that the **All** setting does not apply to the **Mode** field. In other words, each port is set individually.
  - Auto -This parameter indicates the port is using Auto-Negotiation to set the operating speed and duplex mode. The actual operating speed and duplex mode of the port are displayed in parentheses (for example, "1000/F" for 1000 Mbps full duplex mode) after a port establishes a link with an end node.
  - **Auto (1000F)** -This parameter indicates the port is configured for 1000Mbps operation in Auto-Negotiation mode.
  - **1000/Full** -This parameter indicates the port is configured for 1000Mbps operation in full-duplex mode.
  - **100/Full** -This parameter indicates the port is configured for 100Mbps operation in full-duplex mode.
  - **10/Full** -This parameter indicates the port is configured for 10Mbps operation in full-duplex mode.
  - **1000/Half** -This parameter indicates the port is configured for 1000Mbps operation in half-duplex mode.
  - **100/Half** -This parameter indicates the port is configured for 100Mbps operation in half-duplex mode.

• **10/Half** -This parameter indicates the port is configured for 10Mbps operation in half-duplex mode.

*Note:* When selecting a *Mode* setting, the following points apply:

- When a twisted-pair port is set to Auto-Negotiation, the end node should also be set to Auto-Negotiation to prevent a duplex mode mismatch.
- A switch port using Auto-Negotiation defaults to half-duplex if it detects that the end node is not using Auto-Negotiation. This can result in a mismatch if the end node is operating at a fixed duplex mode of full-duplex. To avoid this problem when connecting an end node with a fixed duplex mode of full-duplex to a switch port, disable Auto-Negotiation on the port and set the port's speed and duplex mode manually.
- The only valid setting for the SFP ports is Auto-Negotiation.
- Jumbo: This parameter i Indicates whether or not jumbo frames can be accepted by the switch. You may want to activate jumbo frames when your switch will transmit video and audio files. The possible values are:
  - **Ignore** -This parameter i Indicates that the **All** setting does not apply to the **Jumbo** field. In other words, each port is set individually.
  - **Enabled** -This parameter i Indicates the port is permitted to accept jumbo frames.
  - **Disabled** -This parameter i Indicates the port is not permitted to accept jumbo frames.

*Note:* When *QoS* is enabled on a port, the Jumbo frame parameter can not be enabled.

- Flow Ctrl: Flow Control, This parameter reflects the current flow control setting on the port. The switch uses a special pause packet to notify the end node to stop transmitting for a specified period of time. The possible values are:
  - **Ignore** This parameter indicates that the **All** setting does not apply to the **Flow Control** field. In other words, each port is set individually.
  - **Enabled** This parameter indicates that the port is permitted to use flow control.

- **Disabled** This parameter indicates that the port is not permitted to use flow control.
- **EAP:** This parameter reflects the current Extensible Authentication Protocol (EAP) setting on the port. The possible values are:
  - **Ignore** This parameter indicates that the **All** setting does not apply to the **EAP** field. In other words, each port is set individually.
  - **Enabled** This parameter indicates that the port is able to send and receive EAP packets.
  - **Disabled** This parameter indicates that the port is disabled and is not able to send or receive EAP packets.
- **BPDU:** This parameter reflects the current BPDU setting on the port.The possible values are:
  - **Ignore** This parameter indicates that the **All** setting does not apply to the **BPDU** field. In other words, each port is set individually.
  - Enabled This parameter indicates that the switch will pass BPDU frames through the switch and broadcast them through all other ports.
  - Disabled This parameter indicates that the switch will not pass BPDU frames through the switch, With RSTP or STP enabled, the switch will receive BPDU frames and process them according to the spanning tree protocol.

| Physical Interface Table |       |        |                |                  |               |           |            |            |           |        |
|--------------------------|-------|--------|----------------|------------------|---------------|-----------|------------|------------|-----------|--------|
| Port                     | Trunk | Туре   | Link<br>Status | Admin.<br>Status | Mode          | Jumbo     | Flow Ctrl  | EAP        | BPDU      | Action |
| All                      |       |        |                | Ignore 💌         | Ignore 💌      | Ignore 💌  | Ignore 💌   | Ignore 💌   | Ignore 💌  | Apply  |
| 1                        |       | 1000TX | Up             | Enabled 💌        | Auto (100F) 💌 | Enabled 💌 | Disabled 💌 | Disabled 💌 | Enabled 💌 | Apply  |
| 2                        |       | 1000TX | Up             | Enabled 💌        | Auto (100F) - | Enabled 💌 | Disabled 💌 | Disabled 💌 | Enabled 💌 | Apply  |
| 3                        |       | 1000TX | Up             | Enabled 💌        | Auto (100F) 💌 | Enabled 💌 | Disabled 💌 | Disabled 💌 | Enabled 💌 | Apply  |

4. Click Save Settings to Flash (menu).

5. Click Save Settings to Flash (button), then click OK.

**Note:** This step saves all configuration changes to the NV-RAM to ensure that if the switch is rebooted or power cycled, the configuration changes will still be applied.

## Spanning Tree (STP, RSTP, MSTP)

**Configure Spanning Tree Protocol settings** 

Bridge > Spanning Tree > Protocol Settings

Spanning Tree Protocol (STP) provides network topology for any arrangement of bridges/switches. STP also provides a single path between end stations on a network, eliminating loops. Loops occur when alternate routes exist between hosts. Loops in an extended network can cause bridges to forward traffic indefinitely, resulting in increased traffic and reducing network efficiency.

1. Log into your switch management page (see "<u>Access your switch management page</u>" on page 7).

2. Click on Bridge.

3. Review the settings. Click **Apply** to save changes.

- **Global STP Status:** Select the STP state on the device. The possible field values are:
  - o **Disable** Disables STP on the device. This is the default value.
  - Enable Enables STP on the device.
- **Protocol Version:** Specifies the Spanning Tree Protocol (STP) mode to enable on the switch. The possible field values are:
  - o STP Enables STP 802.1d on the device.
  - **RSTP** Enables Rapid STP 802.1w on the device. This is the default value.
  - **MSTP** Enables Multiple STP 802.1s on the device.
- Bridge Priority: The Bridge Priority has a range 0 to 61440 in increments of 4096. To make this easier for you, the Web Management Utility divides the range into increments. You specify the increment that represents the desired bridge priority value.
- **Maximum Age:** The Maximum Age defines the amount of time a port will wait for STP/RSTP information. MSTP uses this parameter when interacting with STP/RSTP domains on the boundary ports. Its range is 6 40 seconds

- **Hello Time:** The Hello Time is frequency with which the root bridge sends out a BPDU.
- Forward Delay: The Forward Delay defines the time that the bridge spends in the listening and learning states. Its range is 4 30 seconds.
- **Transmit Hold Count:** The Transmit Hold Count specifies the maximum number of BPDUs that the bridge can send per second. Its range is 1 10.
- Max Hop Count: The Max Hop Count is a parameter set in a BPDU packet when it originates. It is decremented by 1each time it is retransmitted by the next bridge. When the Hop Count value reaches zero, the bridge drops the BPDU packet. Its range is 6 40 hops.

| Spanning Tree P         | Spanning Tree Protocol Settings |  |  |  |  |  |  |  |  |
|-------------------------|---------------------------------|--|--|--|--|--|--|--|--|
| Global STP Status:      | Enabled 💌                       |  |  |  |  |  |  |  |  |
| Protocol Version:       | RSTP                            |  |  |  |  |  |  |  |  |
| Bridge Priority:        | 32768 💌                         |  |  |  |  |  |  |  |  |
| Maximum Age:            | 20 Sec. (6-40)                  |  |  |  |  |  |  |  |  |
| Hello Time:             | 2 Sec. (1-10)                   |  |  |  |  |  |  |  |  |
| Forward Delay:          | 15 Sec. (4-30)                  |  |  |  |  |  |  |  |  |
| Transmit Hold<br>Count: | 6 (1-10)                        |  |  |  |  |  |  |  |  |
| Max Hop Count:          | 20 (6-40)                       |  |  |  |  |  |  |  |  |

Note : Enabling Spanning Tree will cause the system to temporarily stop responding

In addition, this section also displays the spanning tree root information.

| Root Infomation     |                      |  |  |  |  |  |  |  |
|---------------------|----------------------|--|--|--|--|--|--|--|
| Root Bridge:        | 00:00:00:00:00:00:00 |  |  |  |  |  |  |  |
| Root Cost:          | 0                    |  |  |  |  |  |  |  |
| Root Maximum Age:   | 20                   |  |  |  |  |  |  |  |
| Root Forward Delay: | 15                   |  |  |  |  |  |  |  |
| Root Port:          | 0                    |  |  |  |  |  |  |  |

## **Configure Spanning Tree Protocol port settings**

Bridge > Spanning Tree > Port Settings

- 1. Log into your switch management page (see "<u>Access your switch management page</u>" on page 7).
- 2. Click on Bridge, click on Spanning Tree, and click on Port Settings.
- 3. Review the settings. For each entry, click **Apply** to save changes.
  - **STP Status:** Indicates if spanning tree protocol is active or not on the port. Select one of the following choices from the pull-down menu:
    - **Enable** The spanning tree protocol is enabled on the port.
    - **Disabled** The spanning tree protocol is disabled on the port. Enable Disable

**Note:** BPDU passthrough must be disabled for all ports under Physical interface for STP can be enabled.

Priority: Indicates the port priority. If two paths have the same port cost, the bridges must select a preferred path. In some instances this can involve the use of the port priority parameter which is used as a tie breaker when two paths have the same cost.

The range for port priority is 0 to 240. As with bridge priority, this range is broken into increments, in this case multiples of 16. To select a port priority for a port, you enter the desired value. Table 1 lists the values that are valid.

#### **Valid Port Priority Values**

| Step             | 1 | 2  | 3  | 4  | 5  | 6  | 7  | 8   | 9   | 10  | 11  | 12  | 13  | 14  | 15  | 16  |
|------------------|---|----|----|----|----|----|----|-----|-----|-----|-----|-----|-----|-----|-----|-----|
| Port<br>Priority | 0 | 16 | 32 | 48 | 64 | 80 | 96 | 112 | 128 | 144 | 160 | 176 | 192 | 208 | 224 | 240 |

• Admin Cost (0 = Auto): The administratively assigned value for the contribution of this port to the path cost of paths towards the spanning tree root. Writing a value of '0' assigns the automatically calculated default Path Cost value to the port. If the default Path Cost is being used, this object returns '0' when read.

- External Cost: This defines a metric that indicates the relative cost of forwarding packets to the specified port list. Port cost can be set automatically or as a metric value. Define a value between 1 and 200000000 to determine the external cost. The lower the number, the greater the probability the port will be chosen to forward packets. The default port cost: 100Mbps port = 200000. Gigabit port = 20000.
- State Displays the current port spanning tree state.
  - Blocking A blocking state does not allow network traffic to be sent or received on a the port except for BPDU data. A port with a higher path cost to the root bridge than another on the switch causes a switching loop and is placed in the blocking state by the Spanning Tree algorithm. The port's state may change to the forwarding state if the other links in use fail and the Spanning Tree algorithm determines the port may transition to the forwarding state.
  - **Listening** This state occurs on a port during the convergence process. The port in the listening state processes BPDUs and awaits new information that would cause the port to return to the blocking state.
  - **Learning** While the port does not yet forward frames (packets), in this state the port does learn source addresses from frames received and adds them to the filtering (switching) database.
  - Forwarding A port that both receives and sends data. This indicates normal operation. STP continues to monitor the port for incoming BPDUs that indicate the port should return to the blocking state to prevent a loop.
  - **Disabled** This state is not strictly part of STP. However, a network administrator can manually disable a port.
- Edge: Indicates if a port is connected to an edge device in the network topology or not. Selecting the Forcetrue parameter designates the port as an edge port. Edge ports cannot create loops, however an edge port can lose edge port status if a topology change creates a potential for a loop. An edge port normally should not receive BPDU packets. If a BPDU packet is received, it automatically loses edge port status. Selecting the Forcefalse parameter indicates that the port does not have edge port status. Selecting the Auto parameter indicates that the port have edge port status or not have edge port status automatically. The default setting for this parameter is Auto.

 P2P: Choosing the Forcetrue parameter indicates a point-to-point (P2P) shared link. P2P ports are similar to edge ports however they are restricted in that a P2P port must operate in full-duplex.

Like edge ports, P2P ports transition to a forwarding state rapidly thus benefiting from RSTP. A P2P value of **Forcefalse** indicates that the port cannot have P2P status. **Auto** allows the port to have P2P status whenever possible and operate as if the P2P status were true. If the port cannot maintain this status, (for example if the port is forced to half-duplex operation) the P2P status changes to operate as if the P2P value were **Forcefalse**.

The default setting for this parameter is Auto.

- **Restricted Role:** Toggle between **True** and **False** to set the restricted role state of the packet. If set to **True**, the port will never be selected to be the Root port. The default value is **False**.
- **Restricted TCN:** Toggle between **True** and **False** to set the restricted TCN of the packet. Topology Change Notification (TCN) is a BPDU that a bridge sends out to its root port to signal a topology change. If set to **True**, it stops the port from propagating received TCN and to other ports. The default value is **False**.
- Migrate: Indicates if the port is configured to accept RSTP and STP BPDUs.

| Por  | t Settings |          |                                |                  |            |          |          |                    |                   |         |       |
|------|------------|----------|--------------------------------|------------------|------------|----------|----------|--------------------|-------------------|---------|-------|
| Port | STP Status | Priority | Admin<br>Cost<br>(0 =<br>Auto) | External<br>Cost | State      | Edge     | P2P      | Restricted<br>Role | Restricted<br>TCN | Migrate | Apply |
| All  | Ignore 💌   | Ignore 💌 |                                |                  |            | Ignore 💌 | Ignore 💌 | Ignore 💌           | Ignore 💌          | Restart | Apply |
| 1    | Enabled 💌  | 128 💌    | 0                              | 20000            | Forwarding | Auto 💌   | Auto 💌   | False 💌            | False 💌           | Restart | Apply |
| 2    | Enabled 💌  | 128 💌    | 0                              | 20000            | Disabled   | Auto 💌   | Auto 💌   | False 💌            | False 💌           | Restart | Apply |
| 3    | Enabled 💌  | 128 💌    | 0                              | 200000           | Forwarding | Auto 💌   | Auto 💌   | False 💌            | False 💌           | Restart | Apply |

## 4. Click Save Settings to Flash (menu).

## Save Settings to Flash

5. Click Save Settings to Flash (button), then click OK.

**Note:** This step saves all configuration changes to the NV-RAM to ensure that if the switch is rebooted or power cycled, the configuration changes will still be applied.

## **TPE-1620WS**

#### Configure Spanning Tree Protocol MST settings (MSTP)

Bridge > Spanning Tree > MST Settings

- 1. Log into your switch management page (see "<u>Access your switch management page</u>" on page 7).
- 2. Click on Bridge, click on Spanning Tree, and click on MST Settings.
- 3. Review the settings. For each section, click **Apply** to save changes.

#### MST Configuration Identification Settings

- **Configuration Name:** A configured name set on the switch to uniquely identify the MSTI (Multiple Spanning Tree Instance). If a configuration name is not set, this field shows the MAC address of the device running MSTP.
- **Revision Level (0-65535):** This value, together with the configuration name, and identical vlans mapped for STP instance IDs identifies the MST region configured on the switch.

| MST Configuration Identification Settings |              |  |  |  |  |  |  |
|-------------------------------------------|--------------|--|--|--|--|--|--|
| Configuration<br>Name:                    | 000102030405 |  |  |  |  |  |  |
| Revision Level:                           | 0 (0-65535)  |  |  |  |  |  |  |

#### **MST Instance Settings**

- **MSTI ID (1 31):** Displays the MSTI ID associated with the VID List. The possible field range is 1-31.
- VID List (1 4094): Displays the VID List. Click Add to add into MST Table below.
- **Priority:** Enter the new priority in the Priority field. The user may set a priority value between **0-61440**.

| MST Instance Settings |          |  |  |  |  |  |  |  |
|-----------------------|----------|--|--|--|--|--|--|--|
| MSTI ID:              | * (1-31) |  |  |  |  |  |  |  |
| VID List:             | (1-4094) |  |  |  |  |  |  |  |
| Priority:             | 0        |  |  |  |  |  |  |  |

• MST Table: Make changes to the table entry, and click Apply modify or click Delete to remove the ID entry.

| MST Table |          |          |                 |  |  |  |  |  |  |
|-----------|----------|----------|-----------------|--|--|--|--|--|--|
| MSTI ID   | VID List | Priority | Action          |  |  |  |  |  |  |
| CIST      | 1-4094   | 32768 💌  | Apply<br>Delete |  |  |  |  |  |  |

#### 4. Click Save Settings to Flash (menu).

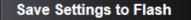

#### 5. Click Save Settings to Flash (button), then click OK.

**Note:** This step saves all configuration changes to the NV-RAM to ensure that if the switch is rebooted or power cycled, the configuration changes will still be applied.

#### View your Spanning Tree Protocol Instance Information (MSTP)

Bridge > Spanning Tree > MST Settings

- Log into your switch management page (see "<u>Access your switch management page</u>" on page 7).
- 2. Click on Bridge, click on Spanning Tree, and click on Instance Information.

3. View your MSTP instance information.

- MSTI ID Specifies the instance to which the VLAN is assigned.
- Internal Root Cost
- Root Port Indicates the selected instance's root port.
- Regional Root Bridge
- **Designated Bridge** Displays the ID of the bridge that connects the link or shared LAN to the root.
- Instance Priority Specifies the selected spanning tree instance device priority. The field range is 0-61440. The field default is 32768.

| Instance Information |                          |              |                         |                         |                      |  |  |  |  |
|----------------------|--------------------------|--------------|-------------------------|-------------------------|----------------------|--|--|--|--|
| MSTI<br>ID           | Internal<br>Root<br>Cost | Root<br>Port | Regional Root Bridge    | Designated Bridge       | Instance<br>Priority |  |  |  |  |
| CIST                 | 0                        | 0            | 80:00:00:01:02:03:04:05 | 80:00:00:01:02:03:04:05 | 32768                |  |  |  |  |

#### Configure Spanning Tree Protocol MST Port Settings (MSTP)

Bridge > Spanning Tree > MST Settings

- 1. Log into your switch management page (see "<u>Access your switch management page</u>" on page 7).
- 2. Click on Bridge, click on Spanning Tree, and click on MST Port Settings.
- 3. Review the settings. For each entry, click **Apply** to save changes.
  - Select MST Port Click the drop-down to select which MST port to configure.

| MST Port Setting | js   |
|------------------|------|
| Select MST Port  | 01 💌 |

- **MST Port Info** The MST Port Information page provides user to configure the MSTP Interface settings.
  - Admin Path Cost (0 = Auto) This is the port cost used by MSTP when calculating path cost to the root bridge.
  - **Priority** This is the port priority used by MSTP in calculating path costs when two ports on the switch have the same port cost.

| MST        | Port Info            |                          |                                     |          |            |            |        |
|------------|----------------------|--------------------------|-------------------------------------|----------|------------|------------|--------|
| MSTI<br>ID | Designated Bridge    | Internal<br>Path<br>Cost | Admin<br>Path Cost<br>(0 =<br>Auto) | Priority | State      | Role       | Action |
| CIST       | 00:00:01:02:03:04:05 | 20000                    | 0                                   | 128 💌    | Forwarding | Designated | Apply  |

#### 4. Click Save Settings to Flash (menu).

## Save Settings to Flash

5. Click Save Settings to Flash (button), then click OK.

**Note:** This step saves all configuration changes to the NV-RAM to ensure that if the switch is rebooted or power cycled, the configuration changes will still be applied.

## Trunk Config (Link Aggregation)

## Configure port trunk settings

#### Bridge > Trunk Config > Trunking

The trunking function enables the cascading of two or more ports for a combined larger total bandwidth. Up to 4 trunk groups may be created, each supporting up to 8 ports. Add a trunking Name and select the ports to be trunked together, and click Apply to activate the selected trunking groups.

**Important Note:** Do not connect the cables of a port trunk to the ports on the switch until you have configured the ports on both the switch and the end nodes. Connecting the cables prior to configuring the ports can create loops in your network topology. Loops can result in broadcast storms which can severely limited the effective bandwidth of your network.

- 1. Log into your switch management page (see "<u>Access your switch management page</u>" on page 7).
- 2. Click on Bridge, click on Trunk Config, and click on Trunking.
- 3. Review the settings. For each trunk group, click **Apply** to save changes.

For each Trunk ID/Group, check the port numbers to add for each trunk group.

| Trunk ID 1: | 1 | 2 | 3 | 4 | 5 | 6 | 7 | 8 | 9 | 10 | 11 | 12 | 13 | 14 | 15 | 16 |
|-------------|---|---|---|---|---|---|---|---|---|----|----|----|----|----|----|----|
|             |   |   |   |   |   |   |   |   |   |    |    |    |    |    |    |    |

Click the drop-down list and select one of the following options.

- Active The specific aggregator will broadcast and respond to LACPDU (LACP Data Unit) packets. This setting enables the dynamic LACP feature for the trunk.
- **Passive** The specific aggregator will not broadcast LACPDU packets, but it will respond to them. This setting disables the LACP feature for the trunk
- **Manual** Enables static port trunking and disables the LACP feature for the trunk. (Static link aggregation).
- **Disable** Disables the static port trunk and disables the LACP feature.

| Disable 💌 |  |
|-----------|--|
| Active    |  |
| Passive   |  |
| Manual    |  |
| Disable   |  |

4. Click Save Settings to Flash (menu).

## Save Settings to Flash

## 5. Click Save Settings to Flash (button), then click OK.

**Note:** This step saves all configuration changes to the NV-RAM to ensure that if the switch is rebooted or power cycled, the configuration changes will still be applied.

#### View your trunk group status information

Bridge > Trunk Config > LACP Group Status

- Log into your switch management page (see "<u>Access your switch management page</u>" on page 7).
- 2. Click on Bridge, click on Trunk Config, and click on LACP Group Status.
- 3. View your trunk group status information.
  - **System Priority** Preassigned setting that cannot be modified. This value applies to the switch.
  - **System ID** MAC address value assigned to the individual switch. This value cannot be modified.
  - **Group:** # The ID number of the trunk (link aggregation group).

| LACP Group Status        |                   |  |  |  |  |  |  |  |
|--------------------------|-------------------|--|--|--|--|--|--|--|
| System Priority:         | 32768             |  |  |  |  |  |  |  |
| System ID:               | 00:01:02:03:04:05 |  |  |  |  |  |  |  |
| Group: 1                 |                   |  |  |  |  |  |  |  |
| This group doesn't e     | exist             |  |  |  |  |  |  |  |
| Group: 2                 |                   |  |  |  |  |  |  |  |
| This group doesn't exist |                   |  |  |  |  |  |  |  |

#### Configure your port priority

Bridge > Trunk Config > Port Priority

- 1. Log into your switch management page (see "<u>Access your switch management page</u>" on page 7).
- 2. Click on Bridge, click on Trunk Config, and click on Port Priority.

3. Review the settings. Click Apply to save changes.

To assign a port higher priority within a trunk group, find the port number and in the priority column, enter a priority value 0-65535 (65535 being the highest priority).

| Port Priority Settings |                    |  |  |  |  |  |  |  |
|------------------------|--------------------|--|--|--|--|--|--|--|
| Port                   | Priority (0-65535) |  |  |  |  |  |  |  |
| 1                      | 0                  |  |  |  |  |  |  |  |
| 2                      | 0                  |  |  |  |  |  |  |  |
| 3                      | 0                  |  |  |  |  |  |  |  |

#### 4. Click Save Settings to Flash (menu).

Save Settings to Flash

#### 5. Click Save Settings to Flash (button), then click OK.

**Note:** This step saves all configuration changes to the NV-RAM to ensure that if the switch is rebooted or power cycled, the configuration changes will still be applied.

## **Mirroring**

## **Configure port mirror settings**

## Bridge > Mirroring

Port mirroring allows you to monitor the ingress and egress traffic on a port by having the traffic copied to another port where a computer or device can be set up to capture the data for monitoring and troubleshooting purposes.

- 1. Log into your switch management page (see "<u>Access your switch management page</u>" on page 7).
- 2. Click on Bridge, click on Trunk Config, and click on Port Priority.

3. Review the settings. Click **Apply** to save changes.

- Status Click the drop-down and list and select one of the following options:
  - **Enable** This parameter activates the Port Mirroring feature and the rest of the configuration parameters become active on the page.
  - **Disable** This parameter de-activates the Port Mirroring feature and the rest of the configuration parameters become inactive on the page.
- **Mirror Target Port** Click the drop-down and list and select the port to send the copied ingress/egress packets/data. (*e.g. Computer or device with packet capture or data analysis program.*)

| Mirroring Settings  |           |  |  |  |  |  |  |  |
|---------------------|-----------|--|--|--|--|--|--|--|
| Status:             | Enabled 💌 |  |  |  |  |  |  |  |
| Mirror Target Port: | 1         |  |  |  |  |  |  |  |

Check the port to monitor or copy inormation from. (Source)

To copy data received on a specific port, check the port number(s) under the **Ingress Port** section or you could click **All** to copy data received on all ports. To copy data transmitted on specific port, check the port number under the **Egress Port** section or you could click **All** to copy data transmitted on all ports.

| Mirror  | Mirroring Port Settings |   |   |   |   |   |   |   |   |    |    |    |    |    |    |    |
|---------|-------------------------|---|---|---|---|---|---|---|---|----|----|----|----|----|----|----|
| Ingress | Ingress Port:           |   |   |   |   |   |   |   |   |    |    |    |    |    |    |    |
|         | 1                       | 2 | 3 | 4 | 5 | 6 | 7 | 8 | 9 | 10 | 11 | 12 | 13 | 14 | 15 | 16 |
| All     |                         |   |   |   |   |   |   |   |   |    |    |    |    |    |    |    |
| Egress  | Port                    | : |   |   |   |   |   |   |   |    |    |    |    |    |    |    |
|         | 1                       | 2 | 3 | 4 | 5 | 6 | 7 | 8 | 9 | 10 | 11 | 12 | 13 | 14 | 15 | 16 |
| All     |                         |   |   |   |   |   |   |   |   |    |    |    |    |    |    |    |

## 4. Click Save Settings to Flash (menu).

## Save Settings to Flash

## 5. Click Save Settings to Flash (button), then click OK.

**Note:** This step saves all configuration changes to the NV-RAM to ensure that if the switch is rebooted or power cycled, the configuration changes will still be applied.

## Loopback Detection

## Enable loopback detection

Bridge > Loopback Detection

The loopback detection feature allows the switch to detect and prevent disruption from loops that occur on uplink or downlink switches directly connected to your switch.

- 1. Log into your switch management page (see "<u>Access your switch management page</u>" on page 7).
- 2. Click on Bridge and click on Loopback Detection.

3. Review the settings.

- State Select Enabled to enable the loopback detection feature. Select Disabled to disabled the loopback detection feature.
- Interval Defines the interval your switch will check for loops.
- **Recover Time** Defines the time period when connectivity will be restored to a port where a loop was previously detected and blocked.

Click Apply to save changes.

| Loopback Detection Settings |                                         |  |  |  |  |  |  |  |  |
|-----------------------------|-----------------------------------------|--|--|--|--|--|--|--|--|
| State                       | ⊙Enabled ⊙Disabled                      |  |  |  |  |  |  |  |  |
| Loopback Detect             | Loopback Detection Global Settings      |  |  |  |  |  |  |  |  |
| Interval                    | 2 sec (1-32767)                         |  |  |  |  |  |  |  |  |
| Recover Time                | 60 sec (0 or 60-1000000, 0 is Disabled) |  |  |  |  |  |  |  |  |

In the Loopback Detection table, select one of the **Loopback Detection State** choices from the pull down menu:

**Ignore:** This parameter indicates that the setting in the **All** row do not apply to the **Loopback Detection State** field. In other words, each port is set individually.

- **Enabled:** This selection enables the Loopback Detection feature for each port. This state must be enabled along with the **State** field at the top of the page before this feature can be active on the selected port.
- **Disabled:** This selection disables the Loopback Detection feature on the selected port.
- Note: In the All row when you select Enable or Disable instead of Ignore, the selection applies to all of the Switch ports.

Next to each entry modified, under the **Action** column, click **Apply** to save the changes.

| Loopb | Loopback Detection Table |             |        |  |  |  |  |  |  |  |  |
|-------|--------------------------|-------------|--------|--|--|--|--|--|--|--|--|
| Port  | Loopback Detection State | Loop Status | Action |  |  |  |  |  |  |  |  |
| All   | Ignore 💌                 |             | Apply  |  |  |  |  |  |  |  |  |
| 1     | Disabled 💌               | Normal      | Apply  |  |  |  |  |  |  |  |  |
| 2     | Disabled 💌               | Normal      | Apply  |  |  |  |  |  |  |  |  |
| 3     | Disabled 💌               | Normal      | Apply  |  |  |  |  |  |  |  |  |

## 4. Click Save Settings to Flash (menu).

Save Settings to Flash

5. Click Save Settings to Flash (button), then click OK.

**Note:** This step saves all configuration changes to the NV-RAM to ensure that if the switch is rebooted or power cycled, the configuration changes will still be applied.

## **Static Unicast**

## Add static unicast entries to the switch

Bridge > Static Unicast

In this section, you can add static unicast entries to the switch configuration.

- 1. Log into your switch management page (see "<u>Access your switch management page</u>" on page 7).
- 2. Click on Bridge and click on Static Unicast.

3. Review the settings.

- **802.1Q VLAN** Enter the VLAN ID where the MAC address will reside. *Note:* By default, all switch ports are part of the default VLAN, VLAN ID 1.
- MAC Address Enter the MAC address of the device to add.
- **Port Member –** Select the port where the MAC address will reside.

## Click **Apply** to add the Static Unicast entry to the list.

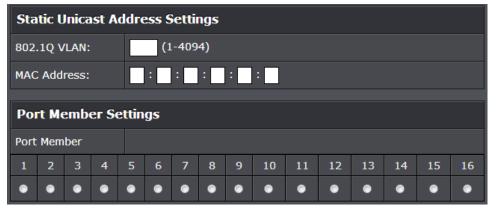

In the list, you can click **Modify** to modify an entry or click **Delete** or delete the entry. You can also click **Delete All** to delete all the entries in the list. If the entries span multiple pages, you can navigate page number in the **Page** field and click **Go** or you can click **First**, **Previous**, **Next**, and **Last Page** to navigate the pages.

| 802.1Q    | Delete All                                                                                                    |  |  |  |  |  |  |  |  |
|-----------|----------------------------------------------------------------------------------------------------|--|--|--|--|--|--|--|--|
| VLAN Inde | Action                                                                                                    |  |  |  |  |  |  |  |  |
|           |                                                                                                    |  |  |  |  |  |  |  |  |
| Page 0/0  | << 802.1Q VLAN Static Unicast Address Table is empty >> Page 0/0 First Page Previous Page Next Page Last Page P |  |  |  |  |  |  |  |  |

#### 4. Click Save Settings to Flash (menu).

Save Settings to Flash

#### 5. Click Save Settings to Flash (button), then click OK.

**Note:** This step saves all configuration changes to the NV-RAM to ensure that if the switch is rebooted or power cycled, the configuration changes will still be applied.

## **Static Multicast**

## Add static multicast entries to the switch

Bridge > Static Multicast

In this section, you can add static multicast entries to the switch configuration.

- 1. Log into your switch management page (see "<u>Access your switch management page</u>" on page 7).
- 2. Click on Bridge and click on Static Multicast.

## 3. Review the settings.

• **802.1Q VLAN** – Enter the VLAN ID where the multicast group MAC address will reside.

*Note:* By default, all switch ports are part of the default VLAN, VLAN ID 1.

- MAC Address Enter the multicast group MAC address.
- Group Member Check the port(s) where the MAC address will reside. Note: You can click All to select all ports.

Click **Apply** to add the Static Multicast Group entry to the list.

| Static Multicast Address Settings |                                        |     |    |  |  |  |  |  |  |  |  |  |  |  |  |  |
|-----------------------------------|----------------------------------------|-----|----|--|--|--|--|--|--|--|--|--|--|--|--|--|
| 802.1Q                            | 802.1Q VLAN: (1-4094)                  |     |    |  |  |  |  |  |  |  |  |  |  |  |  |  |
|                                   | Group MAC<br>Address :                 |     |    |  |  |  |  |  |  |  |  |  |  |  |  |  |
| Group                             | Me                                     | mbe | er |  |  |  |  |  |  |  |  |  |  |  |  |  |
|                                   | 1 2 3 4 5 6 7 8 9 10 11 12 13 14 15 16 |     |    |  |  |  |  |  |  |  |  |  |  |  |  |  |
| All                               |                                        |     |    |  |  |  |  |  |  |  |  |  |  |  |  |  |

In the list, you can click **Modify** to modify an entry or click **Delete** or delete the entry. If the entries span multiple pages, you can navigate page number in the **Page** field and click **Go** or you can click **First, Previous, Next,** and **Last Page** to navigate the pages.

| 802.1Q V    | 802.1Q VLAN(Free entries:256, Total entries:0)           |  |  |  |  |  |  |  |  |
|-------------|----------------------------------------------------------|--|--|--|--|--|--|--|--|
| VLAN ID     | VLAN ID MAC Address Group Members                        |  |  |  |  |  |  |  |  |
|             | << Static multicast address table is empty >>            |  |  |  |  |  |  |  |  |
| Page 0/0 Fi | Page 0/0 First Page Previous Page Next Page Last Page Pa |  |  |  |  |  |  |  |  |

#### 4. Click Save Settings to Flash (menu).

Save Settings to Flash

## 5. Click Save Settings to Flash (button), then click OK.

**Note:** This step saves all configuration changes to the NV-RAM to ensure that if the switch is rebooted or power cycled, the configuration changes will still be applied.

## IGMP Snooping

#### Configure IGMP Snooping Settings

Bridge > IGMP Snooping > IGMP Snooping Settings

- 1. Log into your switch management page (see "<u>Access your switch management page</u>" on page 7).
- 2. Click on Bridge and click on IGMP Snooping.

3. Review the settings. Click **Apply** to save the settings.

- **Status** Click the drop-down list and select **Enabled** to enable the IGMP snooping feature or **Disabled** to disable the feature.
- **Age-Out Timer** Enter the amount of time in seconds that you want your switch to wait before it purges an inactive dynamic MAC address.
- Querier Status Click the drop-down list and select Enabled to enable the Querier Status or Disabled to disable this feature.
- **Querier Interval** Enter the amount of time you want your switch to send IGMP queries.

| IGMP Snooping Settings         |                       |  |  |  |  |  |  |  |
|--------------------------------|-----------------------|--|--|--|--|--|--|--|
| Status:                        | Disabled 💌            |  |  |  |  |  |  |  |
| Age-Out Timer:                 | 260 Sec. (130-153025) |  |  |  |  |  |  |  |
| Querier Status:                | Disabled 💌            |  |  |  |  |  |  |  |
| Query Interval:                | 125 Sec. (60-600)     |  |  |  |  |  |  |  |
| Max Response<br>Time:          | 10 Sec. (10-25)       |  |  |  |  |  |  |  |
| Robustness<br>Variable:        | 2 Sec. (2-255)        |  |  |  |  |  |  |  |
| Last Member Query<br>Interval: | 1 Sec. (1-25)         |  |  |  |  |  |  |  |
| Router Timeout:                | 250 Sec. (120-1200)   |  |  |  |  |  |  |  |

The table below displays the static multicast address groups defined in your switch for reference and can be modified on under *Bridge > Static Multicast* or dynamically updated with the active multicast address groups.

| 802.1Q VLAN                                          | 802.1Q VLAN(Free entries:256, Total entries:0) |  |  |  |  |  |  |  |  |
|------------------------------------------------------|------------------------------------------------|--|--|--|--|--|--|--|--|
| VLAN ID                                              | VLAN ID Multicast Group Address Member Ports   |  |  |  |  |  |  |  |  |
| << IGMP Snooping multicast address table is empty >> |                                                |  |  |  |  |  |  |  |  |

#### 4. Click Save Settings to Flash (menu).

## Save Settings to Flash

#### 5. Click Save Settings to Flash (button), then click OK.

**Note:** This step saves all configuration changes to the NV-RAM to ensure that if the switch is rebooted or power cycled, the configuration changes will still be applied.

Save Settings to Flash

#### **Configure IGMP Snooping Router Ports**

Bridge > IGMP Snooping > IGMP Snooping Router Port

- Log into your switch management page (see "<u>Access your switch management page</u>" on page 7).
- 2. Click on Bridge and click on IGMP Snooping.

3. Review the settings. Click **Apply** to save the settings.

In the VLAN ID router port list, you can configure your Static and Dynamic Router ports. IGMP Snooping Router Port configured manually is a **Static Router Port**, and a **Dynamic Router Port** is dynamically configured by the Switch when a query control message is received. To modify an entry, click **Modify** to add statically add router ports.

| 802.1Q VLAN |                    |                     |        |  |  |  |  |  |  |  |
|-------------|--------------------|---------------------|--------|--|--|--|--|--|--|--|
| VLAN<br>ID  | Static Router Port | Dynamic Router Port | Action |  |  |  |  |  |  |  |
| 1           | N/A                | N/A                 | Modify |  |  |  |  |  |  |  |

Check the static router ports to add and click Apply to save the settings.

**Note:** You can click on **All** to add all ports. Clicking **Restore** will restore the static router port settings to default.

| IGS St            | IGS Static Router Port Settings |   |   |   |   |   |   |   |   |    |    |    |    |    |    |    |
|-------------------|---------------------------------|---|---|---|---|---|---|---|---|----|----|----|----|----|----|----|
| 802.1Q VLAN ID: 1 |                                 |   |   |   |   |   |   |   |   |    |    |    |    |    |    |    |
| Static            | Static Router Port              |   |   |   |   |   |   |   |   |    |    |    |    |    |    |    |
|                   | 1                               | 2 | 3 | 4 | 5 | 6 | 7 | 8 | 9 | 10 | 11 | 12 | 13 | 14 | 15 | 16 |
| All               |                                 |   |   |   |   |   |   |   |   |    |    |    |    |    |    |    |

#### 4. Click Save Settings to Flash (menu).

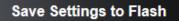

5. Click Save Settings to Flash (button), then click OK.

**Note:** This step saves all configuration changes to the NV-RAM to ensure that if the switch is rebooted or power cycled, the configuration changes will still be applied.

Save Settings to Flash

## **Bandwidth Control**

#### **Configure Storm Control**

Bridge > Bandwidth Control > Storm Control

This section allows you to configure the DLF (Destination Lookup Failure), broadcast, and multicast storm settings for each switch port.

- 1. Log into your switch management page (see "<u>Access your switch management page</u>" on page 7).
- 2. Click on Bridge, click on Bandwidth Control, and click on Storm Control.

3. Review the settings for each port. Click **Apply** to save the settings.

- **DLF (Destination Lookup Failure)** Click the drop-down list and select **Enabled** to enable DLF storm control.
- **Broadcast** Click the drop-down list and select **Enabled** to enable broadcast storm control.
- **Multicast** Click the drop-down list and select **Enabled** to enable multicast storm control.
- Threshold Enter the pps (packets per second) threshold.
   Note: Modifying settings in the row marked All, will apply the settings to all ports.

| Sto  | Storm Control Settings |            |            |                                      |        |  |  |  |  |  |  |  |
|------|------------------------|------------|------------|--------------------------------------|--------|--|--|--|--|--|--|--|
| Port | DLF                    | Broadcast  | Multicast  | Threshold                            | Action |  |  |  |  |  |  |  |
| All  | Ignore 💌               | Ignore 💌   | Ignore 💌   | 64pps x (1-22194)                    | Apply  |  |  |  |  |  |  |  |
| 1    | Disabled 💌             | Disabled 💌 | Disabled 💌 | 64pps x <mark>22194</mark> (1-22194) | Apply  |  |  |  |  |  |  |  |
| 2    | Disabled 💌             | Disabled 💌 | Disabled 💌 | 64pps x <mark>22194</mark> (1-22194) | Apply  |  |  |  |  |  |  |  |

#### 4. Click Save Settings to Flash (menu).

5. Click Save Settings to Flash (button), then click OK.

**Note:** This step saves all configuration changes to the NV-RAM to ensure that if the switch is rebooted or power cycled, the configuration changes will still be applied.

## **TPE-1620WS**

#### Set Ingress Rate Limiting

Bridge > Bandwidth Control > Ingress Rate Limiting

This section allows you to set the ingress (receive) rate for each switch port.

- 1. Log into your switch management page (see "<u>Access your switch management page</u>" on page 7).
- 2. Click on Bridge, click on Bandwidth Control, and click on Ingress Rate Limiting.

3. Review the settings for each port. Click **Apply** to save the settings.

- Bandwidth Enter the ingress rate limit value.
- **Status** Click the drop-down list and select **Enabled** to enable ingress rate limiting or select **Disabled** to disable ingress rate limiting.

*Note:* Modifying settings in the row marked *All*, will apply the settings to all ports.

| Ingre                           | Ingress Rate Limiting Settings        |            |        |  |  |  |  |  |  |  |
|---------------------------------|---------------------------------------|------------|--------|--|--|--|--|--|--|--|
| Bandwidth = 64kbps x rate limit |                                       |            |        |  |  |  |  |  |  |  |
| Port                            | Bandwidth                             | Status     | Action |  |  |  |  |  |  |  |
| All                             | 64kbps x (1-15625)                    | Ignore 💌   | Apply  |  |  |  |  |  |  |  |
| 1                               | 64kbps x <mark>15625</mark> (1-15625) | Enabled 💌  | Apply  |  |  |  |  |  |  |  |
| 2                               | 64kbps x <mark>15625</mark> (1-15625) | Disabled 💌 | Apply  |  |  |  |  |  |  |  |

4. Click Save Settings to Flash (menu).

5. Click Save Settings to Flash (button), then click OK.

**Note:** This step saves all configuration changes to the NV-RAM to ensure that if the switch is rebooted or power cycled, the configuration changes will still be applied.

#### Set Egress Rate Limiting

Bridge > Bandwidth Control > Egress Rate Limiting

This section allows you to set the egress (transmit) rate for each switch port.

- 1. Log into your switch management page (see "<u>Access your switch management page</u>" on page 7).
- 2. Click on Bridge, click on Bandwidth Control, and click on Egress Rate Limiting.

3. Review the settings for each port. Click **Apply** to save the settings.

- Bandwidth Enter the egress rate limit value.
- Status Click the drop-down list and select **Enabled** to enable egress rate limiting or select **Disabled** to disable egress rate limiting.

*Note:* Modifying settings in the row marked *All*, will apply the settings to all ports.

| Egres                           | Egress Rate Limiting Settings         |            |        |  |  |  |  |  |  |  |
|---------------------------------|---------------------------------------|------------|--------|--|--|--|--|--|--|--|
| Bandwidth = 64kbps x rate limit |                                       |            |        |  |  |  |  |  |  |  |
| Port                            | Bandwidth                             | Status     | Action |  |  |  |  |  |  |  |
| All                             | 64kbps x (1-15625)                    | Ignore 💌   | Apply  |  |  |  |  |  |  |  |
| 1                               | 64kbps x <mark>15625</mark> (1-15625) | Disabled 💌 | Apply  |  |  |  |  |  |  |  |
| 2                               | 64kbps x <mark>15625</mark> (1-15625) | Disabled 💌 | Apply  |  |  |  |  |  |  |  |

#### 4. Click Save Settings to Flash (menu).

5. Click Save Settings to Flash (button), then click OK.

**Note:** This step saves all configuration changes to the NV-RAM to ensure that if the switch is rebooted or power cycled, the configuration changes will still be applied.

## <u>VLAN</u>

#### Add, modify, and remove VLANs

#### Bridge > VLAN > Tagged VLAN

A VLAN is a group of ports that can be anywhere in the network, but communicate as though they were in the same area.

VLANs can be easily organized to reflect department groups (such as R&D, Marketing), usage groups (such as e-mail), or multicast groups (multimedia applications such as video conferencing), and therefore help to simplify network management by allowing users to move devices to a new VLAN without having to change any physical connections.

1. Log into your switch management page (see "<u>Access your switch management page</u>" on page 7).

2. Click on Bridge, click on VLAN, and click on Tagged VLAN.

3. Review the settings.

- VLAN ID Enter the VLAN ID for the new VLAN.
- VLAN Name Enter the VLAN name.
- Management VLAN Click the drop-down list and select **Enabled** to allow access to the switch management page through the new VLAN. If you want to restrict management access through this VLAN, select **Disabled**.

Note: By default, the default VLAN VID 1 is set as the Management VLAN.

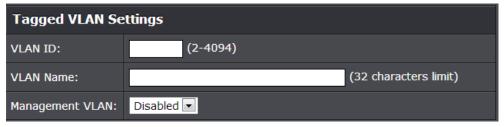

In the sections **Static Tagged, Static Untagged,** and **Not Member**, you can add the type of VLAN ports to add to the new VLAN (Tagged or Untagged) and assign ports that are not members (Forbidden) of the new VLAN.

#### Tagged/Untagged/Not Member VLAN Ports

On a port, the tag information within a frame is examined when it is received to determine if the frame is qualified as a member of a specific tagged VLAN. If it is, it is eligible to be switched to other member ports of the same VLAN. If it is determined that the frame's tag does not conform to the tagged VLAN, the frame is discarded.

Since these VLAN ports are VLAN aware and able to read VLAN VID tagged information on a frame and forward to the appropriate VLAN, typically tagged VLAN ports are used for uplink and downlink to other switches to carry and forward traffic for multiple VLANs across multiple switches. Tagged VLAN ports can be included as members for multiple VLANs. Computers and other edge devices are not typically connected to tagged VLAN ports unless the network interface on these device can be enabled to be VLAN aware.

#### Select the tagged VLAN ports to add to the new VLAN.

| Static | Static Tagged |   |   |   |   |   |   |   |   |    |    |    |    |    |    |    |
|--------|---------------|---|---|---|---|---|---|---|---|----|----|----|----|----|----|----|
|        | 1             | 2 | 3 | 4 | 5 | 6 | 7 | 8 | 9 | 10 | 11 | 12 | 13 | 14 | 15 | 16 |
| All    | •             | • | • | • | ٠ | ٠ | ٠ | ٠ | • | ٠  | ٠  | ٠  | •  | •  | •  | •  |

Untagged VLAN ports are used to connect edge devices (VLAN unaware) such as computers, laptops, and printers to a specified VLAN. It is required to modify the Port VID settings accordingly for untagged VLAN ports under Bridge > VLAN > Port Settings. (e.g. If the VID for the VLAN is 2, the PVID should also be set to 2)

Select the untagged VLAN ports to add to the new VLAN.

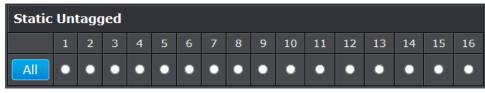

Select the not member ports to restrict from the new VLAN.

| Not M | Not Member |   |   |   |   |   |   |   |   |    |    |    |    |    |    |    |
|-------|------------|---|---|---|---|---|---|---|---|----|----|----|----|----|----|----|
|       | 1          | 2 | 3 | 4 | 5 | 6 | 7 | 8 | 9 | 10 | 11 | 12 | 13 | 14 | 15 | 16 |
| All   | •          | • | • | • | • | • | • | • | • | •  | •  | •  | •  | •  | 0  | •  |

Click **Apply** to save the new VLAN to the table.

In the list, you can click **Modify** to modify an entry or click **Delete** or delete the entry. If the entries span multiple pages, you can navigate page number in the **Page** field and click **Go** or you can click **First, Previous, Next,** and **Last Page** to navigate the pages.

Note: The default VLAN VID1 cannot be removed.

| Tagged VLAN Table                                        |                                                                                           |           |            |             |  |  |  |  |  |
|----------------------------------------------------------|-------------------------------------------------------------------------------------------|-----------|------------|-------------|--|--|--|--|--|
| VLAN ID                                                  | Name                                                                                      | VLAN Type | Management | VLAN Action |  |  |  |  |  |
| 1                                                        | DefaultVLAN                                                                               | Permanent | Enabled    | Modify      |  |  |  |  |  |
| Page 1/1 First Page Previous Page Next Page Last Page GO |                                                                                           |           |            |             |  |  |  |  |  |
| Note: If a p                                             | Note: If a port does not belong to any VLAN, its PVID will be changed to default VLAN ID. |           |            |             |  |  |  |  |  |

#### 4. Click Save Settings to Flash (menu).

#### Save Settings to Flash

5. Click Save Settings to Flash (button), then click OK.

**Note:** This step saves all configuration changes to the NV-RAM to ensure that if the switch is rebooted or power cycled, the configuration changes will still be applied.

Save Settings to Flash

#### **Configure VLAN Port Settings**

#### Bridge > VLAN > Port Settings

In this section, you can modify the port VID settings, acceptable frame types, and ingress filtering.

- 1. Log into your switch management page (see "<u>Access your switch management page</u>" on page 7).
- 2. Click on Bridge, click on VLAN, and click on Port Settings.

3. Review the settings for each port. Click Apply to save settings.

- **PVID** Enter the port VLAN ID. *Note:* Required for untagged VLAN ports.
- Acceptable Frame Type Click the drop-down list and select which type of frames can be accepted.
  - All The port can accept all frame types.
  - **Tagged** The port can accept tagged frames only. Untagged frames are discarded.
  - **Untagged & Priority Tagged** The port can accept untagged frames and frames with tagged priority information only such as 802.1p.
- Ingress Filtering –Click the drop-down list and select **Enabled** to enable ingress filtering or **Disabled** to disable ingress filtering.

*Note:* Modifying settings in the row marked *All*, will apply the settings to all ports.

| Port S | Port Settings |                        |                   |        |  |  |  |  |  |  |  |
|--------|---------------|------------------------|-------------------|--------|--|--|--|--|--|--|--|
| Port   | PVID          | Acceptable Frame Types | Ingress Filtering | Action |  |  |  |  |  |  |  |
| All    |               | Ignore 💌               | Ignore 💌          | Apply  |  |  |  |  |  |  |  |
| 1      | 1             | All                    | Enabled 💌         | Apply  |  |  |  |  |  |  |  |
| 2      | 1             | All                    | Enabled 💌         | Apply  |  |  |  |  |  |  |  |

4. Click Save Settings to Flash (menu).

5. Click Save Settings to Flash (button), then click OK.

#### Configure the VLAN Forwarding Table Mode

#### Bridge > VLAN > Forwarding Table Mode

This section allows you to configure your switch to standard 802.1Q VLAN mode (IVL) or Asymmetric VLAN mode (SVL). Asymmetric VLAN allows the configuration of overlapping untagged VLAN ports in order to create VLAN groups. It is recommended to use the standard 802.1Q VLAN mode when possible.

IVL – Independent VLAN Learning

SVL – Shared VLAN Learning

Please note the following when switching between forwarding table modes:

- FDB (Forwarding Database) will be cleared.
- Static Unicast Address entries will be cleared.
- Static Multicast Address entries will be cleared.
- 802.1X authenticated records will be cleared.
- IGMP Snooping multicast group addresses will be cleared
- When using SVL mode, Voice VLAN will not be supported.
- When using SVL mode, the VID field on 802.1Q-VLAN mode will be displayed as "N/A".
- Log into your switch management page (see "<u>Access your switch management page</u>" on page 7).

2. Click on Bridge, click on VLAN, and click on Forwarding Table Mode.

3. Click the learning mode drop-down list to select the forwarding table mode and click **Apply** to save settings.

Note: The default mode is IVL.

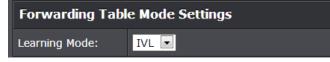

- 4. Click Save Settings to Flash (menu).
- 5. Click Save Settings to Flash (button), then click OK.

#### View the switch VLAN dynamic forwarding table

#### Bridge > VLAN > Dynamic Forwarding Table

This section allows you to view the VLAN forwarding table with dynamically generated forwarding table entries as devices more devices are connected to your switch.

- Log into your switch management page (see "<u>Access your switch management page</u>" on page 7).
- 2. Click on Bridge, click on VLAN, and click on Dynamic Forwarding Table.

3. By default, forwarding entries for all ports are listed. You can click the **Port** dropdown list to select a specific port to view only the forwarding entries for the selected port.

If the entries span multiple pages, you can navigate page number in the **Page** field and click **Go** or you can click **First, Previous, Next,** and **Last Page** to navigate the pages.

| Dynami                   | Dynamic Forwarding Table Settings |          |                   |             |           |  |  |  |  |  |  |
|--------------------------|-----------------------------------|----------|-------------------|-------------|-----------|--|--|--|--|--|--|
| Port:                    | Port: All 💽 Refresh               |          |                   |             |           |  |  |  |  |  |  |
| Dynamic Forwarding Table |                                   |          |                   |             |           |  |  |  |  |  |  |
| ID                       | VID                               | Port     | MAC Address       | Туре        | VLAN Mode |  |  |  |  |  |  |
| 1                        | 1                                 | 5        | 00-14-D1-26-E4-76 | Dynamic     | 802.1Q    |  |  |  |  |  |  |
| 2                        | 1                                 | 1        | D0-AE-EC-4E-E1-B0 | Dynamic     | 802.1Q    |  |  |  |  |  |  |
| Page 1/1                 | First Page                        | Previous | Page Next Page    | Last Page P | age 🧧 😡   |  |  |  |  |  |  |

#### Create a private VLAN

#### Bridge > VLAN > Private VLAN

The private VLAN feature allows you to create a more secure VLAN that is completely isolated to it's members and cannot communicate with other VLANs. A private VLAN partitions the Layer 2 broadcast domain of a VLAN into subdomains, allowing you to isolate the ports on the switch from each other. A subdomain consists of a primary VLAN and one or more secondary VLANs. All VLANs in a private VLAN domain share the same primary VLAN. The secondary VLAN ID differentiates one subdomain from another. The secondary VLANs may either be isolated VLANs or community VLANs. A host on an isolated VLAN can only communicate with the associated promiscuous port in its primary VLAN. Hosts on community VLANs can communicate among themselves and with their associated promiscuous port but not with ports in other community VLANs.

The following guidelines apply when configuring private VLANs: The default VLAN 1 cannot be a private VLAN. The management VLAN 4095 cannot be a private VLAN. The management port cannot be a member of a private VLAN.IGMP Snooping must be disabled on isolated VLANs. Each secondary port's (isolated port and community ports) PVID must match its corresponding secondary VLAN ID. Ports within a secondary VLAN cannot be members of other VLANs. All VLANs that make up the private VLAN must belong to the same Spanning Tree Group.

- 1. Log into your switch management page (see "<u>Access your switch management page</u>" on page 7).
- 2. Click on Bridge, click on VLAN, and click on Private VLAN.
- 3. To configure Private VLAN Settings, perform the following procedure:
  - Select Private VLAN status from the **Status** radio button choices that you want to change.
    - Enable: Enable Private VLAN settings.
    - o **Disable**: Disable Private VLAN settings.
  - Press Apply for changes to take effect.
  - Set the **Source Port** to one of the following choices from the pull-down menu: All, 01 10.

- **TPE-1620WS**
- Click on the **Forwarding Ports** ratio button that applies to your configuration.
- Click Apply.

| Private VLAN                                         | Private VLAN Settings |          |   |          |          |   |              |          |          |          |          |    |          |
|------------------------------------------------------|-----------------------|----------|---|----------|----------|---|--------------|----------|----------|----------|----------|----|----------|
| State: <ul> <li>Enabled</li> <li>Disabled</li> </ul> |                       |          |   |          |          |   |              |          |          |          |          |    |          |
| Apply                                                | Apply                 |          |   |          |          |   |              |          |          |          |          |    |          |
| Port Select                                          |                       |          |   |          |          |   |              |          |          |          |          |    |          |
| Source Port:                                         | 01 [                  | <b>~</b> |   |          |          |   |              |          |          |          |          |    |          |
| Forwarding Ports                                     | :                     |          |   |          |          |   |              |          |          |          |          |    |          |
| 1 2                                                  | 3 4                   | 5        | 6 | 7        | 8        | 9 | 10           | 11       | 12       | 13       | 14       | 15 | 16       |
| Clear 🗹 🗹                                            | <b>v</b>              | ~        | ~ | <b>V</b> | <b>V</b> | ~ | <b>V</b>     | <b>V</b> | <b>V</b> | <b>V</b> | <b>V</b> | V  | <b>V</b> |
| Apply                                                |                       |          |   |          |          |   |              |          |          |          |          |    |          |
| Port List                                            |                       |          |   |          |          |   |              |          |          |          |          |    |          |
| Port                                                 |                       |          |   |          |          | P | ort Ma       | ар       |          |          |          |    |          |
| 1                                                    |                       |          |   |          |          |   | 1-16         |          |          |          |          |    |          |
| 2                                                    |                       |          |   |          |          |   | 1-16         | j        |          |          |          |    |          |
| 3                                                    |                       |          |   |          |          |   | 1-16         |          |          |          |          |    |          |
| 4                                                    |                       |          |   |          |          |   | 1-16         |          |          |          |          |    |          |
| 5                                                    |                       |          |   |          |          |   | 1-16         |          |          |          |          |    |          |
| 6                                                    |                       |          |   |          |          |   | 1-16         |          |          |          |          |    |          |
| 7                                                    |                       |          |   |          |          |   | 1-16         |          |          |          |          |    |          |
| 8                                                    |                       |          |   |          |          |   | 1-16<br>1-16 |          |          |          |          |    |          |
| 9<br>10                                              |                       |          |   |          |          |   | 1-16         |          |          |          |          |    |          |
| 10                                                   |                       |          |   |          |          |   | 1-16         |          |          |          |          |    |          |
| 11                                                   |                       | 1-16     |   |          |          |   |              |          |          |          |          |    |          |
| 12                                                   | 1-16                  |          |   |          |          |   |              |          |          |          |          |    |          |
| 13                                                   |                       |          |   |          |          |   | 1-16         |          |          |          |          |    |          |
| 15                                                   |                       |          |   |          |          |   | 1-16         |          |          |          |          |    |          |
| 16                                                   |                       |          |   |          |          |   | 1-16         |          |          |          |          |    |          |

4. Click Save Settings to Flash (menu).

5. Click Save Settings to Flash (button), then click OK.

**Note:** This step saves all configuration changes to the NV-RAM to ensure that if the switch is rebooted or power cycled, the configuration changes will still be applied.

#### View the current VLAN database

Bridge > VLAN > VLAN Database

- Log into your switch management page (see "<u>Access your switch management page</u>" on page 7).
- 2. Click on Bridge, click on VLAN, and click on Private VLAN.
- 3. View the current VLAN database in the table.

If the entries span multiple pages, you can navigate page number in the **Page** field and click **Go** or you can click **First, Previous, Next,** and **Last Page** to navigate the pages.

| 802.1Q Tagged VLAN |                                                          |             |              |                |           |  |  |
|--------------------|----------------------------------------------------------|-------------|--------------|----------------|-----------|--|--|
| VLAN ID            | VLAN Name                                                | VLAN FDB ID | Member Ports | Untagged Ports | Status    |  |  |
| 1                  | DefaultVLAN                                              | 1           | 1-16         | 1-16           | permanent |  |  |
| Page 1/1           | Page 1/1 First Page Previous Page Next Page Last Page GO |             |              |                |           |  |  |

## **GVRP (GARP VLAN Registration Protcol)**

The GARP VLAN Registration Protocol (GVRP) allows network devices to share VLAN information and to use the information to modify existing VLANs or create new VLANs, automatically. This makes it easier to manage VLANs that span more than one switch. Without GVRP, you have to manually configure your switches to ensure that the various parts of the VLANs can communicate with each other across the different switches. With GVRP, which is an application of the Generic Attribute Registration Protocol (GARP), this is done for you automatically.

#### Enable GVRP

Bridge > GVRP > GVRP Global Settings

1. Log into your switch management page (see "<u>Access your switch management page</u>" on page 7).

2. Click on Bridge, click on GVRP and click on GVRP Global Settings.

3. Click the **GVRP Status** drop-down list and select **Enabled** to activate GVRP or disabled to deactivate GVRP. Click **Apply** to save the settings.

## GVRP Global Settings

GVRP Status: Disabled 💌

#### 4. Click Save Settings to Flash (menu).

Save Settings to Flash

5. Click Save Settings to Flash (button), then click OK.

**Note:** This step saves all configuration changes to the NV-RAM to ensure that if the switch is rebooted or power cycled, the configuration changes will still be applied.

#### Set GVRP port settings

Bridge > GVRP > Port Settings

This section will allow you to select which ports will have GVRP enabled or will be restricted from using GVRP.

- 1. Log into your switch management page (see "<u>Access your switch management page</u>" on page 7).
- 2. Click on Bridge, click on GVRP and click on Port Settings.

3. Review the settings for each port. Click **Apply** to save the settings.

- **Port** This parameter displays the ports on the switch.
- **Dynamic Vlan Status** This parameter defines the GVRP status of the port. From the **Dynamic Vlan Status** field, select one of the following choices from the pull-down menu:
  - **Ignore** This parameter indicates that the setting in the **All** row does not apply to the **Dynamic Vlan Status** field. In other words, each port is set individually.
  - Enable The Dynamic Vlan is activated for the port row selected.
  - o **Disable** The **Dynamic Vlan** is de-active for the port row selected.
- **Restricted VLAN Registration** This parameter controls if the VLAN registration on the port is restricted or not.
  - **Ignore** This parameter indicates that the setting in the **All** row does not apply to the **Restricted VLAN Registration** field. In other words, each port is set individually.
  - **Enable** The **Restricted VLAN Registration** is active for the port row selected.
  - **Disable** The **Restricted VLAN Registration** is de-active for the port row selected.

| GVRI | GVRP Port Settings  |                              |        |  |  |  |  |  |
|------|---------------------|------------------------------|--------|--|--|--|--|--|
| Port | Dynamic Vlan Status | Restricted VLAN Registration | Action |  |  |  |  |  |
| All  | Ignore 💌            | Ignore 💌                     | Apply  |  |  |  |  |  |
| 1    | Enabled 💌           | Disabled 💌                   | Apply  |  |  |  |  |  |
| 2    | Enabled 💌           | Disabled 💌                   | Apply  |  |  |  |  |  |
| 3    | Enabled 💌           | Disabled 💌                   | Apply  |  |  |  |  |  |

4. Click Save Settings to Flash (menu).

## Save Settings to Flash

5. Click Save Settings to Flash (button), then click OK.

**Note:** This step saves all configuration changes to the NV-RAM to ensure that if the switch is rebooted or power cycled, the configuration changes will still be applied.

#### Set GVRP time settings

#### Bridge > GVRP > Time Settings

This section will allow you to define the GARP Join, Leave, and Leave All Time for each port.

**Note:** The GARPLeaveTimer must be greater than (GARPJoinTimer x2 + 10) and the GARPLeaveAllTimer must be greater than (GARPLeaveTimer + 10). The acceptable input values are multiples of 10. If you try to enter a value that is not a multiple of 10, the value is rounded down

1. Log into your switch management page (see "<u>Access your switch management page</u>" on page 7).

2. Click on Bridge, click on GVRP and click on Time Settings.

3. Review the settings for each port. Click **Apply** to save the settings.

- **Port** This parameter displays the ports on the switch.
- **JoinTime** This parameter is the GARP Join Timer. Its range is 10 1073741810 milli-seconds.
- LeaveTime This parameter is the GARP Leave Timer. Its range is 30 2147483630 milli-seconds. This timer must be set in relation to the GVRP Join Timer according to the following equation:
- GARPLeaveTimer >= (GARPJoinTimer X 2) + 10
- **GarpLeaveAllTime** This parameter is the GARP Leave Timer. Its range is 30 2147483630 milli-seconds. This timer must be set in relation to the GVRP Leave Timer according to the following equation:
- GARPLeaveAllTimer > (GARPLeaveTimer + 10)

Note: To ensure compatibility between network devices, you need

to configure the same values for the GARP Join Timer, GARP Leave Timer, and GARP Leave All Timer on all participating GVRP devices in your network.

| GVF  | GVRP Time Settings              |                                  |                                    |        |  |  |  |  |  |
|------|---------------------------------|----------------------------------|------------------------------------|--------|--|--|--|--|--|
| Port | JoinTime<br>(10 ~ 2^30-14) msec | LeaveTime<br>(30 ~ 2^31-18) msec | LeaveAllTime<br>(40 ~ 2^31-8) msec | Action |  |  |  |  |  |
| All  |                                 |                                  |                                    | Apply  |  |  |  |  |  |
| 1    | 200                             | 600                              | 10000                              | Apply  |  |  |  |  |  |
| 2    | 200                             | 600                              | 10000                              | Apply  |  |  |  |  |  |

4. Click Save Settings to Flash (menu).

## Save Settings to Flash

#### 5. Click Save Settings to Flash (button), then click OK.

**Note:** This step saves all configuration changes to the NV-RAM to ensure that if the switch is rebooted or power cycled, the configuration changes will still be applied.

## **QoS (Quality of Service)**

When a port on an Ethernet switch becomes oversubscribed, its egress queues contain more packets than the port can handle in a timely manner. In this situation, the port may be forced to delay the transmission of some packets, resulting in the delay of packets reaching their destinations. A port may be forced to delay transmission of packets while it handles other traffic, and, in some situations, some packets destined to be forwarded to an oversubscribed port from other switch ports may be discarded.

Minor delays are often of no consequence to a network or its performance. But there are applications, referred to as delay or time sensitive applications, which can be impacted by packet delays. Voice transmission and video conferences are two examples. If packets carrying data in either of these cases are delayed from reaching their destination, the audio or video quality may suffer.

This is where Cost of Service (CoS) is of value. It allows you to manage the flow of traffic through a switch by having the switch ports give higher priority to some packets, such as delay sensitive traffic, over other packets. This is referred to as prioritizing traffic.

#### Set CoS priority settings

Bridge > QoS > CoS

**Note:** Before mapping the CoS priorities and the egress queues, you must disable the **Jumbo** frame parameter on each port. When **Jumbo** frames are enabled, COS cannot be enabled.

- Log into your switch management page (see "<u>Access your switch management page</u>" on page 7).
- 2. Click on Bridge, click on QoS and click on CoS.

3. Review the settings. Click **Apply** to save the settings.

- For each Traffic Class whose queue you want to change, click on the CoS Table (Low, Medium, High, or Highest) radio button that applies to your configuration.
- After you have completed this mapping process, select **Enabled** in the **QoS Status** field.

| CoS            |                                         |
|----------------|-----------------------------------------|
| QoS Status:    | Disabled 💌                              |
| Traffic Class: | Queue                                   |
| CoS Table      |                                         |
| 0              | Low : 💿 Medium : 🍙 High : 🍙 Highest : 🍙 |
| 1              | Low : 💿 Medium : 🍙 High : 🍙 Highest : 🍙 |
| 2              | Low : 💿 Medium : 🍙 High : 🍙 Highest : 🍙 |
| 3              | Low : 💿 Medium : 🍙 High : 🍙 Highest : 🍙 |
| 4              | Low : 💿 Medium : 🍙 High : 🍙 Highest : 🍙 |
| 5              | Low : 💿 Medium : 🍙 High : 🍙 Highest : 🍙 |
| 6              | Low : 💿 Medium : 🌑 High : 🌑 Highest : 🌑 |
| 7              | Low : 💿 Medium : 🌑 High : 🌑 Highest : 💿 |

Note: Disable will reset the settings to factory default and turn off the function.

4. Click Save Settings to Flash (menu).

## Save Settings to Flash

#### 5. Click Save Settings to Flash (button), then click OK.

**Note:** This step saves all configuration changes to the NV-RAM to ensure that if the switch is rebooted or power cycled, the configuration changes will still be applied.

#### Set Port Priority

#### Bridge > QoS > Port Priority

The Port Priority values are assigned to an untagged frame at ingress for internal processing in the switch. This procedure explains how to change the default mappings of port priorities to the User Priority. This is set at the switch level. You cannot set this at the per-port level. To change the port priority mappings, perform the following procedure.

1. Log into your switch management page (see "<u>Access your switch management page</u>" on page 7).

2. Click on Bridge, click on QoS and click on Port Priority.

3. For each port whose priority you want to change, select a priority (0-7) in the **User Priority** column. Click **Apply** to save the settings.

| Port Priority Table |               |        |  |  |  |  |
|---------------------|---------------|--------|--|--|--|--|
| Port                | User Priority | Action |  |  |  |  |
| All                 | 0             | Apply  |  |  |  |  |
| 1                   | 0             | Apply  |  |  |  |  |
| 2                   | 0             | Apply  |  |  |  |  |

4. Click Save Settings to Flash (menu).

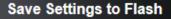

5. Click Save Settings to Flash (button), then click OK.

**Note:** This step saves all configuration changes to the NV-RAM to ensure that if the switch is rebooted or power cycled, the configuration changes will still be applied.

Save Settings to Flash

## **TPE-1620WS**

#### Set DSCP (Differentiated Services Code Point) Class Mapping settings

#### Bridge > QoS > DSCP

If you choose to use the DSCP tags in your Access Control policy configuration, each DSCP value (0-63) that is relevant to your configuration needs to be mapped to one of the four egress queues(Low, Medium, High, or Highest). The default queue for all DSCP values is 0.To assign the queue mappings to the DSCP values, perform the following procedure.

- 1. Log into your switch management page (see "<u>Access your switch management page</u>" on page 7).
- 2. Click on Bridge, click on QoS and click on DSCP.
- 3. For each DSCP In value that is relevant to your configuration, select a queue (Low, Medium, High, or Highest) in the **Queue** column. Select **Enabled** in the **DSCP Mapping** drop-down list. Click **Apply** to save the settings.

| DSCP                    | DSCP Class Mapping Settings |            |          |            |          |            |          |  |  |
|-------------------------|-----------------------------|------------|----------|------------|----------|------------|----------|--|--|
| DSCP Mapping: Disable 🔽 |                             |            |          |            |          |            |          |  |  |
| Appl                    | Apply                       |            |          |            |          |            |          |  |  |
|                         |                             |            |          |            |          |            |          |  |  |
| DSCP                    | Class Mapp                  | oing Tab   | le       |            |          |            |          |  |  |
| DSCP<br>In              | Queue                       | DSCP<br>In | Queue    | DSCP<br>In | Queue    | DSCP<br>In | Queue    |  |  |
| 0-15                    | Ignore 💌                    | 16-31      | Ignore 💌 | 32-47      | Ignore 💌 | 48-63      | Ignore 💌 |  |  |
| 0                       | Low                         | 16         | Low 💌    | 32         | Low 💌    | 48         | Low 💌    |  |  |
| 1                       | Low                         | 17         | Low      | 33         | Low 💌    | 49         | Low      |  |  |
| 2                       | Low                         | 18         | Low      | 34         | Low      | 50         | Low      |  |  |
| 3                       | Low                         | 19         | Low      | 35         | Low      | 51         | Low      |  |  |
| 4                       | Low                         | 20         | Low      | 36         | Low      | 52         | Low      |  |  |
| 5                       | Low                         | 21         | Low      | 37         | Low      | 53         | Low      |  |  |
| 6                       | Low                         | 22         | Low      | 38         | Low      | 54         | Low      |  |  |
| 7                       | Low                         | 23         | Low      | 39         | Low      | 55         | Low      |  |  |
| 8                       | Low                         | 24         | Low      | 40         | Low      | 56         | Low      |  |  |
| 9                       | Low                         | 25         | Low      | 41         | Low      | 57         | Low      |  |  |
| 10                      | Low                         | 26         | Low      | 42         | Low 💌    | 58         | Low      |  |  |
| 11                      | Low                         | 27         | Low      | 43         | Low      | 59         | Low      |  |  |
| 12                      | Low                         | 28         | Low      | 44         | Low 💌    | 60         | Low      |  |  |
| 13                      | Low                         | 29         | Low      | 45         | Low      | 61         | Low      |  |  |
| 14                      | Low                         | 30         | Low      | 46         | Low      | 62         | Low      |  |  |
| 15                      | Low                         | 31         | Low      | 47         | Low      | 63         | Low      |  |  |

#### 4. Click Save Settings to Flash (menu).

#### Save Settings to Flash

5. Click Save Settings to Flash (button), then click OK.

**Note:** This step saves all configuration changes to the NV-RAM to ensure that if the switch is rebooted or power cycled, the configuration changes will still be applied.

Save Settings to Flash

## **TPE-1620WS**

#### Set the Scheduling Algorithm

Bridge > QoS > Scheduling Algorithm

- 1. Log into your switch management page (see "<u>Access your switch management page</u>" on page 7).
- 2. Click on Bridge, click on QoS and click on Scheduling Algorithm.

3. Review the settings. Click **Apply** to save the settings.

- **Strict Priority** The port transmits all packets out of higher priority queues before transmitting any from the lower priority queues.
- WRR (Weighted RoundRobin) The port transmits a set number of packets from each queue, in a round robin fashion, so that each has a chance to transmit traffic.

•

#### Scheduling Algorithm Settings

Scheduling Strict Priority

#### 4. Click Save Settings to Flash (menu).

Save Settings to Flash

5. Click Save Settings to Flash (button), then click OK.

**Note:** This step saves all configuration changes to the NV-RAM to ensure that if the switch is rebooted or power cycled, the configuration changes will still be applied.

#### **Configure the IPv6 Traffic Class Priority Settings**

Bridge > QoS > IPv6 Traffic Class Priority Settings

 Log into your switch management page (see "<u>Access your switch management page</u>" on page 7).

2. Click on Bridge, click on QoS and click on IPv6 Traffic Class Priority Settings.

3. Review the settings.

- IPv6 Traffic Class Global Settings: Select Enable or Disable. Click Apply to save the settings.
- IPv6 Traffic Class (0-255): Specify the value of IPv6 class.
- **Class ID:** Defines the priority assigned to the port. The priorities are Highest, High, Medium and Low.

Click Add to add the traffic class setting entry to the table.

| IPv6 Traffic Clas   | IPv6 Traffic Class Global Settings |  |  |  |  |  |
|---------------------|------------------------------------|--|--|--|--|--|
| State:              | Enabled O Disabled                 |  |  |  |  |  |
| Apply               |                                    |  |  |  |  |  |
| IPv6 Traffic Clas   | s Settings                         |  |  |  |  |  |
| IPv6 Traffic Class: |                                    |  |  |  |  |  |
| Class ID:           | Low 💌                              |  |  |  |  |  |
| Add                 |                                    |  |  |  |  |  |

In the list, you can click **Modify** to modify an entry or click **Delete** or delete the entry. You can also click **Delete All** to delete all of the entries in the table. If the entries span multiple pages, you can navigate page number in the **Page** field and click **Go** or you can click **First**, **Previous**, **Next**, and **Last Page** to navigate the pages.

| IPv6 Traffic Class                                       | s Table                                 |        |  |  |  |  |
|----------------------------------------------------------|-----------------------------------------|--------|--|--|--|--|
| Free Policies : 200                                      |                                         |        |  |  |  |  |
| Total Entries : 0                                        |                                         |        |  |  |  |  |
| IPv6 Traffic Class                                       | Priority                                | Action |  |  |  |  |
|                                                          | << ipv6 traffic class table is empty >> |        |  |  |  |  |
| Page 0/0 First Page Previous Page Next Page Last Page GO |                                         |        |  |  |  |  |

#### 4. Click Save Settings to Flash (menu).

Save Settings to Flash

5. Click Save Settings to Flash (button), then click OK.

**Note:** This step saves all configuration changes to the NV-RAM to ensure that if the switch is rebooted or power cycled, the configuration changes will still be applied.

## <u>SNMP</u>

You can manage a switch by viewing and configuring the management information base (MIB) objects on the device with the Simple Network Management Program (SNMP). This chapter describes how to configure SNMP. A Group Name, IP address of the switch and at least one community string is the minimum required to manage the switch using SNMP.

#### Set the SNMP Engine ID

#### SNMP > Engine ID

The SNMP Engine ID screen allows network managers to define the SNMP Engine ID or to assign the default Engine ID to SNMP.

- 1. Log into your switch management page (see "<u>Access your switch management page</u>" on page 7).
- 2. Click on SNMP and click on Engine ID.

3. Review the settings. Click Apply to save the settings.

- Engine ID (10-64 Hex Characters) Enter the local device Engine ID. The field value is a hexadecimal string. Each byte in hexadecimal character strings is two hexadecimal digits. The Engine ID must be defined before SNMP is enabled.
- **Reset to Default** Use the device-generated Engine ID (**Reset to Default** will override any entry in the **Engine ID** field).

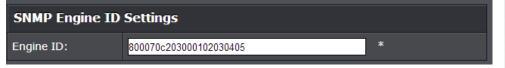

4. Click Save Settings to Flash (menu).

#### 5. Click Save Settings to Flash (button), then click OK.

**Note:** This step saves all configuration changes to the NV-RAM to ensure that if the switch is rebooted or power cycled, the configuration changes will still be applied.

#### Configure the SNMP View Table

#### SNMP > View Table

The SNMP View table specifies the MIB object access criteria for each View Name. If the View Name is not specified on this page, then it has access to all MIB objects. You can specify specific areas of the MIB that can be accessed or denied based on the entries in this table. You can create and delete entries in the View table.

1. Log into your switch management page (see "<u>Access your switch management page</u>" on page 7).

2. Click on **SNMP** and click on **View Table**.

3. Review the settings.

#### **Creating SNMP View Table Entries**

This procedure explains how to create entries in the SNMP View Table.

- Enter the View Name. This entry must be pre-defined on the SNMP User/Group page.
- Enter the Subtree OID.
- Enter "1" for the OID Mask.
- Enter the **View Type**. Choose from the following options, and then click **Add**.
  - **Included:** This selection allows the specified MIB object to be included in the view.
  - Excluded: This selection blocks the view of the specified MIB object.

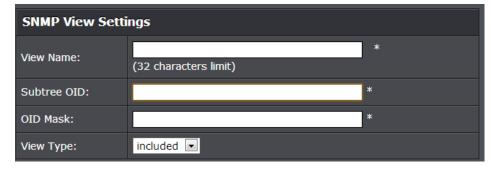

## **TPE-1620WS**

#### **Modifying SNMP View Table Entries**

If you need to modify an entry in the View Table page, you must first delete the entry and then re-enter it.

#### **Deleting SNMP View Table Entries**

In the **Action** column of the table, click **Delete** for the View table entry that you want to remove.

| SNMP View Table |             |          |           |        |  |  |  |
|-----------------|-------------|----------|-----------|--------|--|--|--|
| View Name       | Subtree OID | OID Mask | View Type | Action |  |  |  |
| ReadWrite       | 1           | 1        | Included  | Delete |  |  |  |

#### 4. Click Save Settings to Flash (menu).

#### Save Settings to Flash

#### 5. Click Save Settings to Flash (button), then click OK.

**Note:** This step saves all configuration changes to the NV-RAM to ensure that if the switch is rebooted or power cycled, the configuration changes will still be applied.

Save Settings to Flash

#### Configure the SNMP Group Access Table

#### SNMP > Group Access Table

The SNMP View Names are defined in the SNMP Group Access table and are based on the User and Group Names

- 1. Log into your switch management page (see "<u>Access your switch management page</u>" on page 7).
- 2. Click on **SNMP** and click on **Group Access Table**.

#### 3. Review the settings.

#### **Creating SNMP View Names**

Before you can create an SNMP View name, you must define a Group Name using the SNMP User/Group page.

- Enter the Group Name. This entry must be pre-defined on the SNMP User/Group page.
- Enter the **Read View Name**. This name is an optional field. It can be up to 31 characters in length.
- Enter the **Write View Name**. This name is an optional field. It can be up to 31 characters in length.
- Enter the **Notify View Name**. This name is an optional field. It can be up to 31 characters in length.
- From the Security Model pull-down menu, select v3.
- Enter the **Security Level** from the pull-down menu. The selection options are:
  - NoAuthNoPriv: This selection is the appropriate selection when no Auth-Protocol or Priv-Protocol (no encryption) are selected on the SNMP User/Group page.
  - AuthNoPriv: Choose this selection when encryption has been enabled but only the Auth-Protocol has a password assigned and the Priv-Protocol has been selected as none on the SNMP User/Group page.
  - **AuthPriv:** When the **Auth-Protocol** or **Priv-Protocol** have been enabled, choose this selection.
- Click the **Add** button.

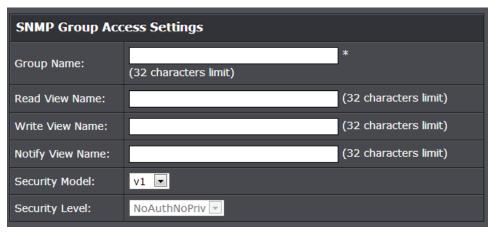

#### **Modifying SNMP View Names**

If you need to modify an entry in the SNMP Group Access page, you must first delete the entry and then re-enter it.

#### **Deleting SNMP View Names**

In the **Action** column of the table, click **Delete** for the **View Name** that you want to remove.

**Note:** The views corresponding to the **ReadOnly** and **ReadWrite Group Names** are default values and cannot be removed.

| SNMP Group Access Table |           |            |             |                   |                   |        |  |  |
|-------------------------|-----------|------------|-------------|-------------------|-------------------|--------|--|--|
| Group<br>Name           | Read View | Write View | Notify View | Security<br>Model | Security<br>Level | Action |  |  |
| ReadOnly                | ReadWrite |            | ReadWrite   | v1                | NoAuthNoPriv      |        |  |  |
| ReadOnly                | ReadWrite |            | ReadWrite   | v2c               | NoAuthNoPriv      | Delete |  |  |
| ReadWrite               | ReadWrite | ReadWrite  | ReadWrite   | v1                | NoAuthNoPriv      |        |  |  |
| ReadWrite               | ReadWrite | ReadWrite  | ReadWrite   | v2c               | NoAuthNoPriv      |        |  |  |

4. Click Save Settings to Flash (menu).

5. Click Save Settings to Flash (button), then click OK.

**Note:** This step saves all configuration changes to the NV-RAM to ensure that if the switch is rebooted or power cycled, the configuration changes will still be applied.

#### Configure the SNMP User/Group Table

SNMP > SNMP User/Group

An SNMP User Name and Group Name definition is the basis for all the other SNMP tables. You can create and delete View Names by following the procedures in the following sections:

- 1. Log into your switch management page (see "<u>Access your switch management page</u>" on page 7).
- 2. Click on SNMP and click on SNMP User/Group.
- 3. Review the settings.

#### **Creating SNMP User and Group Names**

Note: There are no default User Names or Group Names defined for SNMP.

- Type a new User Name. Enter a name up to 31 characters in length.
- Type a new **Group Name**. Enter a name up to 31 characters in length.
- From the **SNMP Version** pull down menu, select **v3**. The **encryption** check-box becomes active.
  - Check the **encryption** check-box. The **Auth-Protocol**, **Priv-Protocol**, and associated password fields become active.
- Select one of the following choices for the Auth-Protocol field:
  - MD5 The MD5 authentication protocol. SNMP Users are authenticated with the MD5 authentication protocol after a message is received.
  - **SHA** The SHA authentication protocol. Users are authenticated with the SHA authentication protocol after a message is received.
- Enter the password for the Auth-Protocol.
- Select one of the following choices for the **Priv-Protocol** field:
  - DES Specifies DES encryption scrambles the SNMP data so that outside observers are prevented from seeing the data content.
  - o **none** Specifies no encryption is applied to SNMP data.

 Click Add. The new User Name and Group Name are displayed on the SNMP User/Group page.

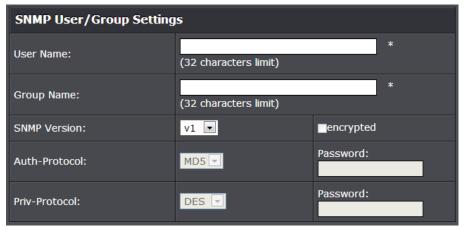

#### Modifying SNMP User and Group Names

If you need to modify an entry in the **SNMP User/Group** page, you must first delete the entry and then re-enter it.

#### **Deleting SNMP User and Group Names**

In the **Action** column of the table, click **Delete** for the **User Name** and **Group Name** that you want to remove.

| SNMP User/Group Table |            |                 |                   |               |        |  |  |  |
|-----------------------|------------|-----------------|-------------------|---------------|--------|--|--|--|
| User Name             | Group Name | SNMP<br>Version | Auth-<br>Protocol | Priv-Protocol | Action |  |  |  |
| ReadOnly              | ReadOnly   | v1              | None              | None          | Delete |  |  |  |
| ReadOnly              | ReadOnly   | v2c             | None              | None          | Delete |  |  |  |
| ReadWrite             | ReadWrite  | v1              | None              | None          | Delete |  |  |  |
| ReadWrite             | ReadWrite  | v2c             | None              | None          | Delete |  |  |  |

4. Click Save Settings to Flash (menu).

5. Click Save Settings to Flash (button), then click OK.

**Note:** This step saves all configuration changes to the NV-RAM to ensure that if the switch is rebooted or power cycled, the configuration changes will still be applied.

#### Configure the SNMP Community Table

#### SNMP > Community Table

A community string has attributes for controlling who can use the string and what the string will allow a network management station to do on the switch. The Web Management Utility does not provide any default community strings. You must first define an SNMP User and Group Name on the SNMP User/Group page and then define a Community Name on the SNMP Community Table page.

1. Log into your switch management page (see "<u>Access your switch management page</u>" on page 7).

2. Click on SNMP and click on SNMP User/Group.

3. Review the settings.

#### **Create SNMP Community Settings**

- Enter a new **Community Name**. A name can be up to 31 characters in length.
- Enter a User Name(View Policy) that has been previously defined. This name must match one of the User Names displayed on the

**Note: SNMP User/Group** page. If you enter a user name that has not been predefined on the SNMP User/Group page, the Community entry is displayed, but the agent/manager communication fails.

 Click Add. The values of the new Community Name and User Name are displayed.

| SNMP Community Settings     |                       |  |  |
|-----------------------------|-----------------------|--|--|
| Community Name:             | (32 characters limit) |  |  |
| User Name (View<br>Policy): | (32 characters limit) |  |  |

#### **Modify SNMP Community Settings**

If you need to modify a Community Table entry, you must first delete the entry by using the procedure below and then re-enter it with the modification by creating a new Community table entry.

#### **Delete SNMP Community Settings**

- To delete a **Community Name**, click **Delete** next to the entry in the table that you want to remove.
- The deleted **Community Name** is no longer displayed in the Community table. No confirmation message is displayed.

| SNMP View Table |                        |        |  |  |  |
|-----------------|------------------------|--------|--|--|--|
| Community Name  | User Name(View Policy) | Action |  |  |  |
| private         | ReadWrite              | Delete |  |  |  |
| public          | ReadOnly               | Delete |  |  |  |

#### 4. Click Save Settings to Flash (menu).

Save Settings to Flash

5. Click Save Settings to Flash (button), then click OK.

**Note:** This step saves all configuration changes to the NV-RAM to ensure that if the switch is rebooted or power cycled, the configuration changes will still be applied.

Save Settings to Flash

#### **Configure the SNMP Trap Management**

#### SNMP > Trap Management

A Host IP address is used to specify a management device that needs to receive SNMP traps sent by the switch. This IP address is associated with the SNMP Version and a valid Community Name in the Host table of the switch.

- 1. Log into your switch management page (see "<u>Access your switch management page</u>" on page 7).
- 2. Click on SNMP and click on Trap Management.
- 3. Review the settings.

#### **Create Trap Host Table Entry**

Use the following procedure to create a trap Host table entry:

- Enable trap management by selecting the radio button next to **Enabled** at the top of the page. By default, trap management is enabled.
- Enter the **Host IP Address** for the management device that is toreceive the SNMP traps.
- Enter the **SNMP Version**, either **v1** or **v2c**, that is configured for the host management device.
- Enter a Community Name that you have defined previously in the SNMP Community table. The Community Name must correlate with one of the communities displayed on the SNMP Community Table page. If you enter a Community Name that has not been pre-defined, the Trap Host entry is displayed, but agent/manager communication fails.
- Click Add. The new host is added to the table.

| Trap Management Global Settings |                           |  |  |  |
|---------------------------------|---------------------------|--|--|--|
| Trap:                           | ⊙ Enabled      ○ Disabled |  |  |  |
| Apply                           |                           |  |  |  |
| Add Host Table                  |                           |  |  |  |
| Host IP Address:                | O IPv4                    |  |  |  |
| HUSE IF AUGLESS.                | ● IPv6                    |  |  |  |
| SNMP Version:                   | v1 💌                      |  |  |  |
| Community                       | *                         |  |  |  |
| Name/User Name:                 | (32 characters limit)     |  |  |  |
| Add                             | Reset                     |  |  |  |

#### Modify a Trap Host Table Entry

If you need to modify an SNMP Trap entry, you must first delete the entry by using the procedure below and then re-enter it with the modification by creating a new SNMP trap.

#### **Delete a Trap Host Table Entry**

To delete an entry in the host table, click **Delete** next to the entry in the table that you want to remove. The Host table entry is removed from the table. No confirmation message is displayed.

| Trap Management Table                                        |  |  |  |  |  |  |  |
|--------------------------------------------------------------|--|--|--|--|--|--|--|
| Host Ip Address SNMP Version Community Name/User Name Action |  |  |  |  |  |  |  |
| << snmp trap managerment list is empty >>                    |  |  |  |  |  |  |  |
| A Click Save Settings to Elash (menu)                        |  |  |  |  |  |  |  |

4. Click Save Settings to Flash (menu).

5. Click Save Settings to Flash (button), then click OK.

**Note:** This step saves all configuration changes to the NV-RAM to ensure that if the switch is rebooted or power cycled, the configuration changes will still be applied.

## **Access Control Config**

Access Control configuration allows you to control different aspects of the Ethernet traffic as it enters the switch ports and is process through the Switch. You can specify what traffic is permitted or denied to flow through the switch by setting up specific filter criteria at an ingress port. You can also manage the switching priority of Ethernet packets. All of this is done by specifying policies that define the filtering and priority behavior.

#### **Configure Policy Settings**

#### Access Control Config > Policy Settings

The Policy Settings page allows you to specify the filtering criteria for one policy. You can create, modify or delete a Policy by following the procedures in the following sections:

- 1. Log into your switch management page (see "<u>Access your switch management page</u>" on page 7).
- 2. Click on Access Control Config and click on Policy Settings.
- 3. Review the settings.

Choose the type of policy to create:

- Add L2+IPv4
- Add IPv6

**Note:** Please note that when adding polices, it is important to note that the rule/policy order of priority in which the rules/policies are evaluated by the switch, 1 being the highest priority.

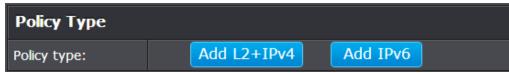

#### Enter a number in the Policy Index field. The Policy Index is a unique number within the range of 1 – 65535 which identifies the policy. This field is

Add L2+IPv4

٠

**TRENDnet User's Guide** 

To add an L2+IPv4 policy, use the following procedure:

Click Add L2+ IPv4, The Policy Settings page.

- mandatory.
  Choose the parameters to add for the policy, and enter data one or more
- Choose the parameters to add for the policy, and enter data one or more of the parameters required for your policy. They are listed here:
  - **Source MAC Address** Specifies the source MAC address. The format is xx.xx.xx.xx.xx.
  - Source MAC Mask Length Indicates the length of the Source MAC Mask ranging from 1- 48.
  - **Destination MAC Address** Specifies the destination MAC address. The format is xx.xx.xx.xx.xx.
  - **Destination MAC Mask Length** Indicates the length of the Destination MAC Mask ranging from 1 48.
  - VLAN ID A unique number identifying a VLAN ranging from 1 to 4094.
  - o **802.1p Priority** 802.1p priority level of the frame ranging from 0 to 7.
  - Ether Type Indicates the protocol of the ethernet frame protocol ranging from 0000 to FFFF.
  - **Protocol** Indicates the packet protocol ranging from 0 to 255.
  - o Source IP Address Specifies the source IP address.
  - **Source IP Mask Length** Specifies the mask length of the source IP address ranging from 0 32.
  - o Destination IP Address Specifies the destination IP address.
  - **Destination IP MAC Mask Length** Specifies the mask length of the destination IP address ranging from 0 32.
  - **DSCP** The DSCP (Differentiated Services Code Point) value in the IP header ranging from 0 63.
  - **Source Layer 4 Port** Indicates the source layer 4 port ranging from 1 65535.

- **Destination Layer 4 Port** Indicates the destination layer 4 port ranging from 1 65535.
- Policy Sequence: Enter a number in the Policy Sequence field. The Policy Sequence must be a unique number within the range of 1 -65535. This field is mandatory.
- **Policy Action:** In the **Permit/Deny** field, use the pull down menu to select one of the following parameters:
- **Deny** This selection drops ingress packets that conform to the specified **Replaced-CoS** or **Replaced-DSCP**.
- Permit This selection allows ingress packets that conform to the specified Replaced-CoS or Replaced-DSCP to be processed by the switch.

**Note:** You must enter a selection for **Deny/Permit** field even if the Profile Action ID that you have entered ignores both the **Replaced-DSCP** and **Replaced-CoS** fields.

- Replaced-CoS: Enter a number in the Replaced-CoS field ranging from 0 to 7. This field indicates the CoS level of interest. This field is not mandatory and you may elect to leave it blank
- **Replaced-DSCP:** Enter a number in the **Replaced-DSCP** field within the range of 0 to 63. This field indicates the DSCP level of interest. This field is not mandatory and you may elect to leave it blank.
- Rate Control Index: The Rate Control Index is a unique number within the range of 1 - 65535. This field is mandatory and must match a Port List Index that has been previously entered on the Policy Index.
- **Port List:** Select the interface for which you want to display data.
- Click Add to add the policy to the Policy Table.

| Policy Index:                   | (1-65535)                             |                              |                |
|---------------------------------|---------------------------------------|------------------------------|----------------|
| Source MAC<br>Address:          |                                       | Mask Length:                 | (1-<br>48)     |
| Destination MAC<br>Address:     |                                       | Mask Length:                 | (1-<br>48)     |
| VLAN ID:                        | (1-4094)                              | 802.1p Priority:             | (0-<br>7)      |
| Ether Type:                     | 0x (0000-FFFF, ex:<br>0806; 0800)     |                              |                |
| Protocol:                       | (1-255)                               |                              |                |
| IPv4 Source IP<br>Address:      | · · · ·                               | Mask Length:                 | (1-<br>32)     |
| IPv4 Destination IP<br>Address: | · · · · · · · · · · · · · · · · · · · | Mask Length:                 | (1-<br>32)     |
| DSCP:                           | (0-63)                                |                              |                |
| Source Layer 4<br>Port:         | (1-65535)                             | Destination Layer 4<br>Port: | (1-<br>65535)  |
| Policy Sequence:                | (1 - 65535)                           |                              |                |
| Policy Action:                  | Permit 💌                              |                              |                |
|                                 | (0-7)                                 | Rate Control Index:          | (1 -<br>65535) |
| Replaced-DSCP:                  | (0-63)                                |                              |                |
| Port List:                      | (e.g. 1,3,5-8)                        |                              |                |

#### Add IPv6

To add an IPv6 policy, use the following procedure:

- Click Add IPv6, The Policy Settings page.
- Enter a number in the Policy Index field. The Policy Index is a unique number within the range of 1 – 65535 which identifies the policy. This field is mandatory.
- Choose the parameters to add for the policy, and enter data one or more of the parameters required for your policy. They are listed here:
  - **VLAN ID** A unique number identifying a VLAN ranging from 1 to 4094.
  - **802.1p Priority** 802.1p priority level of the frame ranging from 0 to 7.
  - **Protocol** Indicates the packet protocol ranging from 0 to 255.
  - o IPv6 Source IP Address Specifies the IPv6 Source IP address.
  - Prefix Length Indicates the length of the Source IP ranging from 1-128.
  - IPv6 Destination IP Address Specifies the IPv6 Destination IP address.
  - Prefix Length Indicates the length of the Destination IP ranging from 1- 128.
  - Source Layer 4 Port Indicates the source layer 4 port ranging from 1 -65535.
  - **Destination Layer 4 Port** Indicates the destination layer 4 port ranging from 1 65535.
  - Policy Sequence: Enter a number in the Policy Sequence field. The Policy Sequence must be a unique number within the range of 1 -65535. This field is mandatory.
  - **Policy Action:** In the **Permit/Deny** field, use the pull down menu to select one of the following parameters:
  - Deny This selection drops ingress packets that conform to the specified Replaced-CoS or Replaced-DSCP.
  - Permit This selection allows ingress packets that conform to the specified Replaced-CoS or Replaced-DSCP to be processed by the switch.

**Note:** You must enter a selection for **Deny/Permit** field even if the Profile Action ID that you have entered ignores both the **Replaced-DSCP** and **Replaced-CoS** fields.

- Replaced-CoS: Enter a number in the Replaced-CoS field ranging from 0 to 7. This field indicates the CoS level of interest. This field is not mandatory and you may elect to leave it blank
- **Replaced-DSCP:** Enter a number in the **Replaced-DSCP** field within the range of 0 to 63. This field indicates the DSCP level of interest. This field is not mandatory and you may elect to leave it blank.
- Rate Control Index: The Rate Control Index is a unique number within the range of 1 65535. This field is mandatory and must match the Rate Control Settings page.
- **Port List:** Select the interface for which you want to display data.
- Click **Add** to add the policy to the Policy Table.

| Policy Index:                   | (1-65535)      |                              |                |  |  |
|---------------------------------|----------------|------------------------------|----------------|--|--|
| VLAN ID:                        | (1-4094)       | 802.1p Priority:             | (0-7)          |  |  |
| Protocol:                       | (1-255)        |                              |                |  |  |
| IPv6 Source IP<br>Address:      |                | Prefix Length:               | (1-<br>128)    |  |  |
| IPv6 Destination IP<br>Address: |                | Prefix Length:               | (1-<br>128)    |  |  |
| IPv6 Traffic Class:             | (0-255)        |                              |                |  |  |
| Source Layer 4<br>Port:         | (1-65535)      | Destination Layer 4<br>Port: | (1-<br>65535)  |  |  |
| Policy Sequence:                | (1 - 65535)    |                              |                |  |  |
| Policy Action:                  | Permit 💌       |                              |                |  |  |
| ⊙Replaced-CoS:                  | (0-7)          | Rate Control Index:          | (1 -<br>65535) |  |  |
| Port List:                      | (e.g. 1,3,5-8) |                              |                |  |  |

In the list, you can click **Modify** to modify an entry or click **Delete** or delete the entry. You can also click **Delete All** to delete all of the entries in the table. If the entries span multiple pages, you can navigate page number in the **Page** field and click **Go** or you can click **First**, **Previous**, **Next**, and **Last Page** to navigate the pages.

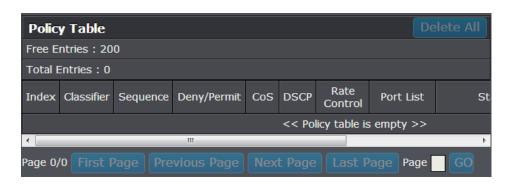

#### 4. Click Save Settings to Flash (menu).

Save Settings to Flash

#### 5. Click Save Settings to Flash (button), then click OK.

**Note:** This step saves all configuration changes to the NV-RAM to ensure that if the switch is rebooted or power cycled, the configuration changes will still be applied.

#### **Configure Rate Control**

#### Access Control Config > Rate Control

The Policy Settings page allows you to specify the filtering criteria for one policy. You can create, modify or delete a Policy by following the procedures in the following sections:

- 1. Log into your switch management page (see "<u>Access your switch management page</u>" on page 7).
- 2. Click on Access Control Config and click on Rate Control.
- 3. Review the settings.
  - Enter a number in the **Index** field. The **Index** is a unique number within the range of 1–65535 which identifies the policy. This field is mandatory.
  - Enter a number in the **Committed Rate** column ranging from 1 to 15625.
  - Click Add to add the rate control settings to the Rate Control Table.

| Rate Control Settings |                    |  |  |
|-----------------------|--------------------|--|--|
| Index:                | (1-65535)          |  |  |
| Committed Rate:       | 64kbps x (1-15625) |  |  |

In the list, you can click **Modify** to modify an entry or click **Delete** or delete the entry. You can also click **Delete All** to delete all of the entries in the table. If the entries span multiple pages, you can navigate page number in the **Page** field and click **Go** or you can click **First**, **Previous**, **Next**, and **Last Page** to navigate the pages.

| Rate Control                      | Table          |        | Delete All |  |
|-----------------------------------|----------------|--------|------------|--|
| Free Entries : 240                | 0              |        |            |  |
| Total Entries : 0                 |                |        |            |  |
| Index                             | Committed Rate | Action | 1          |  |
| << Rate Control table is empty >> |                |        |            |  |

#### 4. Click Save Settings to Flash (menu).

## Save Settings to Flash

#### 5. Click Save Settings to Flash (button), then click OK.

**Note:** This step saves all configuration changes to the NV-RAM to ensure that if the switch is rebooted or power cycled, the configuration changes will still be applied.

#### View your policy database

Access Control Config > Policy Database

Allows you to view current policies assigned to each port by Index or Sequence.

- 1. Log into your switch management page (see "<u>Access your switch management page</u>" on page 7).
- 2. Click on Access Control Config and click on Policy Database.

3. Click the **Select Port** drop-down list to select the port you would like to view associated with the selected port. Then select the order to sort **Index** or **Sequence**. *Note: The Any option will display policies for all ports.* 

| Policy Database Select |                      |  |  |  |
|------------------------|----------------------|--|--|--|
| Select Port:           | Any                  |  |  |  |
| Sort By:               | ⊙ Index ) ⊙ Sequence |  |  |  |

4. View the active poicies associated with the specified port.

| Policy Table |                             |             |
|--------------|-----------------------------|-------------|
| Policy Index | Sequence                    | Policy Info |
|              | << Policy table is empty >> | •           |

#### 5. Click Save Settings to Flash (menu).

## Save Settings to Flash

6. Click Save Settings to Flash (button), then click OK.

**Note:** This step saves all configuration changes to the NV-RAM to ensure that if the switch is rebooted or power cycled, the configuration changes will still be applied.

Save Settings to Flash

## <u>RMON</u>

The RMON (Remote MONitoring) MIB is used with SNMP applications to monitor the operations of network devices. The Switch supports the four RMON MIB groups listed here:

- **Statistic** group— This group is used to view port statistics remotely with SNMP programs.
- **History** group— This group is used to collect histories of port statistics to identify traffic trends or patterns.
- **Event** group— This group is used with alarms to define the actions of the switch when packet statistic thresholds are crossed.
- Alarm group—This group is used to create alarms that trigger event log messages or SNMP traps when statistics thresholds are exceeded.

You can use your SNMP Network Management System (NMS) software and the RMON section of the MIB tree to view the RMON statistics, history and alarms associated with specific ports. Since RMON uses the SNMP agent for communicating with your NMS software, the SNMP Agent must be enabled and the SNMP feature must be configured on your switch. Since RMON works in conjunction with the SNMP agent, the SNMP agent must be enabled for the RMON feature to be active.

#### Enable RMON

#### RMON > Global Settings

This section allows you to enable or disable RMON functionality.

- Log into your switch management page (see "<u>Access your switch management page</u>" on page 7).
- 2. Click on RMON and click on Global Settings.

3. Click the **RMON Status** drop-down list and select **Enabled** to enable RMON. Click **Apply** to save settings.

| RMON Global Settings |            |  |  |
|----------------------|------------|--|--|
| RMON Status          | Disabled 💌 |  |  |
|                      |            |  |  |

#### 4. Click Save Settings to Flash (menu).

#### Save Settings to Flash

#### 5. Click Save Settings to Flash (button), then click OK.

**Note:** This step saves all configuration changes to the NV-RAM to ensure that if the switch is rebooted or power cycled, the configuration changes will still be applied.

Save Settings to Flash

#### **Configure parameters for RMON Ethernet statistics**

#### RMON > Statistics

You can remotely view individual port statistics with RMON by using your SNMP NMS software and the RMON portion of the MIB tree.

- 1. Log into your switch management page (see "<u>Access your switch management page</u>" on page 7).
- 2. Click on RMON and click on Statistics.

3. Review the settings.

- Index: This parameter specifies the ID number of the new group. The range is 1 to 65535.
- **Port:** This parameter specifies the port where you want to monitor the statistical information of the Ethernet traffic.
- **Owner:** This parameter is used to identify the person who created an entry. It is primarily intended for switches that are managed by more than one person, and is an optional field.

#### Click Add to add the entry to the table.

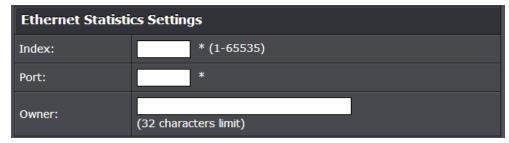

In the list, you can click **Modify** to modify an entry or click **Delete** or delete the entry. If the entries span multiple pages, you can navigate page number in the **Page** field and click **Go** or you can click **First, Previous, Next,** and **Last Page** to navigate the pages.

| Ethe    | Ethernet Statistics Table                                |                |        |         |                      |                      |       |        |
|---------|----------------------------------------------------------|----------------|--------|---------|----------------------|----------------------|-------|--------|
| Index   | Port                                                     | Drop<br>Events | Octets | Packets | Broadcast<br>Packets | Multicast<br>Packets | Owner | Action |
|         | << Table is empty >>                                     |                |        |         |                      |                      |       |        |
| Page 0/ | Page 0/0 First Page Previous Page Next Page Last Page GO |                |        |         |                      |                      |       |        |

#### 4. Click Save Settings to Flash (menu).

## Save Settings to Flash

5. Click Save Settings to Flash (button), then click OK.

**Note:** This step saves all configuration changes to the NV-RAM to ensure that if the switch is rebooted or power cycled, the configuration changes will still be applied.

Save Settings to Flash

## **TPE-1620WS**

#### Configure parameters for RMON history control settings

#### RMON > History

RMON histories are snapshots of port statistics. They are taken by the switch at predefined intervals and can be used to identify trends or patterns in the numbers or types of ingress packets on the ports on the switch. The snapshots can be viewed with your SNMP NMS software with the history group of the RMON portion of the MIB tree.

A history group is divided into buckets. Each bucket stores one snapshot of statistics of a port. A group can have from 1 to 50 buckets. The more buckets in a group, the more snapshots it can store.

 Log into your switch management page (see "<u>Access your switch management page</u>" on page 7).

2. Click on RMON and click on History.

3. Review the settings.

- Index: This parameter specifies the ID number of the new group. The range is 1 to 65535.
- **Port:** This parameter specifies the port where you want to monitor the statistical information of the Ethernet traffic.
- **Buckets Requested:** This parameter defines the number of snapshots of the statistics for the port. Each bucket can store one snapshot of RMON statistics. Different ports can have different numbers of buckets. The range is 1 to 50 buckets.
- Interval: This parameter specifies how frequently the switch takes snapshots of the port's statistics. The range is 1 to 3600 seconds (1 hour). For example, if you want the switch to take one snapshot every minute on a port, you specify an interval of sixty seconds.
- **Owner:** This parameter is used to identify the person who created an entry. It is primarily intended for switches that are managed by more than one person, and is an optional field.

Click **Add** to add the entry to the table.

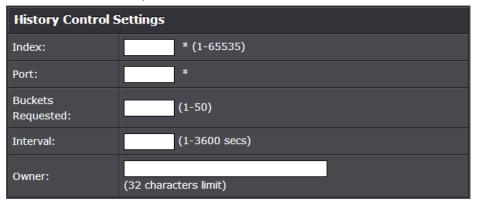

In the list, you can click **Modify** to modify an entry or click **Delete** or delete the entry. You can also click **Delete All** to delete all of the entries in the table. If the entries span multiple pages, you can navigate page number in the **Page** field and click **Go** or you can click **First**, **Previous**, **Next**, and **Last Page** to navigate the pages.

| History Control Table Delete All |                                                          |                   |                 |          |       |        |  |
|----------------------------------|----------------------------------------------------------|-------------------|-----------------|----------|-------|--------|--|
| Index                            | Port                                                     | Buckets Requested | Buckets Granted | Interval | Owner | Action |  |
|                                  | << Table is empty >>                                     |                   |                 |          |       |        |  |
| Page 0/0                         | Page 0/0 First Page Previous Page Next Page Last Page GO |                   |                 |          |       |        |  |

4. Click Save Settings to Flash (menu).

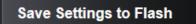

5. Click Save Settings to Flash (button), then click OK.

**Note:** This step saves all configuration changes to the NV-RAM to ensure that if the switch is rebooted or power cycled, the configuration changes will still be applied.

Save Settings to Flash

#### Configure parameters for RMON alarms

#### RMON > Alarm

RMON alarms are used to generate alert messages when packet activity on designated ports rises above or falls below specified threshold values. The alert messages can take the form of messages that are entered in the event log on the switch or traps that are sent to your SNMP NMS software or both.

RMON alarms consist of two thresholds. There is a rising threshold and a falling threshold. The alarm is triggered if the value of the monitored RMON statistic of the designated port exceeds the rising threshold. The response of the switch is to enter a message in the event log, send an SNMP trap, or both. The alarm is reset if the value of the monitored statistic drops below the falling threshold.

The frequency with which the switch samples the thresholds of an alarm against the actual RMON statistic is controlled by a time interval parameter. You can adjust this interval for each alarm.

Here are the three components that comprise RMON alarms:

- **RMON statistics group:** A port must have an RMON statistics group configured if it is to have an alarm. When you create an alarm, you specify the port to which it is to be assigned not by the port number, but rather by the ID number of the port's statistics group.
- **RMON event:** An event specifies the action of the Switch when the ingress packet activity on a port crosses a statistical threshold defined in an alarm. The choices are to log a message in the event log of the Switch, send an SNMP trap to an SNMP workstation, or both. Since there are only three possible actions and since events can be used with more than one alarm, you probably will not create more than three events.
- Alarm: The last component is the alarm itself. It defines the port statistic to be monitored and the rising and falling thresholds that trigger the switch to perform an event. The thresholds of an alarm can have the same event or different events. The switch supports up to eight alarms.

 Log into your switch management page (see "<u>Access your switch management page</u>" on page 7).

#### 2. Click on RMON and click on Alarm.

3. Review the settings.

- Index: This parameter specifies the ID number of the new group. The range is 1 to 65535.
- **Interval:** This parameter specifies the time (in seconds) over which the data is sampled. Its range is 1 to 2147483647 seconds.
- **Variable:** This parameter specifies the RMON MIB object that the event is monitoring.
- **Sample type:** This parameter defines the type of change that has to occur to trigger the alarm on the monitored statistic. There are two choices from the pull-down menu Delta value and Absolute value. Delta value- setting compares a threshold against the difference between the current and previous values of the statistic. Absolute value- setting compares a threshold against the current value of the statistic.
- **Rising Threshold:** This parameter specifies a specific value or threshold level of the monitored statistic. When the value of the monitored statistic becomes greater than this threshold level, an alarm event is triggered. The parameter's range is 1 to 2147483647.
- **Falling Threshold:** This parameter specifies a specific value or threshold level of the monitored statistic. When the value of the monitored statistic becomes less than this threshold level, an alarm event is triggered. The parameter's range is 1 to 2147483647.
- **Rising Event Index:** This parameter specifies the event index for the rising threshold. Its range is 1 to 65535. This field is mandatory and must match an Event Index that you previously entered in "Events".
- Falling Event Index: This parameter specifies the event index for the falling threshold. Its range is 1 to 65535. This field is mandatory and must match an Event Index that you previously entered in "Events".
- **Owner:** This parameter is used to identify the person who created an entry. It is primarily intended for switches that are managed by morethan one person, and is an optional field.

Click **Add** to add the entry to the table.

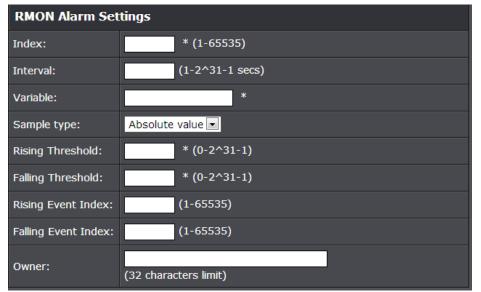

In the list, you can click **Modify** to modify an entry or click **Delete** or delete the entry. You can also click **Delete All** to delete all of the entries in the table. If the entries span multiple pages, you can navigate page number in the **Page** field and click **Go** or you can click **First**, **Previous**, **Next**, and **Last Page** to navigate the pages.

| RMO     | RMON Alarm Table Delete All                                                                                                    |   |  |             |          |  |  |       | te All |
|---------|----------------------------------------------------------------------------------------------------|---|--|-------------|----------|--|--|-------|--------|
| Free E  | Free Entries : 256                                                                                                    |   |  |             |          |  |  |       |        |
| Total B | Entries : (                                                                                                    | ) |  |             |          |  |  |       |        |
| Index   | Index Interval Variable Sample Rising Type Rising Threshold Rising Threshold Rising Threshold Rising Threshold Rising Falling Event Index Index |   |  |             |          |  |  | Owner | Action |
|         |                                                                                                    |   |  | << Table is | empty >> |  |  |       |        |
| •       | < [ ] •                                                                                                    |   |  |             |          |  |  |       |        |
| Page 0/ | age 0/0 First Page Previous Page Next Page Last Page GO                                                                                         |   |  |             |          |  |  |       |        |

4. Click Save Settings to Flash (menu).

5. Click Save Settings to Flash (button), then click OK.

**Note:** This step saves all configuration changes to the NV-RAM to ensure that if the switch is rebooted or power cycled, the configuration changes will still be applied.

#### **Configure parameters for RMON events**

#### RMON > Event

An event specifies the action of the switch when the ingress packet activity on a port crosses a statistical threshold defined in an alarm. The choices are to log a message in the event log of the switch, send an SNMP trap to an SNMP workstation, or both. Since there are only three possible actions and since events can be used with more than one alarm, you probably will not create more than three events - one for each of the three actions.

- 1. Log into your switch management page (see "<u>Access your switch management page</u>" on page 7).
- 2. Click on RMON and click on Event.
- 3. Review the settings.
  - Index: This parameter specifies the ID number of the new group. The range is 1 to 65535.
  - **Description:** This parameter specifies a text description of the event that you are configuring.
  - **Type:** This parameter specifies where to log the event when it occurs. The choices are to log a message in the event log of the Switch, send an SNMP trap to the SNMP NMS software, or both.
  - **Community:** This parameter specifies the community where you want to send the SNMP trap.
  - **Owner:** This parameter is used to identify the person who created an entry. It is primarily intended for switches that are managed by more than one person, and is an optional field.

#### Click **Add** to add the entry to the table.

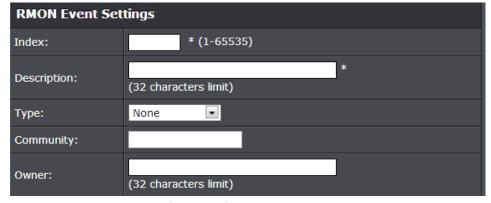

In the list, you can click **Modify** to modify an entry or click **Delete** or delete the entry. You can also click **Delete All** to delete all of the entries in the table. If the entries span multiple pages, you can navigate page number in the **Page** field and click **Go** or you can click **First**, **Previous**, **Next**, and **Last Page** to navigate the pages.

| RMON Event Table |                                                               |      |           |       |               |          |  |  |
|------------------|---------------------------------------------------------------|------|-----------|-------|---------------|----------|--|--|
| Free Ent         | Free Entries : 256                                            |      |           |       |               |          |  |  |
| Total En         | Total Entries: 0                                              |      |           |       |               |          |  |  |
| Index            | Description                                                   | Туре | Community | Owner | Last Time Sen | t Action |  |  |
|                  | << Table is empty >>                                          |      |           |       |               |          |  |  |
| Page 0/0         | Page 0/0 First Page Previous Page Next Page Last Page Page GO |      |           |       |               |          |  |  |

#### 4. Click Save Settings to Flash (menu).

Save Settings to Flash

5. Click Save Settings to Flash (button), then click OK.

**Note:** This step saves all configuration changes to the NV-RAM to ensure that if the switch is rebooted or power cycled, the configuration changes will still be applied.

## Voice VLAN

This chapter contains a description of the Switch's Voice VLAN feature and the procedures to create, modify, and delete a voice VLAN configuration.

The Voice VLAN feature is specifically designed to maintain high quality, uninterrupted voice traffic through the switch. When talking on a voice over IP phone, a user expects to have no interruptions in the conversation and excellent voice quality. The Voice VLAN feature can be configured to meet these requirements.

#### **CoS with Voice VLAN**

The Voice VLAN CoS parameter maintains the voice quality between the ingress and egress ports of the switch. CoS must be enabled for the Voice VLAN CoS priority to take effect. The CoS priority level that you config is applied to voice traffic on all ports of the voice VLAN. Normally, most (non-Voice) Ethernet traffic transverses the switch through lower order egress queues. To avoid delays and interruptions in the voice data flow, the CoS priority level assigned to the voice VLAN should be mapped to a higher order queue and the scheduling algorithm should be set to Strict Priority. These settings ensure that the voice data packets are processed before other types of data so that the voice quality is maintained as the voice data passes through the switch.

#### **Organization Unique Identifier (OUI)**

Each IP phone manufacturer can be identified by one or more Organization Unique Identifiers (OUIs). An OUI is three bytes long and is usually expressed in hexadecimal format. It is imbedded into the first part of each MAC address of an Ethernet network device. You can find the OUI of an IP phone in the first three complete bytes of its MAC address.

Typically, you will find that all of the IP phones you are installing have the same OUI in common. The switch identifies a voice data packet by comparing the OUI information in the packet's source MAC address with an OUI table that you configure when you initially set up the voice VLAN. This is important when the Auto-Detection feature for a port and is a dynamic voice VLAN port.

When you are configuring the voice VLAN parameters, you must enter the complete MAC address of at least one of your IP phones. An "OUI Mask" is automatically generated and applied by the Web Management Utility software to yield the manufacturer's OUI. If the OUI of the remaining phones from that manufacturer is the same, then no other IP phone MAC addresses need to be entered into the configuration.

However, it is possible that you can find more than one OUI from the same manufacturer among the IP phones you are installing. It is also possible that your IP phones are from two or more different manufacturers in which case you will find different OUIs for each manufacturer. If you identify more than one OUI among the IP phones being installed, then one MAC address representing each individual OUI must be configured in the voice VLAN. You can enter a total of 10 OUIs.

#### **Dynamic Auto-Detection vs Static Ports**

Prior to configuring the voice VLAN, you must configure a tagged VLAN which is the basis for the voice VLAN configuration. The VLAN must be configured with one or more tagged or untagged ports that will serve as the voice VLAN uplink/downlink. By default, a tagged or untagged port is a static member of a tagged VLAN. The ports that you choose to configure as dynamic Auto-Detection ports

must be connected directly to an IP phone. When you initially define the ports of a tagged VLAN for your voice VLAN configuration, they must be configured as a "Not Member" ports. The "Not Member" ports are eligible to dynamically join the voice VLAN when voice data is detected with a predefined OUI in the source MAC address. The port will leave the voice VLAN after a specified timeout period. This port behavior is configured with the voice VLAN Auto-Detection feature.

For the Auto-Detection feature to function, your IP phone(s) must be capable of generating 802.1Q packets with imbedded VLAN ID tags. You must manually configure your IP phone(s) for the same VLAN ID as the switch's voice VLAN ID. When voice data is detected on one of the "Not Member" ports, the packets from the IP phone will contain the voice VLAN ID so they are switched within the switch's voice VLAN.

One or more ports in your voice VLAN must be configured as Static tagged or untagged members. Static VLAN members are permanent member ports of the voice VLAN and there is no dependency on the configuration of the devices connected to the ports. These ports might be connected to other voice VLAN network nodes such as other Ethernet switches, a telephone switch, or a DHCP server. The voice VLAN Auto-Detection feature cannot be enabled on Static tagged or tagged ports.

**Note:** Any Static tagged members of the voice VLAN are required to have the port VLAN ID (PVID) configured to be the same as the voice VLAN ID. This insures that all untagged packets entering the port are switched within the voice VLAN as the voice data passes through the switch.

If the IP phone(s) that you are installing cannot be configured with a VLAN ID, then the switch ports should be configured as Static tagged ports within the voice VLAN.

## **TPE-1620WS**

## TRENDnet User's Guide

**Note:** Link Layer Discovery Protocol for Media Endpoint Devices (LLDP- MED) is not supported on the switch. Each IP phone that is VLAN aware should be manually configured for the VLAN ID that matches your voice VLAN ID. Each of the voice VLAN ports connected to an IP phone should be configured as "Not Member" ports of the tagged VLAN.

#### **Create a Voice VLAN**

#### *Voice VLAN > Voice VLAN Settings*

**Note:** Prior to configuring your voice VLAN, you must first configure a tagged VLAN. This VLAN will be used as a basis for your voice VLAN.

- 1. Log into your switch management page (see "<u>Access your switch management page</u>" on page 7).
- 2. Click on Voice VLAN and click on Voice VLAN Settings.

#### 3. Review the settings.

Use the following procedure to configure voice VLAN:

- From the Voice VLAN field at the top of the page, select one of the following radio button choices:
  - **Enable** The voice VLAN feature is active. The other parameter fields in the voice VLAN Global Settings section become active and are eligible for data to be entered.
  - Disable The voice VLAN feature is inactive. The other parameter fields in the voice VLAN Global Settings section become inactive and are greyed out so that data cannot be entered.
- In the Voice VLAN Global Settings section, enter the configuration information for the following parameters:
  - VLAN ID This parameter is the tagged VLAN ID that has been configured in "Tagged VLAN Configuration". It is a pull-down menu showing the tagged VLAN IDs that have been defined.
  - Aging Time This parameter indicates the amount of time, in hours, after the last IP phone's OUI was received on a port, after which this

port will be removed from the voice VLAN. The range is 1 to 120 hours.

 CoS - This parameter is CoS priority level assigned to the voice data packets received on each voice VLAN port. For the COS priority to be effective, QoS must be Enabled.

#### Click **Apply** to save the settings.

| Voice VLAN Status       |                                                                                     |  |  |  |  |  |
|-------------------------|-------------------------------------------------------------------------------------|--|--|--|--|--|
| Voice VLAN:             |                                                                                     |  |  |  |  |  |
| Note: Disable will rese | Note: Disable will reset the settings to factory default and turn off the function. |  |  |  |  |  |
| Voice VLAN Glob         | al Settings                                                                         |  |  |  |  |  |
| VLAN ID:                | 1 🔽                                                                                 |  |  |  |  |  |
| Aging Time:             | 1 (1-120 hours)                                                                     |  |  |  |  |  |
| CoS:                    | 0 🖵                                                                                 |  |  |  |  |  |

- In the table at the bottom of the page, The voice VLAN **Auto- Detection** status is defined. From the **Auto-Detection** column, select one of the port rows and then one of the following choices from the pull-down menu:
  - Ignore This parameter indicates that the setting in the All row does not apply to the Dynamic Vlan Status field. In other words, each port is set individually.
  - **Enable** The voice VLAN **Auto-Detection** feature is activated for the port row selected.
  - **Disable** The voice VLAN **Auto-Detection** feature is active for the port row selected.

**Note:** The voice VLAN Auto-Detection feature can only be enabled on "Not Member" ports of the voice VLAN. Member ports cannot have the voice VLAN Auto-Detection feature enabled. The **Status** column displays **Static** for the member ports

| Voice VLAN Table |                |        |        |  |  |  |
|------------------|----------------|--------|--------|--|--|--|
| Port             | Auto Detection | Status | Action |  |  |  |
| All              | Ignore 💌       |        | Apply  |  |  |  |
| 1                | Disabled 💌     | None   | Apply  |  |  |  |
| 2                | Disabled 💌     | None   | Apply  |  |  |  |

#### 4. Click Save Settings to Flash (menu).

#### Save Settings to Flash

#### 5. Click Save Settings to Flash (button), then click OK.

**Note:** This step saves all configuration changes to the NV-RAM to ensure that if the switch is rebooted or power cycled, the configuration changes will still be applied.

Save Settings to Flash

#### **Configure Voice VLAN OUI settings**

*Voice VLAN > Voice VLAN OUI Settings* 

 Log into your switch management page (see "<u>Access your switch management page</u>" on page 7).

2. Click on Voice VLAN and click on Voice VLAN OUI Settings.

#### 3. Review the settings.

Use the following procedure to configure voice VLAN OUIs:

• Enter a text description that helps you identify the manufacturer's OUI in the User Defined OUI - Description field. This parameter can be up to 20 characters in length.

# • Enter the MAC address in the **User Defined OUI - Telephony OUI** field of one of the IP phones with the manufacturer's OUI.

• Click Add. The new OUI entry is displayed in the table at the bottom of the page.

**Note:** If you find more than one OUI among the IP phones you are installing, enter one MAC address that represents each individual OUI. You can enter a total of 10 OUIs.

# Voice VLAN OUI Settings Description Telephony OUI User defined OUI: Image: Image: Ima

#### **Modify OUI Setting**

To modify or delete an OUI, it must be first be deleted and then re-created.

#### **Delete OUI Setting**

To delete a specific OUI that had already been entered in the table at the bottom of the page, click on **Delete** in the **Action** column of the table. The specific OUI will be deleted from the table.

| Voic   | Voice VLAN OUI Table |                              |          |        |  |  |  |  |
|--------|----------------------|------------------------------|----------|--------|--|--|--|--|
| Free P | Policies: 200        |                              |          |        |  |  |  |  |
| ID     | Description          | Telephony OUI                | OUI Mask | Action |  |  |  |  |
|        | < •                  | < Voice VLAN OUI List is emp | oty > >  |        |  |  |  |  |

- 4. Click Save Settings to Flash (menu).
- 5. Click Save Settings to Flash (button), then click OK.

**Note:** This step saves all configuration changes to the NV-RAM to ensure that if the switch is rebooted or power cycled, the configuration changes will still be applied.

## **Security**

This chapter contains information about the Port-based security features and the procedures for setting this feature.

#### **Configure Port Access Control**

#### Security > Port Access Control

This section contains information and configuration procedures for the

Port-based Access Control. Port-based Network Access Control (IEEE 802.1x) is used to control who can send traffic through and receive traffic from a switch port. With this feature, the switch does not allow an end node to send or receive traffic through a port until the user of the node logs on by entering a user name and password.

This feature can prevent an unauthorized individual from connecting a computer to a port or using an unattended workstation to access your network resources. Only those users to whom you have assigned a user name and password are able to use the switch to access the network.

This feature can be used with one of two authentication methods:

- The RADIUS authentication protocol requires that a remote RADIUS server is present on your network. The RADIUS server performs the authentication of the user name and password combinations.
- The Dial-in User (local) authentication method allows you to set up the authentication parameters internally in the switch without an external server. In this case, the user name and password combinations are entered in the associated with an optional VLAN when they are defined. Based on these entries, the authentication process is done locally by the Web Management Utility using a standard EAPOL transaction.

**Note:** RADIUS with Extensible Authentication Protocol (EAP) extensions is the only supported authentication server for this feature.

1. Log into your switch management page (see "<u>Access your switch management page</u>" on page 7).

2. Click on Security and click on Port Access Control.

3. Review the settings. Click Apply to save the settings.

Configure the following parameters as required:

- **NAS ID** This parameter assigns an 802.1x identifier to the switch that applies to all ports. The NAS ID can be up to sixteen characters. Valid characters are 0 to 9, a to z, and A to Z. Spaces are allowed. Specifying an NAS ID is optional.
- **Port Access Control** This parameter enables or disables Port Access Control. Select one of the following choices from the pulldown menu:
  - **Enable:** The Port Access Control feature is activated.
  - **Disable:** The Port Access Control feature is de-activated.
- Authentication Method This parameter indicates the authentication method used by the switch. Select one of the following choices:
  - **RADIUS:** This parameter configures port security for remote authentication. After completing steps, you must configure the "RADIUS Client" section.
  - Local: This parameter configures port security for local authentication.
     After completing steps, you must configure the parameters for "Dial-in User— Local Authentication" section.
  - **TACACS+:** This parameter configures port security for terminal authentication. After completing steps, you must configure the "TACACS+ Settings" section.

#### Port Access Control Settings

| NAS ID:                   | fsNas1     | (16 characters max) |
|---------------------------|------------|---------------------|
| Port Access<br>Control:   | Disabled 💌 |                     |
| Authentication<br>Method: | Local      |                     |

4. Click Save Settings to Flash (menu).

#### 5. Click Save Settings to Flash (button), then click OK.

**Note:** This step saves all configuration changes to the NV-RAM to ensure that if the switch is rebooted or power cycled, the configuration changes will still be applied.

#### Create Dial-In Users (Local Authentication Method)

#### Security > Dial-in User

Dial-in User feature provides the local authentication server for port security when a remote (RADIUS) server is not available.

The Dial-in User (local) authentication method allows you to set up 802.1x authentication parameters internally in the Switch. In this case, the user name and password combinations are entered with an optional VLAN when they are defined. Based on these entries, the authentication process of a supplicant is done locally by the Switch Management Utility using a standard EAPOL (EAP over LAN) transaction.

 Log into your switch management page (see "<u>Access your switch management page</u>" on page 7).

2. Click on Security and click on Dial-In User.

#### 3. Review the settings.

To create a dial-in user for local authentication, use the following procedure:

- In the **User Name** field, type a name for the user.
- In the **Password** field, type a password for the user.
- In the **Dynamic VLAN** field, enter the VID of the VLAN which you will allow the user to access. If you enter 0, this field will be ignored.

Click Add to add the entry to the table.

| Dial-In User Settings |                        |  |  |  |  |  |  |
|-----------------------|------------------------|--|--|--|--|--|--|
| User Name:            | (Maximum length is 23) |  |  |  |  |  |  |
| Password:             | (23 characters max)    |  |  |  |  |  |  |
| Dynamic VLAN:         | (1-4094)               |  |  |  |  |  |  |

In the list, you can click **Modify** to modify an entry or click **Delete** or delete the entry. You can also click **Delete All** to delete all of the entries in the table. If the entries span multiple pages, you can navigate page number in the **Page** field and click **Go** or you can click **First**, **Previous**, **Next**, and **Last Page** to navigate the pages.

| Dial-In User T                        | Dial-In User Table Delete All |                 |            |  |  |  |  |  |
|---------------------------------------|-------------------------------|-----------------|------------|--|--|--|--|--|
| Free Entries : 64                     |                               |                 |            |  |  |  |  |  |
| Total Entries : 0                     | Total Entries : 0             |                 |            |  |  |  |  |  |
| Username Password Dynamic VLAN Action |                               |                 |            |  |  |  |  |  |
| < < Dial-in user list is empty > >    |                               |                 |            |  |  |  |  |  |
| Page 0/0 First P                      | age Previous Page             | e Next Page Las | st Page GO |  |  |  |  |  |

#### 4. Click Save Settings to Flash (menu).

Save Settings to Flash

#### 5. Click Save Settings to Flash (button), then click OK.

**Note:** This step saves all configuration changes to the NV-RAM to ensure that if the switch is rebooted or power cycled, the configuration changes will still be applied.

#### Add RADIUS Servers (RADIUS Authentication Method)

#### Security > RADIUS

1. Log into your switch management page (see "<u>Access your switch management page</u>" on page 7).

## 2. Click on Security and click on RADIUS.

## 3. Review the settings.

- Server Priority Enter the RADIUS Server priority (Highest: 1, Lowest: 5).
- Server IP Address –Select IPv4 or IPv6 and set the RADIUS server IP address and enter the IP address of the RADIUS server you would like to add.
- Server Port (1 65535) –Set the RADIUS authentic server(s) UDP port. The default port is 1812.
- Accounting Port (1 65535) –Set the RADIUS account server(s) UDP port. The default port is 1813.
- **Shared Secret** Enter the default authentication and encryption key for RADIUS communication between the device and the RADIUS server.

## Click Add to add the entry to the table.

| RADIUS Settings    |                                   |  |  |  |  |  |
|--------------------|-----------------------------------|--|--|--|--|--|
| Server Priority:   | 1 💽 (Highest :1, Lowest :5)       |  |  |  |  |  |
| Server IP Address: | 0 . <mark>0 . 0 . 0 ⊙</mark> IPv4 |  |  |  |  |  |
| Server if Address. | IPv6                              |  |  |  |  |  |
| Server Port:       | 1812 (1-65535)                    |  |  |  |  |  |
| Accounting Port:   | 1813 (1-65535)                    |  |  |  |  |  |
| Shared Secret:     | (32 characters limit)             |  |  |  |  |  |

In the list, you can click **Modify** to modify an entry or click **Delete** or delete the entry.

| RADIUS Table       |                                                |                |                    |               |        |  |  |
|--------------------|------------------------------------------------|----------------|--------------------|---------------|--------|--|--|
| Server<br>Priority | Server IP Address                              | Server<br>Port | Accounting<br>Port | Shared Secret | Action |  |  |
|                    | <pre>&lt; Radius list is empty &gt; &gt;</pre> |                |                    |               |        |  |  |

## 4. Click Save Settings to Flash (menu).

Save Settings to Flash

## 5. Click Save Settings to Flash (button), then click OK.

**Note:** This step saves all configuration changes to the NV-RAM to ensure that if the switch is rebooted or power cycled, the configuration changes will still be applied.

## **TPE-1620WS**

#### Add TACACS+ Servers (TACACS+ Authentication Method)

#### Security > TACACS+

Terminal Access Controller Access Control System (TACACS+) provides centralized security user access validation. The system supports up-to 5 TACACS+ servers.

TACACS+ provides a centralized user management system, while still retaining consistency with RADIUS and other authentication processes.

The TACACS+ protocol ensures network integrity through encrypted protocol exchanges between the client and TACACS+ server. The user-assigned TACACS+ parameters are applied to newly defined TACACS+ servers. If values are not defined, the system defaults are applied to the new TACACS+ servers.

1. Log into your switch management page (see "<u>Access your switch management page</u>" on page 7).

2. Click on **Security** and click on **TACACS+**.

3. Review the settings.

- Server Priority Enter the TACACS+ Server priority (Highest: 1, Lowest: 5).
- Server IP Address Enter the TACACS+ Server IP address.
- Server Port Enter the port number via which the TACACS+ session occurs. The default port is port 49.
- **Timeout** Enter the amount of time (in seconds) the device waits for an answer from the TACACS+ server before retrying the query, or switching to the next server. Possible field values are 1-255. The default value is 5.
- **Shared Secret** Enter the default authentication and encryption key for TACACS+ communication between the device and the TACACS+ server.

Click **Add** to add the entry to the table.

| TACACS+ Settings   |                           |  |  |  |
|--------------------|---------------------------|--|--|--|
| Server Priority:   | 1 (Highest: 1, Lowest: 5) |  |  |  |
|                    | 0 · 0 · 0 · 0 ⊙ IPv4      |  |  |  |
| Server IP Address: | ● IPv6                    |  |  |  |
| Server Port:       | 49 (1-65535)              |  |  |  |
| Timeout:           | 5 (1-255secs)             |  |  |  |
| Shared Secret:     | (32 characters limit)     |  |  |  |

In the list, you can click Modify to modify an entry or click Delete or delete the entry.

| TACACS+ Table                 |                                                 |  |  |  |  |  |  |  |
|-------------------------------|-------------------------------------------------|--|--|--|--|--|--|--|
| Server<br>Priority            | Server IP Address I Imeout Shared Secret Action |  |  |  |  |  |  |  |
| < < TACACS+ list is empty > > |                                                 |  |  |  |  |  |  |  |

#### 4. Click Save Settings to Flash (menu).

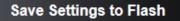

#### 5. Click Save Settings to Flash (button), then click OK.

**Note:** This step saves all configuration changes to the NV-RAM to ensure that if the switch is rebooted or power cycled, the configuration changes will still be applied.

Save Settings to Flash

#### **Destination MAC Filter**

#### Security > Destination MAC Filter

This section contains an explanation of the Destination MAC Filter feature as well a procedure for configuring it. This section includes the following information:

The Destination MAC Filter feature prevents the switch from forwarding packets to a specified device. On the Destination MAC Filter Page of the Web Management Utility software, enter the MAC address of the device that you want to filter.

After the switch receives a packet, it examines the destination MAC address of the packet. If the destination MAC address matches a MAC address set in the filter, the software prevents the switch from forwarding it and drops the packet.

You may want to block access to a device within your organization. For instance, you may not want users on the Sales group switch to have access to a server on the Accounting group switch. You can enter the MAC address of the Accounting server as a destination MAC address filter on the Sales group switch. When a packet destined for the Accounting server is received by the Sales group switch, the switch drops the packet. The Destination MAC Filter is a subset of the static MAC address.

 Log into your switch management page (see "<u>Access your switch management page</u>" on page 7).

2. Click on Security and click on Destination MAC Filter.

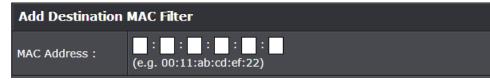

3. Enter the MAC Address to add to the destination filter table. Click Add.

4. The MAC address will be added to the table.

In the list, you can click **Modify** to modify an entry or click **Delete** or delete the entry. You can also click **Delete All** to delete all of the entries in the table. If the entries span multiple pages, you can navigate page number in the **Page** field and click **Go** or you can click **First**, **Previous**, **Next**, and **Last Page** to navigate the pages.

| Destination MAC Table                                   |              |          |
|---------------------------------------------------------|--------------|----------|
| Free Entries : 200                                      |              |          |
| Total Entries : 0                                       |              |          |
| MAC Address                                             | Acti         | ion      |
| < < Destination MAC Filter is emp                       | ty > >       |          |
| Note: The maximum Destination MAC Filter entries is 40. |              |          |
| Page 0/0 First Page Previous Page Next Page             | Last Page Pa | ige 🔤 GO |

## 5. Click Save Settings to Flash (menu).

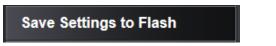

#### 6. Click Save Settings to Flash (button), then click OK.

**Note:** This step saves all configuration changes to the NV-RAM to ensure that if the switch is rebooted or power cycled, the configuration changes will still be applied.

Save Settings to Flash

## Denial of Service (DoS)

#### Security > Denial of Service

The switch has built-in DoS prevention features to restrict specific type of traffic associated denial of service attacks on your network. By default, all of the DoS settings are set to Allow, which allow any type of traffic to pass through the switch. Setting one of the items to Deny will set the switch to check for traffic matching the selected item and deny any traffic matching the rule. On the other hand, setting one of rules to Deny may deny a specific type of traffic that may prevent traffic essential to running your network such as devices in load balancing configuration using virtual IP addresses (Ex. If ARP MAC SA Mismatch is set to Deny, it may cause devices in load balance configuration using shared virtual IP addresses communication issues essential for network server load balancing.) For additional security, you can set these rules to Deny as necessary.

- 1. Log into your switch management page (see "<u>Access your switch management page</u>" on page 7).
- 2. Click on Security and click on Denial of Service.

| DoS Setting                                                 |         |
|-------------------------------------------------------------|---------|
| TCP SYN packets with data                                   | Allow 💌 |
| TCP Null Scan: TCP flag bits are zero                       | Allow 💌 |
| TCP over MAC Multicast / Broadcast                          | Allow 💌 |
| TCP Flags with FIN-URG-PSH                                  | Allow 💌 |
| TCP Flags with SYN-RST                                      | Allow 💌 |
| TCP/UDP port is zero                                        | Allow 💌 |
| Fragmented ICMP v4                                          | Allow 💌 |
| ARP MAC SA Mismatch (Src-MAC and Sender MAC of ARP Payload) | Allow 💌 |

3. Next to the DoS item/rule you would like to activate, click the drop-down menu on the right hand side and select **Deny**.

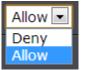

4. Click **Apply** to save the settings.

Note: You can click "Reset to Default" to restore all DoS settings to Allow.

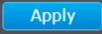

5. Click Save Settings to Flash (menu).

Save Settings to Flash

#### 6. Click Save Settings to Flash (button), then click OK.

**Note:** This step saves all configuration changes to the NV-RAM to ensure that if the switch is rebooted or power cycled, the configuration changes will still be applied.

Save Settings to Flash

## **TPE-1620WS**

## **PoE Configuration**

The main advantage of PoE is that it can make installing a network easier. The selection of a location for a network device is often limited by whether there is a power source nearby. This constraint limits equipment placement or requires the added time and cost of having additional electrical sources installed. However, with PoE, you can install PoEcompatible devices wherever they are needed without having to worry about whether there is power source nearby.

## **Power Sourcing Equipment (PSE)**

A device that provides PoE to other network devices is referred to as power sourcing equipment (PSE). The Gigabit Web Smart PoE+ Switch is a PSE device which provides DC power to the network cable and functions as a central power source for other network devices.

## **Powered Device (PD)**

A device that receives power from a PSE device is called a *powered* 

*device* (PD). Examples include wireless access points, IP phones, webcams, and even other Ethernet switches.

PD Classes PDs are grouped into five classes. The classes are based on the amount of power that PDs require. The Gigabit Web Smart PoE+ Switch supports all five classes.

| Class | Maximum Power<br>Output<br>from a Switch Port | Power Ranges of the PDs |
|-------|-----------------------------------------------|-------------------------|
| 0     | 15.4W                                         | 0.44W to 12.95W         |
| 1     | 4.0W                                          | 0.44W to 3.84W          |
| 2     | 7.0W                                          | 3.84W to 6.49W          |
| 3     | 15.4W                                         | 6.49W to 12.95W         |
| 4     | 34.2W                                         | 25.5W to 38.9W          |

#### **Power Budget**

Power budget is the maximum amount of power that the PoE switch can provide at one time to the connected PDs. Port Prioritization As long as the total power requirements of the PDs is less than the total available power of the switch, it can supply power to all of the PDs.

However, when the PD power requirements exceed the total available

power, the switch denies power to some ports based on a process called port prioritization.

The ports on the PoE switch are assigned to one of three priority levels. These levels and descriptions are listed in Table 3. Without enough power to support all the ports set to the same priority level

at one time, the switch provides power to the ports based on the port

number, in ascending order. For example, when all of the ports in the

switch are set to the low priority level and the power requirements are

exceeded on the switch, port 1 has the highest priority level, port 2 has the next highest priority level and so forth.

| Priority Level | Description                                                                                                    |
|----------------|----------------------------------------------------------------------------------------------------|
| Description    | This is the highest priority level. Ports set to<br>the Critical level are guaranteed to receive<br>power before any of the ports assigned to<br>the other priority levels.                                              |
| High           | Ports set to the High level receive power<br>only when all the ports assigned to the<br>Critical level are already receiving power.                                                                                      |
| Low            | This is the lowest priority level. Ports set to<br>the Low level receive power only when all<br>the ports assigned to the Critical and High<br>levels are already receiving power. This<br>level is the default setting. |

#### **Configure PoE settings**

PoE Configuration

1. Log into your switch management page (see "<u>Access your switch management page</u>" on page 7).

## 2. Click on PoE Configuration.

3. Review the settings for each port. Next to each port entry, click **Apply** to save the settings.

- **Power Budget** Displays the maximum PoE power budget in watts.
- **Power Consumption** Displays the current PoE power provided to PoE devices or PDs (Powered devices) in watts.
- **Port** Indicates the port with a specific PoE status and that you are configuring. *Note:* You can select the row labled **ALL** to apply settings to all ports.
- Admin To activate or deactivate PoE on a specific port, select **Enable** or **Disable**. By default the PoE feature is disabled on all switch ports.
- Status The PoE port status is given as follows:
  - **Power ON** The port is supplying PoE power.
  - **Power OFF** The port is not supplying PoE power.
- **Class** The PoE class is indicated the class of the PD. N/A is displayed when the port is not supplying power.
- **Priority** Indicates the port priority: Low, High, or Critical.
- **Power(mW)** Indicates the Power in milliwatts that the port is supplying power to the PD.
- Voltage(V) Indicates the Voltage in volts as measured at the port when the port is supplying power to the PD.
- **Current(mA)** Indicates the Current in milliamps that the port is supplying to the PD.

| Power Over Ethernet Table |           |              |       |          |               |                |                 |        |
|---------------------------|-----------|--------------|-------|----------|---------------|----------------|-----------------|--------|
| Port                      | Admin     | Status       | Class | Priority | Power<br>(mW) | Voltage<br>(V) | Current<br>(mA) | Action |
| All                       | Ignore 👤  |              |       | Ignore 👤 |               |                |                 | Apply  |
| 1                         | Enabled 💌 | POWER<br>OFF | N/A   | Low      |               |                |                 | Apply  |
| 2                         | Enabled 👤 | POWER<br>OFF | N/A   | Low 👤    |               |                |                 | Apply  |
| 3                         | Enabled 💌 | POWER<br>OFF | N/A   | Low      |               |                |                 | Apply  |
| 4                         | Enabled 💌 | POWER<br>OFF | N/A   | Low      |               |                |                 | Apply  |
| 5                         | Enabled 💌 | POWER<br>OFF | N/A   | Low      |               |                |                 | Apply  |
| 6                         | Enabled 💌 | POWER<br>OFF | N/A   | Low      |               |                |                 | Apply  |
| 7                         | Enabled 💌 | POWER<br>OFF | N/A   | Low      |               |                |                 | Apply  |
| 8                         | Enabled 💌 | POWER<br>OFF | N/A   | Low      |               |                |                 | Apply  |
|                           | Enabled 🗨 | POWER<br>OFF | N/A   | Low      |               |                |                 | Apply  |
| 10                        | Enabled 💌 | POWER<br>OFF | N/A   | Low      |               |                |                 | Apply  |
| 11                        | Enabled 💌 | POWER<br>OFF | N/A   | Low      |               |                |                 | Apply  |
| 12                        | Enabled 💌 | POWER<br>OFF | N/A   | Low      |               |                |                 | Apply  |
| 13                        | Enabled 🗨 | POWER<br>OFF | N/A   | Low      |               |                |                 | Apply  |
| 14                        | Enabled 💌 | POWER<br>OFF | N/A   | Low      |               | 0              |                 | Apply  |
| 15                        | Enabled 💌 | POWER<br>OFF | N/A   | Low      |               | 0              |                 | Apply  |
| 16                        | Enabled 💌 | POWER<br>OFF | N/A   | Low      | 0             | 0              | 0               | Apply  |

4. Click Save Settings to Flash (menu).

## Save Settings to Flash

5. Click Save Settings to Flash (button), then click OK.

**Note:** This step saves all configuration changes to the NV-RAM to ensure that if the switch is rebooted or power cycled, the configuration changes will still be applied.

## Save Settings to Flash

## **TPE-1620WS**

## **DHCP Snooping**

Here is a summary of the rules to observe when you configure DHCP Snooping:

- A trusted port is connected to one of the following:
  - $\circ \quad \mbox{Directly to the legitimate trusted DHCP Server}.$
  - A network device relaying DHCP messages to and from a trusted server.
  - $\circ$   $\;$  Another trusted source such as a switch with DHCP Snooping enabled.
  - Untrusted ports are connected to DHCP clients and to traffic that originates outside of the local area network.
- The VLANs to which the DHCP Snooping feature applies must be specified in the DHCP Snooping VLAN Setting configuration.
- Any static IP addresses on the network must be manually added to the Binding Database.

## **Enable DHCP Snooping**

DHCP Snooping > General Settings

- Log into your switch management page (see "<u>Access your switch management page</u>" on page 7).
- 2. Click on DHCP Snooping and click on General Settings.
- 3. Review the settings. Click **Apply** to save the settings.
  - DHCP Snooping Select one of the following radio button choices:
    - o **Enabled** This parameter activates the DHCP Snooping feature.
    - o **Disabled** This parameter de-activates the DHCP Snooping
  - **Pass Through Option 82** Select one of the following choices from the pulldown menu:
    - **Enable** Allows an Option 82 packet to be passed through the switch without being altered.
    - **Disable** Blocks an Option 82 packet from passing through the switch.
  - Verify MAC Address Select one of the following choices from the pull-down menu:

- **Enable** The MAC address of each ingress ARP packet is validated when compared against the Binding Table entries. Invalid ARP packets are discarded.
- Disable The MAC address of each ingress ARP packet is not validated against the Binding Table. All ARP packets are forwarded through the switch without regard to the IP and MAC Address information in the packet header.
- **Backup Database** select one of the following choices from the pull-down menu:
  - **Enable** The Web Management Utility Software saves a backup copy of the Binding Table to flash at a specified interval (Database Update Interval) of time.
  - **Disable** The Web Management Utility Software does not save a backup copy of the Binding Table to flash.
- **Database Update Interval** Enter the database update interval. The range of this interval is 600 to 86400 seconds.
- **DHCP Option 82 Insertion** select one of the following choices from the pulldown menu:
  - **Enable:** The Web Management Utility software inserts the DHCP Option 82 information into the DHCP packets.
  - **Disable:** The Web Management Utility software does not insert the DHCP Option 82 information into the DHCP packets.

| DHCP Global Settings         |                       |  |  |  |  |
|------------------------------|-----------------------|--|--|--|--|
| DHCP Snooping:               | Enabled O Disabled    |  |  |  |  |
| General Settings             | General Settings      |  |  |  |  |
| Pass Through<br>Option 82:   | Disabled              |  |  |  |  |
| Verify MAC<br>Address:       | Enabled               |  |  |  |  |
| Backup Database:             | Disabled 💌            |  |  |  |  |
| Database Update<br>Interval: | 1200 (600-86400)(Sec) |  |  |  |  |
| DHCP Option 82<br>Insertion: | Disabled 💌            |  |  |  |  |

#### 4. Click Save Settings to Flash (menu).

Save Settings to Flash

5. Click Save Settings to Flash (button), then click OK.

**Note:** This step saves all configuration changes to the NV-RAM to ensure that if the switch is rebooted or power cycled, the configuration changes will still be applied.

Save Settings to Flash

#### **Enable DHCP Snooping**

DHCP Snooping > VLAN Settings

In this section, you can define an existing VLAN to apply DHCP snooping.

- 1. Log into your switch management page (see "<u>Access your switch management page</u>" on page 7).
- 2. Click on DHCP Snooping and click on VLAN Settings.

3. In the field, enter the existing VLAN ID to apply DHCP Snooping. Then click **Add** to add the VLAN entry to the table.

| VLAN Settings |          |
|---------------|----------|
| VLAN ID:      | (1-4094) |
| Add           | Reset    |

In the list, you can click **Modify** to modify an entry or click **Delete** or delete the entry. You can also click **Delete All** to delete all of the entries in the table. If the entries span multiple pages, you can navigate page number in the **Page** field and click **Go** or you can click **First**, **Previous**, **Next**, and **Last Page** to navigate the pages.

| VLAN Table                        | Delete All             |
|-----------------------------------|------------------------|
| VLAN ID                           | Action                 |
| << VLAN Settir                    | ngs is empty >>        |
| Page 0/0 First Page Previous Page | Next Page Last Page GO |

4. Click Save Settings to Flash (menu).

#### 5. Click Save Settings to Flash (button), then click OK.

**Note:** This step saves all configuration changes to the NV-RAM to ensure that if the switch is rebooted or power cycled, the configuration changes will still be applied.

## Set Trusted Interfaces

#### DHCP Snooping > Trusted Interfaces

This section allows you to set trusted port interfaces where DHCP servers can be connected allows or denies DHCP server information to be received on those ports.

- 1. Log into your switch management page (see "<u>Access your switch management page</u>" on page 7).
- 2. Click on DHCP Snooping and click on Trusted Interfaces.

3. Next to each port, click the **Trust** drop-down list and select one of the following options.

- **Disable:** This parameter defines the port as untrusted for the DHCP Snooping feature.
- **Enable:** This parameter defines the port as trusted for the DHCP Snooping feature.

Note: You can select the row labeled ALL to apply settings to all ports.

| Trusted Interfaces Settings |           |        |  |  |  |  |
|-----------------------------|-----------|--------|--|--|--|--|
| Port                        | Trust     | Action |  |  |  |  |
| All                         | Ignore 💌  | Apply  |  |  |  |  |
| 1                           | Enabled 💌 | Apply  |  |  |  |  |
| 2                           | Enabled 💌 | Apply  |  |  |  |  |

4. Click Save Settings to Flash (menu).

5. Click Save Settings to Flash (button), then click OK.

**Note:** This step saves all configuration changes to the NV-RAM to ensure that if the switch is rebooted or power cycled, the configuration changes will still be applied.

## **Configure Binding Database**

#### DHCP Snooping > Binding Database

The Binding Database displays learned and statically assigned MAC Address and IP Address information for each host on the local area

network. Dynamically assigned IP addresses from the DHCP server will automatically populate the table on the Binding Database page as they are assigned by the server. Statically assigned IP addresses are entered manually by entering the host's address information and clicking on the **Add** button.

- 1. Log into your switch management page (see "<u>Access your switch management page</u>" on page 7).
- 2. Click on DHCP Snooping and click on Binding Database.
- 3. Review the settings. Click **Add** to add the database entry to the table.
  - MAC Address Enter the host's MAC Address.
  - IP Address Enter the static IP Address assigned to the host.
  - VLAN Enter the host's VLAN ID.
  - **Port** Enter the port number where the host is connected.
  - Type Because the IP Address being entered is static, you must select Static.
  - Lease Time Enter the time that IP address assignment is valid. The range is 10 to 4294967295 seconds.

## **TPE-1620WS**

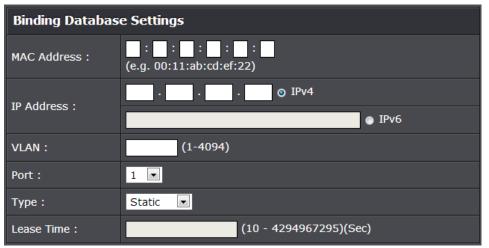

Click Add to add the database entry to the table.

In the list, you can click **Modify** to modify an entry or click **Delete** or delete the entry. You can also click **Delete All** to delete all of the entries in the table. If the entries span multiple pages, you can navigate page number in the **Page** field and click **Go** or you can click **First**, **Previous**, **Next**, and **Last Page** to navigate the pages.

- MAC Address: This parameter shows the host's MAC Address.
- VLAN ID: This parameter shows the host's VLAN ID of which the DHCP client is a member.
- IP Address: This parameter is the IP Address assigned by the DHCP server to the DHCP client.
- **Port:** This parameter is the port number where the DHCP client is connected.
- **Type:** This parameter indicates the following:
- Learned-The host IP Address is dynamically assigned by the DHCP server.
- **Static-** The host IP Address is statically assigned. See "Static IP Addresses" on page 300 for more information.
- Lease Time: This parameter is the time that IP address assignment by the DHCP server is valid.

| Binding Database Table Delete All                        |                                                            |  |  |  |  |  |  |  |  |
|----------------------------------------------------------|------------------------------------------------------------|--|--|--|--|--|--|--|--|
| Free Entries : 200                                       | Free Entries : 200                                         |  |  |  |  |  |  |  |  |
| Total Entries : 0                                        | Total Entries : 0                                          |  |  |  |  |  |  |  |  |
| MAC Address                                              | MAC Address VLAN ID IP Address Port Type Lease Time Action |  |  |  |  |  |  |  |  |
| << The List is empty >>                                  |                                                            |  |  |  |  |  |  |  |  |
| < III >                                                  |                                                            |  |  |  |  |  |  |  |  |
| Page 0/0 First Page Previous Page Next Page Last Page GO |                                                            |  |  |  |  |  |  |  |  |

4. Click Save Settings to Flash (menu).

Save Settings to Flash

5. Click Save Settings to Flash (button), then click OK.

**Note:** This step saves all configuration changes to the NV-RAM to ensure that if the switch is rebooted or power cycled, the configuration changes will still be applied.

Save Settings to Flash

## LLDP (Link-Layer Discovery Protocol)

Link Layer Discovery Protocol (LLDP) allows Ethernet network devices, such as switches and routers, to receive and transmit device-related information to directly connected devices on the network and to store data that is learned about other devices.

#### Enable and configure LLDP

#### LLDP > LLDP Global Settings

- 1. Log into your switch management page (see "<u>Access your switch management page</u>" on page 7).
- 2. Click on LLDP and click on LLDP Global Settings.

3. Review the settings.

#### **Enabling or Disabling LLDP**

- From the LLDP parameter, select one of the following radio button choices and click **Apply** to save the settings.
  - Enable: The LLDP feature is active.
  - **Disable:** The LLDP feature is inactive.

## LLDP Global Settings

LLDP

Enabled o Disabled

#### **Configure the LLDP Settings**

**Message TX Hold Multiplier:** Sets the hold multiplier value. The hold time multiplier is multiplied by the transmit interval to give the Time To Live (TTL) that the switch advertises to the neighbors. The range is from 2 to 10.

**Message TX Interval:** Sets the transmit interval, which is the interval between regular transmissions of LLDP advertisements. The range is from 1 to 10 seconds.

**LLDP Reinit Delay:** Sets the reinitialization delay, which is the number of seconds that must elapse after LLDP is disabled on a port before it can be reinitialized. The range is from 1 to 10 seconds.

**LLDP TX Delay:** Sets the value of the transmission delay timer, which is the minimum time interval between transmissions of LLDP advertisements due to a change in LLDP local information. The range is from 1 to 8192 seconds.

Click **Apply** to save the settings.

| LLDP Settings                 |    |                |
|-------------------------------|----|----------------|
| Message TX Hold<br>Multiplier | 4  | (2-10)         |
| Message TX Interval           | 30 | sec. (5-32768) |
| LLDP Reinit Delay             | 2  | sec. (1-10)    |
| LLDP TX Delay                 | 2  | sec. (1-8192)  |
|                               |    |                |

Note : (LLDP TX Delay ) <= (0.25\* (Message TX Interval)) and (Message TX Interval) \* (Message TX Hold Multiplier) < 65535.

#### View LLDP System Information

- **Chassis ID Subtype:** This parameter describes the Chassis ID subtype which is "macAddress". You cannot change this parameter.
- **Chassis ID:** This parameter lists the MAC Address of the switch.
- You cannot change this parameter.
- **System Name:** This parameter lists the System Name of the switch. You can assign the system name.
- **System Description:** This parameter lists the product name of the switch. You cannot change this parameter

| LLDP System Information |                   |  |  |
|-------------------------|-------------------|--|--|
| Chassis ID Subtype:     | macAddress        |  |  |
| Chassis ID:             | 00:01:02:03:04:05 |  |  |
| System Name:            |                   |  |  |
| System Description:     |                   |  |  |

## Set LLDP Port State

For each port, click the **State** drop-down list and choose from the following options.

- **Disabled:** Indicates LLDP is disabled on the port. The port cannot receive or transmit LLDP data packets.
- **Enabled:** Indicates LLDP is enabled on the port. The port can receive and transmit LLDP data packets.
- **RxOnly:** Indicates LLDP is enabled on the port. The port can receive LLDP data packets.
- **TxOnly:** Indicates LLDP is enabled on the port. The port can transmit LLDP data packets.

Note: You can select the row labeled ALL to apply settings to all ports.

#### Click **Apply** to save the settings.

| LLDP Port State Settings |            |        |  |  |  |
|--------------------------|------------|--------|--|--|--|
| Port                     | State      | Action |  |  |  |
| All                      | Disabled 💌 | Apply  |  |  |  |
| 1                        | RxTx 💌     | Apply  |  |  |  |
| 2                        | RxTx 💌     | Apply  |  |  |  |

## 4. Click Save Settings to Flash (menu).

Save Settings to Flash

## 5. Click Save Settings to Flash (button), then click OK.

**Note:** This step saves all configuration changes to the NV-RAM to ensure that if the switch is rebooted or power cycled, the configuration changes will still be applied.

Save Settings to Flash

## **TPE-1620WS**

#### **View LLDP Neighbor Information**

LLDP > LLDP Neighbor Information

- Log into your switch management page (see "<u>Access your switch management page</u>" on page 7).
- 2. Click on LLDP and click on LLDP Neighbor Information.

3. View the LLDP neighbor information.

- Entity: This parameter is a number assigned to the reporting neighbors in the order that the LLDP information is received from them.
- **Port:** This parameter specifies the switch port number where the LLDP information was received.
- **Chassis ID Subtype:** This parameter describes the Chassis ID subtype of the neighboring network device which is reporting the LLDP information.
- Chassis ID: This parameter is the neighboring device's chassis ID.
- **Port ID Subtype:** This parameter describes the Port ID subtype of the neighboring network device's port that is connected directly to the switch port.
- **Port ID:** This parameter specifies the neighboring network device's port number from which the LLDP information was transmitted.
- **Port Description:** This parameter describes the neighboring network device's port.
- **Show Normal:** If you click on this button, a detailed report of the neighboring network device will be displayed.

If the entries span multiple pages, you can navigate page number in the **Page** field and click **Go** or you can click **First, Previous, Next,** and **Last Page** to navigate the pages.

| LLDP Neighbors Information |                 |                       |               |                    |            |                     |                |
|----------------------------|-----------------|-----------------------|---------------|--------------------|------------|---------------------|----------------|
| Entity                     | Port            | Chassis ID<br>Subtype | Chassis<br>ID | Port ID<br>Subtype | Port<br>ID | Port<br>Description | Show<br>Normal |
| Page 0/                    | ' <b>0 Fi</b> i | rst Page Previ        | ious Page     | e Next Page        | e La:      | st Page Page        | : <b>GO</b>    |

## **Statistic**

Statistics provide important information for troubleshooting switch problems at the port level. The Web Management Utility provides a two statistics charts, including Traffic Information and Error Information.

## **View Traffic Information Statistics**

Statistic > Traffic Information

- 1. Log into your switch management page (see "<u>Access your switch management page</u>" on page 7).
- 2. Click on Statistic and click on Traffic Information.

3. View the Traffic Information Statistics.

- InOctets: Inbound Octets (Bytes/s), number of inbound octet bits in bytes per second.
- InUcastPkts: Inbound Unicast Packets (Pkts), number of inbound unicast packets in packets per second.
- InNUcastPkts: Inbound Non-unicast Packets (Pkts), number of inbound nonunicast packets (such as broadcast and multicast packets) in packets per second.
- InDiscards: Inbound Discards (Pkts), number of inbound discarded packets in packets per second.
- **OutOctets:** Outbound Octets (Bytes/s), rate of outbound octet bits in bytes per second.
- **OutUcastPkts:** Outbound Unicast Packets (Pkts), number of outbound unicast packets in packets per second.
- **OutNUcastPkts:** Outbound Non-unicast Packets (Pkts), number of outbound non-unicast (such as broadcast and multicast packets) packets.
- **OutDiscards:** Outbound Discards (Pkts), number of outbound discarded packets.

| Tra        | Traffic Information |             |              |            |           |              |  |
|------------|---------------------|-------------|--------------|------------|-----------|--------------|--|
| Port<br>ID | InOctets            | InUcastPkts | InNUcastPkts | InDiscards | OutOctets | OutUcastPkts |  |
| All        | -                   | -           | -            |            |           | -            |  |
| 1          | 5321840             | 43919       | 2720         | 0          | 21995888  | 47105        |  |
| 2          | 5298680             | 43693       | 2721         | 0          | 22037654  | 46883        |  |
| 3          | 5361571             | 44230       | 2794         | 0          | 22558152  | 47532        |  |

#### **View Error Information Statistics**

Statistic > Error Information

- 1. Log into your switch management page (see "<u>Access your switch management page</u>" on page 7).
- 2. Click on Statistic and click on Traffic Information.

3. View the Error Information Statistics.

- InErrors: Inbound Errors (Pkts), number of inbound errors in packets per second.
- **OutErrors:** Outbound Errors (Pkts), number of outbound error packets.
- **DropEvents:** Drop Events, number of packets dropped.
- **CRCAlignErrors:** CRC and Align Errors, number of CRC and Align errors that have occurred.
- **UndersizePkts:** Undersize Packets (Pkts), number of undersized packets (less than 64 octets) received.
- **OversizePkts:** Oversize Packets (Pkts), number of oversized packets (over 2000 octets) received.
- **Fragments:** Number of fragments (packets with less than 64 octets, excluding framing bits, but including FCS octets) received.
- **Collisions:** Number of collisions received. If Jumbo Frames are enabled, the threshold of Jabber Frames is raised to the maximum size of Jumbo Frames.

| Erre       | Error Information |           |            |                |               |              |    |  |
|------------|-------------------|-----------|------------|----------------|---------------|--------------|----|--|
| Port<br>ID | InErrors          | OutErrors | DropEvents | CRCAlignErrors | UndersizePkts | OversizePkts | Fr |  |
| All        |                   |           |            |                |               | -            |    |  |
| 1          | 0                 | 0         | 0          | 0              | 0             | 0            |    |  |
| 2          | 0                 | 0         | 0          | 0              | 0             | 0            |    |  |
| 3          | 0                 | 0         | 0          | 0              | 0             | 0            |    |  |

## **Switch Maintenance**

## Upgrade your switch firmware

#### Tools > Firmware Upgrade

TRENDnet may periodically release firmware upgrades that may add features or fix problems associated with your TRENDnet switch model and version. To check if there is a firmware upgrade available for your device, please check your TRENDnet model and version using the link. <u>http://www.trendnet.com/downloads/</u>

In addition, it is also important to verify if the latest firmware version is newer than the one your switch is currently running. To identify the firmware that is currently loaded on your switch, log in to the switch, click on the System Info section or click on Tools and click on Firmware Upgrade. The firmware used by the switch is listed as Runtime Image or Image Version. If there is a newer version available, also review the release notes to check if there were any new features you may want or if any problems were fixed that you may have been experiencing.

1. If a firmware upgrade is available, download the firmware to your computer.

2. Unzip the file to a folder on your computer.

#### Please note the following:

- Do not interrupt the firmware upgrade process. Do not turn off the device or press the Reset button during the upgrade.
- If you are upgrade the firmware using a laptop computer, ensure that the laptop is connected to a power source or ensure that the battery is fully charged.
- Disable sleep mode on your computer as this may interrupt the firmware upgrade process.
- Do not upgrade the firmware using a wireless connection, only using a wired network connection.
- Any interruptions during the firmware upgrade process may permanently damage your switch.

## Firmware Upgrade via HTTP Settings

- 1. Log into your switch management page (see "<u>Access your switch management page</u>" on page 7).
- 2. Click on Tools, click on Firmware Upgrade, and click via HTTP.

3. Depending on your web browser, in the **Upload Firmware** section, click **Browse** or **Choose File**.

| Firmware Upgrade via HTTP Settings                                  |         |        |  |  |
|---------------------------------------------------------------------|---------|--------|--|--|
| Image Version:                                                      | 1.00.10 |        |  |  |
| Firmware File:                                                      |         | Browse |  |  |
| Note: System will reset automatically after burning image to flash. |         |        |  |  |

- 4. Navigate to the folder on your computer where the unzipped firmware file (.*hex*) is located and select it.
- 5. Click Apply. If prompted, click Yes or OK.

#### Firmware Upgrade via TFTP Settings

**Note:** Before using this method, you will require a TFTP server. There are third party TFTP server applications available for this function. If you are not familiar with the TFTP protocol, it is recommended to use the HTTP method.

- 1. Log into your switch management page (see "<u>Access your switch management page</u>" on page 7).
- 2. Click on Tools, click on Firmware Upgrade, and click via TFTP.

3. Make sure your TFTP server is running and note the IP address of your server and firmware file name. The TFTP server should be in the same IP subnet as the switch. **Note:** It is recommended to that the firmware file (.hex) is placed in your TFTP server root directory.

4. Review the settings. Click **Apply** to start the firmware upgrade.

- **TFTP Server IP:** Enter the IP address of your TFTP server.
- Image File Name: Enter the firmware filename with extension. (.hex)
- **Retry Count:** Defined the number of time to attempt to pull the firmware file from the TFTP server.

#### 5. Click **Apply** to start the firmware upgrade.

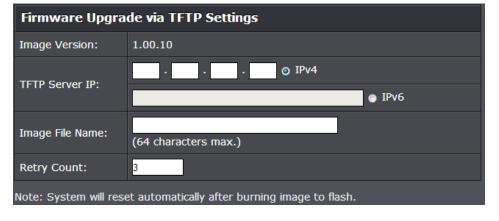

## Backup and restore your switch configuration settings

#### Tools > Config File Backup/Restore

You may have added many customized settings to your switch and in the case that you need to reset your switch to default, all your customized settings would be lost and would require you to manually reconfigure all of your switch settings instead of simply restoring from a backed up switch configuration file.

#### Backup/Restore via HTTP Settings

#### To backup your switch configuration:

- 1. Log into your switch management page (see "<u>Access your switch management page</u>" on page 7).
- 2. Click on Tools, click on Configuration File Backup/Restore, and click on via HTTP.
- 3. Click **Backup** to save the configuration file (config.bin) to your local hard drive.

**Note:** If prompted, choose the location on your local hard drive. If you are not prompted, the configuration file (config.bin) will be saved to your default downloads folder.

Backup Restore

## To restore your switch configuration:

- 1. Log into your switch management page (see "<u>Access your switch management page</u>" on page 7).
- 2. Click on Tools, click on Configuration File Backup/Restore, and click on via HTTP.
- 3. Next to Select File, depending on your web browser, click on Browse or Choose File.

| File Backup/Restore via HTTP Settings |         |        |  |
|---------------------------------------|---------|--------|--|
| Select File:                          |         | Browse |  |
| Backup                                | Restore |        |  |

- 4. A separate file navigation window should open.
- 5. Select the switch configuration file to restore and click **Restore**. (Default Filename: *config.bin*). If prompted, click **Yes** or **OK**.
- 6. Wait for the switch to restore settings.

## Backup/Restore via TFTP Settings

**Note:** Before using this method, you will require a TFTP server. There are third party TFTP server applications available for this function. If you are not familiar with the TFTP protocol, it is recommended to use the HTTP method.

## To backup your switch configuration:

- 1. Log into your switch management page (see "<u>Access your switch management page</u>" on page 7).
- 2. Click on Tools, click on Configuration File Backup/Restore, and click on via TFTP.

3. Make sure your TFTP server is running and note the IP address of your server and firmware file name. The TFTP server should be in the same IP subnet as the switch.

4. Review the settings. Click **Backup** to save the configuration file (config.bin) to your local hard drive on your TFTP server root directory.

- **TFTP Server IP:** Enter the IP address of your TFTP server.
- **Config File Name:** Enter the configuration file name for the backup. (Default: config.bin)

| Config File Backup/Restore via TFTP Settings |                      |  |  |  |
|----------------------------------------------|----------------------|--|--|--|
| TFTP Server IP:                              | o IPv4               |  |  |  |
|                                              | ● IPv6               |  |  |  |
| Config File Name:                            | (64 characters max.) |  |  |  |
| Backup Restore                               |                      |  |  |  |

1. Log into your switch management page (see "<u>Access your switch management page</u>" on page 7).

2. Click on Tools, click on Configuration File Backup/Restore, and click on via HTTP.

3. Make sure your TFTP server is running and note the IP address of your server and configuration file name. The TFTP server should be in the same IP subnet as the switch. **Note:** It is recommended to put the configuration file (config.bin) is placed in your TFTP server root directory.

4. Review the settings. Click **Restore** to restore the switch configuration file (config.bin) from your local hard drive from your TFTP server root directory.

- **TFTP Server IP:** Enter the IP address of your TFTP server.
- **Config File Name:** Enter the configuration file name to restore. (Default: config.bin)

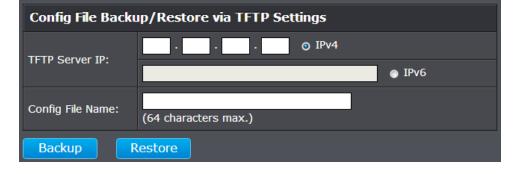

#### 5. Wait for the switch to restore settings.

To restore your switch configuration:

**TPE-1620WS** 

1 💌

## **Cable Diagnostics Test**

#### Tools > Cable Diagnostics

The switch provides a basic cable diagnostic tool in the GUI for verifying the pairs in copper cabling and estimated distance for troubleshooting purposes.

## Note:

1. If the cable length displays N/A, it means that the cable length is Not Available. The may be due to the port being unable to determine the estimated cable length. If length is displayed as "N/A" it means the cable length is "Not Available". This is due to the port being unable to obtain cable length/either because its link speed is 10M or 100M, or the cables used are broken and/or of bad in quality.

2. The deviation of "Cable Fault Distance" is +/- 2 meters. No cable may be displayed in the table when the cable is less than 2 meters in length.

*3.* The test also measures the cable fault and identifies the fault in length according to the distance from the switch.

- 1. Log into your switch management page (see "<u>Access your switch management page</u>" on page 7).
- 2. Click on Tools and click on Cable Diagnostic.

Cable Diagnostics Settings

Port

3. Click on the **Port** drop-down list to select which port to run the cable diagnostic and click **Test Now** to run the test.

The results will be displayed in the **Cable Diagnostic Table** below.

Cable Diagnostics Table

Test Result

Pair1:OK

Pair2:OK

Pair3:OK

Pair4:OK

Port

10

| • | Test Results: Displays the diagnostic results for each pair in the cable. One of |
|---|----------------------------------------------------------------------------------|
|   | the following cable status parameters is displayed:                              |

Cable Fault Distance

(meters)

Pair1:N/A

Pair2:N/A

Pair3:N/A

Pair4:N/A

- **OK:** There is no problem detected with the cable.
- **Open in Cable:** There is an open wire within the cable.
- Short in Cable: Two wires are shorted together within the cable.
- o Cross talk in Cable: There is crosstalk detected between one pair
- o of wires and another pair within the cable.
- **Cable Fault Distance:** This parameter specifies the distance from the switch port to the cable fault.
- **Cable Length:** This parameter specifies the length of the cable connected to the switch port.

Cable Length (meters)

[in range]

<50

## Enable IEEE 802.3az Power Saving Mode

#### Tools > IEEE 802.3az EEE

The IEEE 802.3 EEE standard defines mechanisms and protocols intended to reduce the energy consumption of network links during periods of low utilization, by transitioning interfaces into a low-power state without interrupting the network connection. The transmitted and received sides should be IEEE802.3az EEE compliance. By default, the switch disabled the IEEE 802.3az EEE function. Users can enable this feature via the IEEE802.3az EEE setting page.

1. Log into your switch management page (see "<u>Access your switch management page</u>" on page 7).

2. Click on Tools and click on IEEE 802.3az EEE.

3. Click the **IEEE 802.3az EEE Status** drop-down list and select **Enabled** to enable the power saving feature and click **Apply** to save the settings.

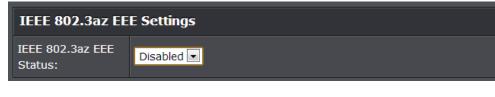

## 4. Click Save Settings to Flash (menu).

Save Settings to Flash

5. Click Save Settings to Flash (button), then click OK.

**Note:** This step saves all configuration changes to the NV-RAM to ensure that if the switch is rebooted or power cycled, the configuration changes will still be applied.

Save Settings to Flash

## **Reboot/Reset to factory defaults**

Tools > Reboot

This section provides the procedures for rebooting or resetting the switch to factory default settings.

#### To reboot your switch:

You may want to reboot your switch if you are encountering difficulties with your switch and have attempted all other troubleshooting.

**Note:** You may want to save the settings to flash before reboot the switch under Save Settings to Flash (menu) > Save Settings to Flash (button). If you have not saved your current configuration settings to flash first, the configuration changes will be lost after a reboot.

There are two methods that can be used to reboot your switch.

- Hardware Method: Using a paper clip, on the front panel of the switch, push and hold the Reset button between 5-9 seconds and release.
- Software Method (Switch Management Page):
- 1. Log into your switch management page (see "<u>Access your switch management page</u>" on page 7).
- 2. Click on Tools and click on Reboot.

3. Click the **Reboot Type** drop-down list and select **Normal** and click **Apply** to initiate a reboot. Wait for the switch complete the rebooting process.

| Reboot                                                                     |        |  |  |  |  |
|----------------------------------------------------------------------------|--------|--|--|--|--|
| Reboot Type:                                                               | Normal |  |  |  |  |
| Note: System will reboot in a few seconds after pressing the Apply button. |        |  |  |  |  |

You may want to reset your switch to factory defaults if you are encountering difficulties with your switch and have attempted all other troubleshooting. Before you reset your switch to defaults, if possible, you should backup your switch configuration first, see "Backup and restore your switch configuration settings" on page 44.

There are two methods that can be used to reset your switch to factory defaults.

- **Hardware Method:** Using a paper clip, on the front panel of the switch, push ٠ and hold the **Reset** button more than 10 seconds and release. Located on the front panel of your switch, see "Product Hardware Features" on page 6. Use this method if you are encountering difficulties with accessing your switch management page.
- ٠ Software Method (Switch Management Page):

1. Log into your switch management page (see "Access your switch management page" on page 7).

2. Click on Tools and click on Reboot.

- 3. Click the **Reboot Type** drop-down list and select from one of the following options
  - **Factory Default:** Resets all switch configuration settings to factory defaults including the IP address.
  - Factory Default Except IP: Resets all switch configuration settings to factory defaults and leaves the current IP address configuration.

| Reboot                      |                                                          |                  |
|-----------------------------|----------------------------------------------------------|------------------|
| Reboot Type:                | Factory Default                                          |                  |
| Note: System will reboot in | Normal<br>; Factory Default<br>Factory Default Except IP | he Apply button. |

The switch factory default settings are below.

| Administrator User Name | admin          |
|-------------------------|----------------|
| Administrator Password  | admin          |
| Switch IP Address       | 192.168.10.200 |
| Switch Subnet Mask      | 255.255.255.0  |

## Network Connectivity Test (Ping Tool)

Tools > IEEE 802.3az EEE

This chapter provides the procedure to ping a node on your network from the switch. This procedure is useful in determining whether an active link exists between the switch and another network device.

The device you are pinging must be a member of the Default VLAN and within the same local area network as your switch. In other words, the port on the switch through which the node is communicating with the switch must be an untagged or tagged member of the Default VLAN.

1. Log into your switch management page (see "Access your switch management page" on page 7).

2. Click on Tools and click on Ping.

3. Review the settings. Click **Start** to start the network connectivity ping test. After the ping test is activate, you can click **Show Ping Results** to check the ping test result.

- Destination IP Address The IP address of the node you want to ping in the IPv4 or IPv6 format.
- **Timeout Value** Specifies the length of time, in seconds, the switch waits for a response before assuming that a ping has failed.
- **Number of Ping Requests** Specifies the number of ping requests you want the switch to perform.

| Ping Test Setting           | gs                   |
|-----------------------------|----------------------|
| Destination IP              | 0 · 0 · 0 · 0 ⊙ IPv4 |
| Address:                    | ● IPv6               |
| Timeout Value:              | 3 Sec. (1-5)         |
| Number of Ping<br>Requests: | 10 Times (1-10)      |

## **Using the Web Smart Switch Management Utility**

The Web Smart Switch Management Utility allows you to do the following:

- You can easily discover all TRENDnet web smart switches on your network using the discover feature.
- You can modify the IP address settings, change the admin password, and upgrade firmware for multiple switches.

## **System Requirements**

Operating System: Windows<sup>®</sup> 8.1 (32/64-bit), Windows<sup>®</sup> 8 (32/64-bit), Windows 7 (32/64-bit), Vista (32/64-bit), or XP (32/64-bit)

## **Installation**

1. Insert the included CD-ROM into your computer's CD-ROM drive.

2. At the CD Autorun Prompt window, click Run Autorun.exe .

**Note:** If the Autorun prompt does not appear automatically, open the CD contents and double-click Autorun.exe.

3. At the CD-ROM main menu, click Install Utility.

| Install Utility          |  |
|--------------------------|--|
| Quick Installation Guide |  |
| User's Guide             |  |
| Product Registration     |  |
| Exit                     |  |

4. At the Utility installation window, click Next.

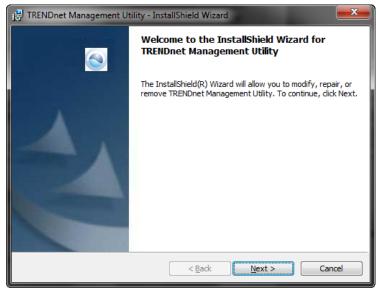

## 5. At the Install Location installation window, click Next.

| 15 TRENDnet Management Utility - InstallShield Wizard                                                         | ×              |
|----------------------------------------------------------------------------------------------------|----------------|
| Destination Folder<br>Click Next to install to this folder, or click Change to install to a different folder. | C              |
| Install TRENDnet Management Utility to:<br>C:\Program Files\TRENDnet Management Utility\                      | <u>C</u> hange |
| InstallShield < Back Next > [                                                                                 | Cancel         |

## **TPE-1620WS**

#### 6. At the Installation, click Install.

| 🔁 TRENDnet Management Utility - InstallShield Wizard                                                            |
|----------------------------------------------------------------------------------------------------|
| Ready to Install the Program       The wizard is ready to begin installation.                                   |
| Click Install to begin the installation.                                                                        |
| If you want to review or change any of your installation settings, click Back. Click Cancel to exit the wizard. |
| InstallShield                                                                                                   |

## 7. In the Completion window, click Finish.

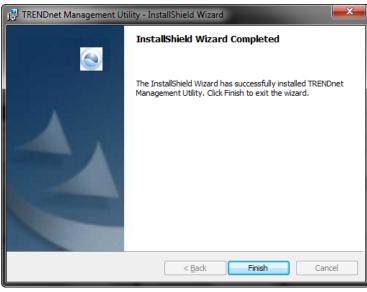

## **Using the Utility**

## Launching the Utility

Upon completing the software installation, a desktop shortcut is automatically created.

Double-click the icon to start the utility or open the utility if it is already running. Closing the utility will exit the application. You can also click **Exit** at the bottom of the utility user interface to exit the application.

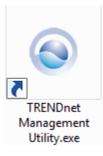

You can also launch the utility from the Start Menu programs.

Start > Programs (or All Programs) > TRENDnet Management Utility > TRENDnet Management Utility.exe

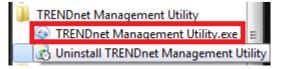

#### **Discovery List**

This is the list where you can discover all the Web management devices in your network.

By pressing the *"Discovery"* button, you can list all the Web Smart Management switches in the discovery list.

Double click or press the *"Add to monitor list"* button to select a device from the Discovery List to the Monitor List.

#### System word definitions in the Discovery List:

- MAC Address: Shows the device MAC Address.
- *IP Address:* Shows the current IP address of the device.
- **Protocol version:** Shows the version of the Utility protocol.
- **Product Name:** Shows the device product name.
- *System Name:* Shows the appointed device system name.
- *IP Mode:* Shows the DHCP status of the device.
- Location: Shows where the device is located.
- **Subnet Mask:** Shows the Subnet Mask set of the device.
- Gateway: Shows the Gateway set of the device.
- Group Interval:

| MAC Address | IP Address | Protocol Version | Product Name | System Name | IP Mode |    |
|-------------|------------|------------------|--------------|-------------|---------|----|
|             |            |                  |              |             |         |    |
|             |            |                  |              |             |         |    |
|             |            |                  |              |             |         |    |
|             |            |                  |              |             |         |    |
|             |            |                  |              |             |         |    |
|             |            |                  |              |             |         |    |
|             |            |                  |              |             |         |    |
|             |            |                  |              |             |         |    |
|             |            |                  |              |             |         |    |
|             |            |                  |              |             |         |    |
| 4           | 1          | 11               |              |             |         | b. |

#### **Monitor List**

All the Web Smart switches in the Monitor List can be monitored; you can also receive the trap and show the status of the device.

#### System word definitions in the Monitor List:

- **S**: Shows the system symbol of the Web-Smart device, **X** represent for device system is not alive.
- *IP Address:* Shows the current IP address of the device.
- MAC Address: Shows the device MAC Address.
- **Protocol version:** Shows the version of the Utility protocol.
- **Product Name:** Shows the device product name.
- *System Name:* Shows the appointed device system name.
- *IP Mode:* Shows the DHCP status of the device.
- Location: Shows where the device is located.
- **Subnet Mask:** Shows the Subnet Mask set of the device.
- *Gateway:* Shows the Gateway set of the device.
- Group Interval:
- **Add Item:** To add a device to the Monitor List manually, enter the IP Address of the device that you want to monitor.
- **Delete Item:** To delete the device in the Monitor List.

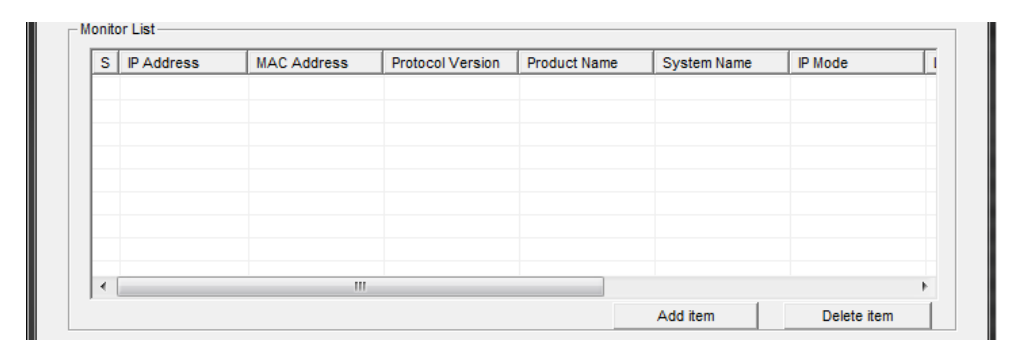

#### **Device Setting**

| Device Setting     |                 |                  |            |              |
|--------------------|-----------------|------------------|------------|--------------|
| Configure settings | Change password | Upgrade firmware | Access web | DHCP Refresh |
|                    |                 |                  |            |              |

You can set the device by using the function key in the Device Setting Dialog box.

**Configuration Setting:** In this Configuration Setting, you can set the IP Address, Subnet Mask, Gateway, Group Interval, System name, Location and IP Mode.

Select the device in the Discovery list or Monitor List and press this button, then the Configuration Setting window will appear, after entering the data that you want to change, you must enter the password and press the "Set" to process the data change immediately. The default password of TRENDnet Web Smart Switches is *"admin"*.

| Configuration settin | ng                    |                | ×                   |
|----------------------|-----------------------|----------------|---------------------|
|                      |                       |                |                     |
| Product name         | TPE-1620WS            | MAC Address    | 000102030405        |
| IP Address           | 192 . 168 . 10 . 200  | Subnet mask    | 255 . 255 . 255 . 0 |
| Gateway              | 0 . 0 . 0 . 0         | Location       |                     |
| System name          |                       | Group Interval | 120                 |
| Password             |                       |                |                     |
| IP Mode              | Static C DHCP C Bootp |                |                     |
| Set                  |                       |                | Cancel              |

**Password Change:** You can use this Password Change when you need to change the password, fill in the password needed in the dialog box and press *"Set"* button to proceed the password change immediately.

| Password_change                   |                  |        |  |
|-----------------------------------|------------------|--------|--|
| New password<br>Original password | Confirm password |        |  |
| Set                               |                  | Cancel |  |

**Firmware Upgrade:** When the device has a new function, there will be a new firmware to update the device, use this function to update.

| Firmware Upgrade   | -              | <b>X</b> |
|--------------------|----------------|----------|
| Device Information |                |          |
| Device IP          | 192.168.10.200 |          |
| Device Mac         | 000102030405   |          |
| Upgrade Setting    |                |          |
| Firmware Path      |                | Browse   |
| Password           |                |          |
| Upgrade State      |                |          |
| Start              |                | Cancel   |

**Access Web:** Double click the device in the Monitor List or select a device in the Monitor List and press this *"Web Access"* button to access the device in Web browser.

**DHCP Refresh:** Press this *"DHCP Refresh"* button to refresh IP address of selected device form DHCP server. (Only applies if Web Smart switch IP address settings are set to DHCP).

#### Main Menu Options

|      |      |        | ment Utility |  |
|------|------|--------|--------------|--|
| File | View | Option | Help         |  |

In the *"File TAB"*, there are Monitor Save, Monitor Save As, Monitor Load and Exit.

- Monitor Save: To record the setting of the Monitor List to the default, when you
  open the Web Management Utility next time, it will auto load the default
  recorded setting.
- *Monitor Save As:* To record the setting of the Monitor List in appointed filename and file path.
- Monitor Load: To manually load the setting file of the Monitor List.
- *Exit:* To exit the Web Management Utility.

In the *"View TAB"*, there are view log and clear log function, this function will help you to show trap setting.

- *View Log:* To show the event of the Web Management Utility and the device.
- *Clear Log:* to clear the log.

In the *"Option TAB"*, there are Refresh Time and Group Interval

- **Refresh Time:** This function helps you to refresh the time of monitoring the device. Choose 15 secs, 30 secs, 1 min, 2 min and 5 min to select the time of monitoring.
- Group Interval: 120~1225

In the *"Help TAB"*, there is About function, it will show out the version of the Web Management Utility.

## **TPE-1620WS**

## Switch Management Page Structure

## Switch Info

## System

- System Management
- IPv4 Setup
- IPv6 System Settings
- IPv6 Neighbor Settings
- DNS Settings
- IP Access List
- Administration
- User Interface
- System Time
- SSL Settings
- DHCP Auto Configuration
- System Log Settings

## **Physical Interface**

## Bridge

- Spanning Tree
- Trunk Config
- IGMP Snooping
- Bandwidth Control
- VLAN
- GVRP
- QoS

## **SNMP**

- Engine ID
- View Table
- Group Access Table

- SNMP User/Group
- Community Table
- Trap Management

## **Access Control Config**

- Policy Settings
- Rate Control Settings
- Policy Database

## RMON

- Global Settings
- Statistics
- History
- Alarms
- Event

## **Voice VLAN**

- Voice VLAN Settings
- Voice VLAN OUI Settings

## Security

- Port Access Control
- Dial-In User
- RADIUS
- TACACS+
- Destination MAC Filter
- Denial of Service

## **PoE Configuration**

## **DHCP Snooping**

- General Settings
- VLAN Settings
- Trusted Interfaces
- Binding Database

## LLDP

- LLDP Global Settings
- LLDP Neighbor Information

## Statistic

- Traffic Information
- Error Information

## Tools

- Firmware Upgrade
- Config File Backup/Restore
- Cable Diagnostics
- IEEE 802.3az EEE
- Reboot
  - o Reset to factory defaults
- Ping

## Save Settings to Flash

## **Technical Specifications**

## Standards

- IEEE 802.1d
- IEEE 802.1p
- IEEE 802.1Q
- IEEE 802.1s
- IEEE 802.1w
- IEEE 802.1X
- IEEE 802.1ab
- IEEE 802.3
- IEEE 802.3u
- IEEE 802.3x
- IEEE 802.3z
- IEEE 802.3ab
- IEEE 802.3ad
- IEEE 802.3af
- IEEE 802.3at
- IEEE 802.3az

## **Device Interface**

- 16 x Gigabit PoE+ ports (ports 1-14, 15R & 16R)
- 2 x Shared SFP slots (shared with ports 15R-16R)
- LED indicators

## Data Transfer Rate

- Ethernet: 10 Mbps (half duplex), 20 Mbps (full duplex)
- Fast Ethernet: 100 Mbps (half duplex), 200 Mbps (full duplex)
- Gigabit Ethernet: 2000 Mbps (full duplex)

## Performance

- Switch fabric: 32 Gbps
- Ram buffer: 1 MB
- MAC Address Table: 16K entries
- Jumbo Frames: 10 KB
- HOL Blocking Prevention
- Forwarding rates: 23.8 Mpps (64-byte packet size)

## Management

- HTTP/HTTPS (SSL v2/3 TLS) Web based GUI
- SNMP v1, v2c, v3
- RMON v1

- Static Unicast MAC Address
- Enable/disable 802.3az Power Saving
- LLDP
- Virtual Cable Test
- IPv6: IPv6 Neighbor Discovery, IPv6 Static IP, DHCPv6, Auto configuration

## MIB

- MIB II RFC 1213
- Bridge MIB RFC 1493
- Bridge MIB Extension RFC 2674
- SNMPv2 MIB RFC 1907
- Ethernet Interface MIB RFC 1643
- Ethernet –like MIB RFC 2863
- Interface Group MIB RFC2233
- MIB Traps Convention RFC 1215
- RMON MIB RFC 1757, RFC 2819
- 802.1p MIB RFC 2674
- RADIUS Client Authentication MIB RFC 2618
- LLDP-MIB IEEE 802.1ab
- Ping MIB RFC 2925, RFC 4560

## Spanning Tree

- IEEE 802.1D STP (Spanning Tree protocol)
- IEEE 802.1w RSTP (Rapid Spanning Tree protocol)
- IEEE 802.1s MSTP (Multiple Spanning Tree protocol)

## Link Aggregation

- Static Link Aggregation
- 802.3ad Dynamic LACP

## **Quality of Service (QoS)**

- 802.1p Class of Service (CoS)
- DSCP (Differentiated Services Code Point)
- Bandwidth Control per port
- Queue Scheduling: Strict Priority, Weighted Round Robin (WRR)

## VLAN

- Multiple management VLAN assignment
- Asymmetric VLAN
- 802.1Q Tagged VLAN
- Dynamic GVRP
- Up to 256 VLAN groups, ID Range 1-4094

- Private VLAN (Protected Ports)
- Voice VLAN (10 user defined OUIs)

#### Multicast

- IGMP Snooping v1, v2, v3 (per VLAN)
- Static Multicast Address
- Up to 256 multicast entries

## Port Mirror

- RX, TX, or Both
- One to one
- Many to one

## Access Control

- 802.1X Port-Based Network Access Control, RADIUS, TACACS+
- Local Dial In User Authentication
- DHCP Snooping (per VLAN)
- Loopback Detection
- Duplicated Address Detection
- Denial of Service (DoS)

## ACL IPv4 L2-L4 & IPv6

- MAC Address
- VLAN ID
- Ether Type (IPv4 only)
- IP Protocol 0-255
- TCP/UDP Port 1-65535
- 802.1p
- DSCP (IPv4 only)
- IPv6 Address (IPv6 only)

## Compatibility

Optional Software Utility: Windows<sup>®</sup> 8.1 (32/64-bit), 8 (32/64-bit), 7 (32/64-bit), Vista (32/64-bit), XP (32/64-bit), Windows<sup>®</sup> 2003/2008 Server (32/64-bit)

## **Special Features**

- PoE+
- Smart fans turn on when needed
- IPv6
- 802.3az power saving
- Rack mountable

## Power

• Input: 100 - 240 V AC, 50/60 Hz, internal power supply

- Consumption: 198 Watts (Max)
- PoE budget: 185 Watts

## Fan / Acoustics

- Quantity: 2
- Noise Level: 54 dB(A) (max.)

## MTBF

• 284,529 hours

## **Operating Temperature**

• 0-45 °C (32 - 113 °F)

## **Operating Humidity**

• Max 90% non-condensing

## Dimensions

- 440 x 251 x 44.45 mm (17.3 x 9.9 x 1.75 in.)
- Rack mountable 1U height

## Weight

• 3.6 kg (7.9 lbs.)

## Certifications

- CE
- FCC

## Troubleshooting

# Q: I typed <u>http://192.168.10.200</u> in my Internet Browser Address Bar, but an error message says "The page cannot be displayed." How can I access the switch management page?

#### Answer:

1. Check your hardware settings again. See "<u>Switch Installation</u>" on page 8.

2. Make sure the Power and port Link/Activity and WLAN lights are lit.

3. Make sure your network adapter TCP/IP settings are set to <u>Use the following IP</u> <u>address</u> or <u>Static IP</u>(see the steps below).

4. Make sure your computer is connected to one of the Ethernet switch ports.

5. Since the switch default IP address is 192.168.10.200, make sure there are no other network devices assigned an IP address of 192.168.10.200

#### Windows 7

a. Go into the Control Panel, click Network and Sharing Center.

b. Click Change Adapter Settings, right-click the Local Area Connection icon.

c. Then click Properties and click Internet Protocol Version 4 (TCP/IPv4).

d. Then click **Use the following IP address,** and make sure to assign your network adapter an IP address in the subnet of 192.168.10.x. Click **OK** 

## Windows Vista

a. Go into the Control Panel, click Network and Internet.

b. Click Manage Network Connections, right-click the Local Area Connection icon and click Properties.

c. Click Internet Protocol Version (TCP/IPv4) and then click Properties.

d. Then click **Use the following IP address,** and make sure to assign your network adapter an IP address in the subnet of 192.168.10.x. Click **OK** 

## Windows XP/2000

a. Go into the Control Panel, double-click the Network Connections icon

b. Right-click the Local Area Connection icon and the click Properties.

c. Click Internet Protocol (TCP/IP) and click Properties.

d. Then click **Use the following IP address,** and make sure to assign your network adapter an IP address in the subnet of 192.168.10.x. Click **OK** 

**Note:** If you are experiencing difficulties, please contact your computer or operating system manufacturer for assistance.

# Q: If my switch IP address is different than my network's subnet, what should I do? Answer:

You should still configure the switch first. After all the settings are applied, go to the switch configuration page, click on System, click IPv4 Setup and change the IP address of the switch to be within your network's IP subnet. Click Apply, then click OK. Then click Save Settings to Flash (menu) and click Save Settings to Flash to save the IP settings to the NV-RAM.

## Q: I changed the IP address of the switch, but I forgot it. How do I reset my switch? Answer:

Using a paper clip, push and hold the reset button on the front of the switch and release after 15 seconds.

The default IP address of the switch is 192.168.10.200. The default user name and password is "admin".

## Appendix

## How to find your IP address?

**Note:** Please note that although the following procedures provided to follow for your operating system on configuring your network settings can be used as general guidelines, however, it is strongly recommended that you consult your computer or operating system manufacturer directly for assistance on the proper procedure for configuring network settings.

## Command Prompt Method

## Windows 2000/XP/Vista/7

1. On your keyboard, press **Windows Logo+R** keys simultaneously to bring up the Run dialog box.

2. In the dialog box, type *cmd* to bring up the command prompt.

3. In the command prompt, type *ipconfig /all* to display your IP address settings.

## MAC OS X

1. Navigate to your Applications folder and open Utilities.

2. Double-click on Terminal to launch the command prompt.

3. In the command prompt, type *ipconfig getifaddr* <*en0 or en1>* to display the wired or wireless IP address settings.

**Note: en0** is typically the wired Ethernet and **en1** is typically the wireless Airport interface.

## Graphical Method

## MAC OS 10.6/10.5

1. From the Apple menu, select System Preferences.

2. In System Preferences, from the View menu, select Network.

3. In the Network preference window, click a network port (e.g., Ethernet, AirPort, modem). If you are connected, you'll see your IP address settings under "Status:"

## MAC OS 10.4

1. From the Apple menu, select Location, and then Network Preferences.

2. In the Network Preference window, next to "Show:", select **Network Status**. You'll see your network status and your IP address settings displayed.

**Note:** If you are experiencing difficulties, please contact your computer or operating system manufacturer for assistance.

## How to configure your network settings to use a static IP address?

**Note:** Please note that although the following procedures provided to follow for your operating system on configuring your network settings can be used as general guidelines, however, it is strongly recommended that you consult your computer or operating system manufacturer directly for assistance on the proper procedure for configuring network settings.

#### Windows 7

a. Go into the Control Panel, click Network and Sharing Center.

b. Click Change Adapter Settings, right-click the Local Area Connection icon.

c. Then click Properties and click Internet Protocol Version 4 (TCP/IPv4).

d. Then click **Use the following IP address,** and assign your network adapter a static IP address. Click **OK** 

## Windows Vista

a. Go into the Control Panel, click Network and Internet.

b. Click Manage Network Connections, right-click the Local Area Connection icon and click Properties.

c. Click Internet Protocol Version (TCP/IPv4) and then click Properties.

d. Then click **Use the following IP address,** and assign your network adapter a static IP address. Click **OK** 

## Windows XP/2000

a. Go into the Control Panel, double-click the Network Connections icon

b. Right-click the Local Area Connection icon and the click Properties.

c. Click Internet Protocol (TCP/IP) and click Properties.

d. Then click **Use the following IP address,** and assign your network adapter a static IP address. Click **OK** 

## MAC OS 10.4/10.5/10.6

a. From the Apple, drop-down list, select System Preferences.

- b. Click the Network icon.
- c. From the Location drop-down list, select Automatic.
- d. Select and view your Ethernet connection.

In MAC OS 10.4, from the **Show** drop-down list, select **Built-in Ethernet** and select the **TCP/IP** tab.

In MAC OS 10.5/10.6, in the left column, select **Ethernet**.

e. Configure TCP/IP to use a static IP.

In MAC 10.4, from the **Configure IPv4**, drop-down list, select **Manually** and assign your network adapter a static IP address. Then click the **Apply Now** button.

In MAC 10.5/10.6, from the **Configure** drop-down list, select **Manually** and assign your network adapter a static IP address . Then click the **Apply** button.

f. Restart your computer.

**Note:** If you are experiencing difficulties, please contact your computer or operating system manufacturer for assistance.

#### How to find your MAC address?

In Windows 2000/XP/Vista/7,

Your computer MAC addresses are also displayed in this window, however, you can type **getmac** –**v** to display the MAC addresses only.

#### In MAC OS 10.4,

- 1. Apple Menu > System Preferences > Network
- 2. From the Show menu, select Built-in Ethernet.
- 3. On the Ethernet tab, the Ethernet ID is your MAC Address.

#### In MAC OS 10.5/10.6,

- 1. Apple Menu > System Preferences > Network
- 2. Select **Ethernet** from the list on the left.
- 3. Click the **Advanced** button.
- 3. On the Ethernet tab, the Ethernet ID is your MAC Address.

#### **Federal Communication Commission Interference Statement**

This device can be expected to comply with Part 15 of the FCC Rules provided it is assembled in exact accordance with the instructions provided with this kit. Operation is subject to the following conditions: (1) This device may not cause harmful interference, and (2) this device must accept any interference received, including interference that may cause undesired operation.

This equipment has been tested and found to comply with the limits for a Class B digital device, pursuant to Part 15 of the FCC Rules. These limits are designed to provide reasonable protection against harmful interference in a residential installation. This equipment generates, uses and can radiate radio frequency energy and, if not installed and used in accordance with the instructions, may cause harmful interference to radio communications. However, there is no guarantee that interference will not occur in a particular installation. If this equipment does cause harmful interference to radio or television reception, which can be determined by turning the equipment off and on, the user is encouraged to try to correct the interference by one of the following measures:

- Reorient or relocate the receiving antenna.
- Increase the separation between the equipment and receiver.
- Connect the equipment into an outlet on a circuit different from that to which the receiver is connected.
- Consult the dealer or an experienced radio/TV technician for help.

FCC Caution: Any changes or modifications not expressly approved by the party responsible for compliance could void the user's authority to operate this equipment.

This transmitter must not be co-located or operating in conjunction with any other antenna or transmitter.For operation within 5.15 ~ 5.25GHz frequency range, it is restricted to indoor environment. This device meets all the other requirements specified in Part 15E, Section 15.407 of the FCC Rules.

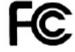

#### FCC Radiation Exposure Statement:

This equipment complies with FCC radiation exposure limits set forth for an uncontrolled environment. This equipment should be installed and operated with minimum distance 20cm between the radiator & your body.

Note: The country code selection is for non-US model only and is not available to all US model. Per FCC regulation, all WiFi product marketed in US must fixed to US operation channels only.

#### <u>RoHS</u>

This product is RoHS compliant.

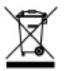

#### Europe – EU Declaration of Conformity

This device complies with the essential requirements of the R&TTE Directive 2004/108/EC and 2006/95/EC.

- EN60950-1:2006 + A11: 2009 + A1: 2010 + A12: 2011
- AS/NZS CISPR 22: 2009 Class A
- EN 55022: 2010 Class A
- EN 55024: 2010
- EN 61000-3-2: 2006 + A1: 2009 + A2: 2009 Class A
- EN 61000-3-3: 2008

#### **CE Mark Warning**

This is a Class A product. In a domestic environment, this product may cause radio interference, in which case the user may be required to take adequate measures.

CE

| េះČesky [Czech]          | TRENDnet tímto prohlašuje, že tento TPE-1620WS je ve shodě se<br>základními požadavky a dalšími příslušnými ustanoveními směrnice<br>2004/108/ES a 2009/95/ES.                                                           |
|--------------------------|----------------------------------------------------------------------------------------------------|
| da Dansk [Danish]        | Undertegnede TRENDnet erklærer herved, at følgende udstyr TPE-<br>1620WS overholder de væsentlige krav og øvrige relevante krav i<br>direktiv 2004/108/EF og 2006/95/EF.                                                 |
| de Deutsch<br>[German]   | Hiermit erklärt TRENDnet, dass sich das Gerät TPE-1620WS in<br>Übereinstimmung mit den grundlegenden Anforderungen und den<br>übrigen einschlägigen Bestimmungen der Richtlinie 2004/108/EG,<br>und 2006/95/EG befindet. |
| et Eesti [Estonian]      | Käesolevaga kinnitab TRENDnet seadme TPE-1620WS vastavust<br>direktiivi 2004/108/EÜ ja 2006/95/EÜ põhinõuetele ja nimetatud<br>direktiivist tulenevatele teistele asjakohastele sätetele.                                |
| en English               | Hereby, TRENDnet, declares that this TPE-1620WS is in compliance with the essential requirements and other relevant provisions of Directive 2004/108/EC and 2006/95/EC.                                                  |
| Español<br>[Spanish]     | Por medio de la presente TRENDnet declara que el TPE-1620WS<br>cumple con los requisitos esenciales y cualesquiera otras<br>disposiciones aplicables o exigibles de la Directiva 2004/108/CE,<br>2006/95/CE y.           |
| ຼຍໄ]Ελληνική<br>[Greek]  | ΜΕ ΤΗΝ ΠΑΡΟΥΣΑΤRENDnet ΔΗΛΩΝΕΙ ΟΤΙΤΡΕ-<br>1620WSΣYMMOPΦΩΝΕΤΑΙ ΠΡΟΣ ΤΙΣ ΟΥΣΙΩΔΕΙΣ ΑΠΑΙΤΗΣΕΙΣ ΚΑΙ ΤΙΣ<br>ΛΟΙΠΕΣ ΣΧΕΤΙΚΕΣ ΔΙΑΤΑΞΕΙΣ ΤΗΣ ΟΔΗΓΙΑΣ 2004/108/ΕΚ, 2006/95/ΕΚ<br>και.                                             |
| fr Français<br>[French]  | Par la présente TRENDnet déclare que l'appareil TPE-1620WS est conforme aux exigences essentielles et aux autres dispositions pertinentes de la directive 2004/108/CE, 2006/95/CE et.                                    |
| it Italiano[Italian]     | Con la presente TRENDnet dichiara che questo TPE-1620WS è conforme ai requisiti essenziali ed alle altre disposizioni pertinenti stabilite dalla direttiva 2004/108/CE e 2006/95/CE.                                     |
| ি Latviski [Latvian]     | AršoTRENDnetdeklarē, ka TPE-1620WS atbilstDirektīvas 2004/108/EK<br>un 2006/95/EK būtiskajāmprasībām un citiemar to<br>saistītajiemnoteikumiem.                                                                          |
| Lietuvių<br>[Lithuanian] | Šiuo TRENDnet deklaruoja, kad šis TPE-1620WS atitinka esminius reikalavimus ir kitas 2004/108/EB ir 2006/95/EB Direktyvos                                                                                                |

|                              | nuostatas.                                                                                                    |
|------------------------------|----------------------------------------------------------------------------------------------------|
| nl Nederlands<br>[Dutch]     | Hierbij verklaart TRENDnet dat het toestel TPE-1620WS in<br>overeenstemming is met de essentiële eisen en de andere relevante<br>bepalingen van richtlijn 2004/108/EG en 2006/95/EG.                |
| mt Malti [Maltese]           | Hawnhekk, TRENDnet, jiddikjara li dan TPE-1620WS jikkonforma mal-<br>ħtiģijiet essenzjali u ma provvedimenti oħrajn relevanti li hemm fid-<br>Dirrettiva 2004/108/KE u 2006/95/KE.                  |
| իս Magyar<br>[Hungarian]     | Alulírott, TRENDnet nyilatkozom, hogy a TPE-1620WSmegfelel a<br>vonatkozó alapvető követelményeknek és az 2004/108/EK irányelv és<br>a 2006/95/EK irányelv egyéb előírásainak.                      |
| PlPolski [Polish]            | Niniejszym TRENDnet oświadcza, że TPE-1620WS jest zgodny z<br>zasadniczymi wymogami oraz pozostałymi stosownymi<br>postanowieniami Dyrektywy 2004/108/WE i 2006/95/WE.                              |
| Pt Português<br>[Portuguese] | TRENDnet declara que este TPE-1620WS está conforme com os requisitos essenciais e outras disposições da Directiva 2004/108/CE e 2006/95/CE.                                                         |
| डी Slovensko<br>[Slovenian]  | TRENDnet izjavlja, da je ta TPE-1620WS v skladu z bistvenimi<br>zahtevami in ostalimi relevantnimi določili direktive 2004/108/ES, in<br>2006/95/ES.                                                |
| Slovensky<br>[Slovak]        | TRENDnettýmtovyhlasuje, že TPE-1620WSspĺňazákladnépožiadavky a všetkypríslušnéustanoveniaSmernice 2004/108/ES a 2006/95/ES.                                                                         |
| fi Suomi [Finnish]           | TRENDnet vakuuttaa täten että TPE-1620WS tyyppinen laite on<br>direktiivin 2004/108/EY ja 2006/95/EY oleellisten vaatimusten ja sitä<br>koskevien direktiivin muiden ehtojen mukainen.              |
| জ্থ Svenska<br>[Swedish]     | Härmed intygar TRENDnet att denna TPE-1620WS står I<br>överensstämmelse med de väsentliga egenskapskrav och övriga<br>relevanta bestämmelser som framgår av direktiv 2004/108/EG och<br>2006/95/EG. |

## Limited Warranty

TRENDnet warrants its products against defects in material and workmanship, under normal use and service, for the following lengths of time from the date of purchase.

TPE-1620WS - 3 Years Warranty

AC/DC Power Adapter, Cooling Fan, and Power Supply carry 1 year warranty.

If a product does not operate as warranted during the applicable warranty period, TRENDnet shall reserve the right, at its expense, to repair or replace the defective product or part and deliver an equivalent product or part to the customer. The repair/replacement unit's warranty continues from the original date of purchase. All products that are replaced become the property of TRENDnet. Replacement products may be new or reconditioned. TRENDnet does not issue refunds or credit. Please contact the point-of-purchase for their return policies.

TRENDnet shall not be responsible for any software, firmware, information, or memory data of customer contained in, stored on, or integrated with any products returned to TRENDnet pursuant to any warranty.

There are no user serviceable parts inside the product. Do not remove or attempt to service the product by any unauthorized service center. This warranty is voided if (i) the product has been modified or repaired by any unauthorized service center, (ii) the product was subject to accident, abuse, or improper use (iii) the product was subject to conditions more severe than those specified in the manual.

Warranty service may be obtained by contacting TRENDnet within the applicable warranty period and providing a copy of the dated proof of the purchase. Upon proper submission of required documentation a Return Material Authorization (RMA) number will be issued. An RMA number is required in order to initiate warranty service support for all TRENDnet products. Products that are sent to TRENDnet for RMA service must have the RMA number marked on the outside of return packages and sent to TRENDnet prepaid, insured and packaged appropriately for safe shipment. Customers shipping from outside of the USA and Canada are responsible for return shipping fees. Customers shipping from outside of the USA are responsible for custom charges, including but not limited to, duty, tax, and other fees.

WARRANTIES EXCLUSIVE: IF THE TRENDNET PRODUCT DOES NOT OPERATE AS WARRANTED ABOVE, THE CUSTOMER'S SOLE REMEDY SHALL BE, AT TRENDNET'S OPTION, REPAIR OR REPLACE. THE FOREGOING WARRANTIES AND REMEDIES ARE EXCLUSIVE AND ARE IN LIEU OF ALL OTHER WARRANTIES, EXPRESSED OR IMPLIED, EITHER IN FACT OR BY OPERATION OF LAW, STATUTORY OR OTHERWISE, INCLUDING WARRANTIES OF MERCHANTABILITY AND FITNESS FOR A PARTICULAR PURPOSE. TRENDNET NEITHER ASSUMES NOR AUTHORIZES ANY OTHER PERSON TO ASSUME FOR IT ANY OTHER LIABILITY IN CONNECTION WITH THE SALE, INSTALLATION MAINTENANCE OR USE OF TRENDNET'S PRODUCTS.

TRENDNET SHALL NOT BE LIABLE UNDER THIS WARRANTY IF ITS TESTING AND EXAMINATION DISCLOSE THAT THE ALLEGED DEFECT IN THE PRODUCT DOES NOT EXIST OR WAS CAUSED BY CUSTOMER'S OR ANY THIRD PERSON'S MISUSE, NEGLECT, IMPROPER INSTALLATION OR TESTING, UNAUTHORIZED ATTEMPTS TO REPAIR OR MODIFY, OR ANY OTHER CAUSE BEYOND THE RANGE OF THE INTENDED USE, OR BY ACCIDENT, FIRE, LIGHTNING, OR OTHER HAZARD.

LIMITATION OF LIABILITY: TO THE FULL EXTENT ALLOWED BY LAW TRENDNET ALSO EXCLUDES FOR ITSELF AND ITS SUPPLIERS ANY LIABILITY, WHETHER BASED IN CONTRACT OR TORT (INCLUDING NEGLIGENCE), FOR INCIDENTAL, CONSEQUENTIAL, INDIRECT, SPECIAL, OR PUNITIVE DAMAGES OF ANY KIND, OR FOR LOSS OF REVENUE OR PROFITS, LOSS OF BUSINESS, LOSS OF INFORMATION OR DATE, OR OTHER FINANCIAL LOSS ARISING OUT OF OR IN CONNECTION WITH THE SALE, INSTALLATION, MAINTENANCE, USE, PERFORMANCE, FAILURE, OR INTERRUPTION OF THE POSSIBILITY OF SUCH DAMAGES, AND LIMITS ITS LIABILITY TO REPAIR, REPLACEMENT, OR REFUND OF THE PURCHASE PRICE PAID, AT TRENDNET'S OPTION. THIS DISCLAIMER OF LIABILITY FOR DAMAGES WILL NOT BE AFFECTED IF ANY REMEDY PROVIDED HEREIN SHALL FAIL OF ITS ESSENTIAL PURPOSE.

# **Governing Law**: This Limited Warranty shall be governed by the laws of the state of California.

Some TRENDnet products include software code written by third party developers. These codes are subject to the GNU General Public License ("GPL") or GNU Lesser General Public License ("LGPL").

Go to <u>http://www.trendnet.com/gpl</u> or <u>http://www.trendnet.com</u> Download section and look for the desired TRENDnet product to access to the GPL Code or LGPL Code. These codes are distributed WITHOUT WARRANTY and are subject to the copyrights of the developers. TRENDnet does not provide technical support for these codes. Please go to <u>http://www.gnu.org/licenses/gpl.txt</u> or <u>http://www.gnu.org/licenses/lgpl.txt</u> for specific terms of each license.

PWP05202009v2

2014/08/29

# TRENDNET

# **Product Warranty Registration**

Please take a moment to register your product online. Go to TRENDnet's website at http://www.trendnet.com/register

> TRENDnet 20675 Manhattan Place Torrance, CA 90501. USA

Copyright ©2014. All Rights Reserved. TRENDnet.